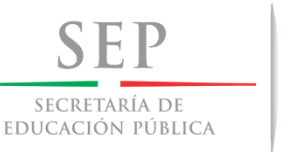

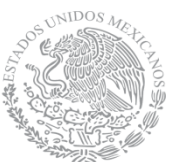

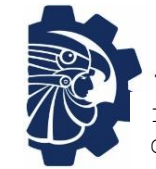

**ECNOLÓGICO NACIONAL DE MÉXICO** ituto Tecnológico de Tuxtla Gutiérrez

# **TECNOLÓGICO NACIONAL DE MÉXICO**

INSTITUTO TECNOLÓGICO DE TUXTLA GUTIÉRREZ DEPARTAMENTO DE ELÉCTRICA Y ELECTRÓNICA INGENIERÍA ELECTRÓNICA

# **REPORTE TÉCNICO DE RESIDENCIA PROFESIONAL**

DISEÑO E IMPLEMENTACIÓN DE UN SISTEMA DIDÁCTICO DE ENTRENAMIENTO DE AUTOMATIZACIÓN Y CONTROL UTILIZANDO CONTROLADORES SIEMENS, SOFTWARE TIA PORTAL Y RED INDUSTRIAL PROFINET.

**Autor:** Ismael Obed Borralles Castro

**No. De Control:** 14270556

**Correo:** ismael\_borralles@hotmail.com

**Asesor Interno:** M.C. Osbaldo Ysaac García Ramos

TUXTLA GUTIERREZ, CHIAPAS, AGOSTO-DICIEMBRE 2018

# ÍNDICE

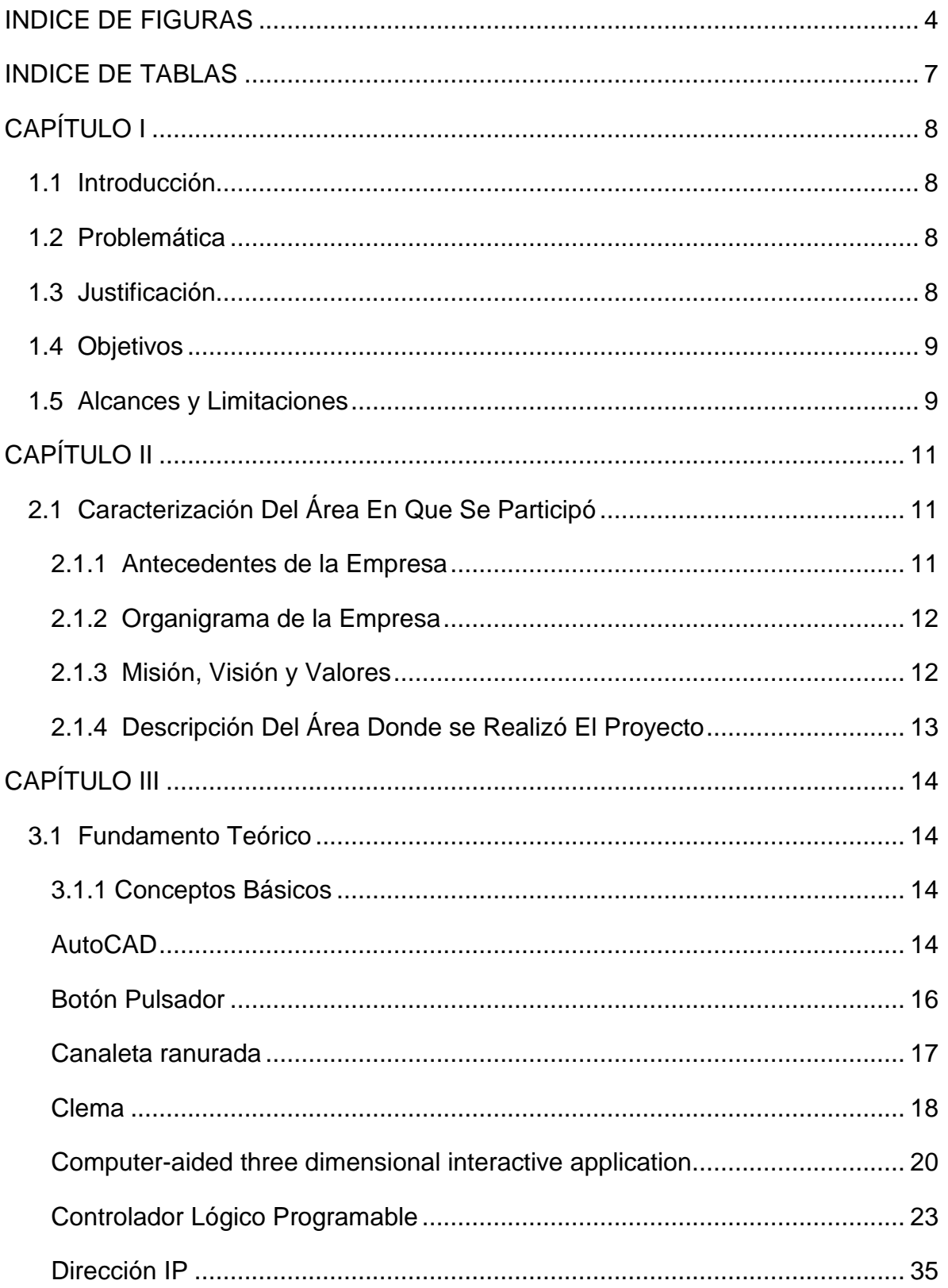

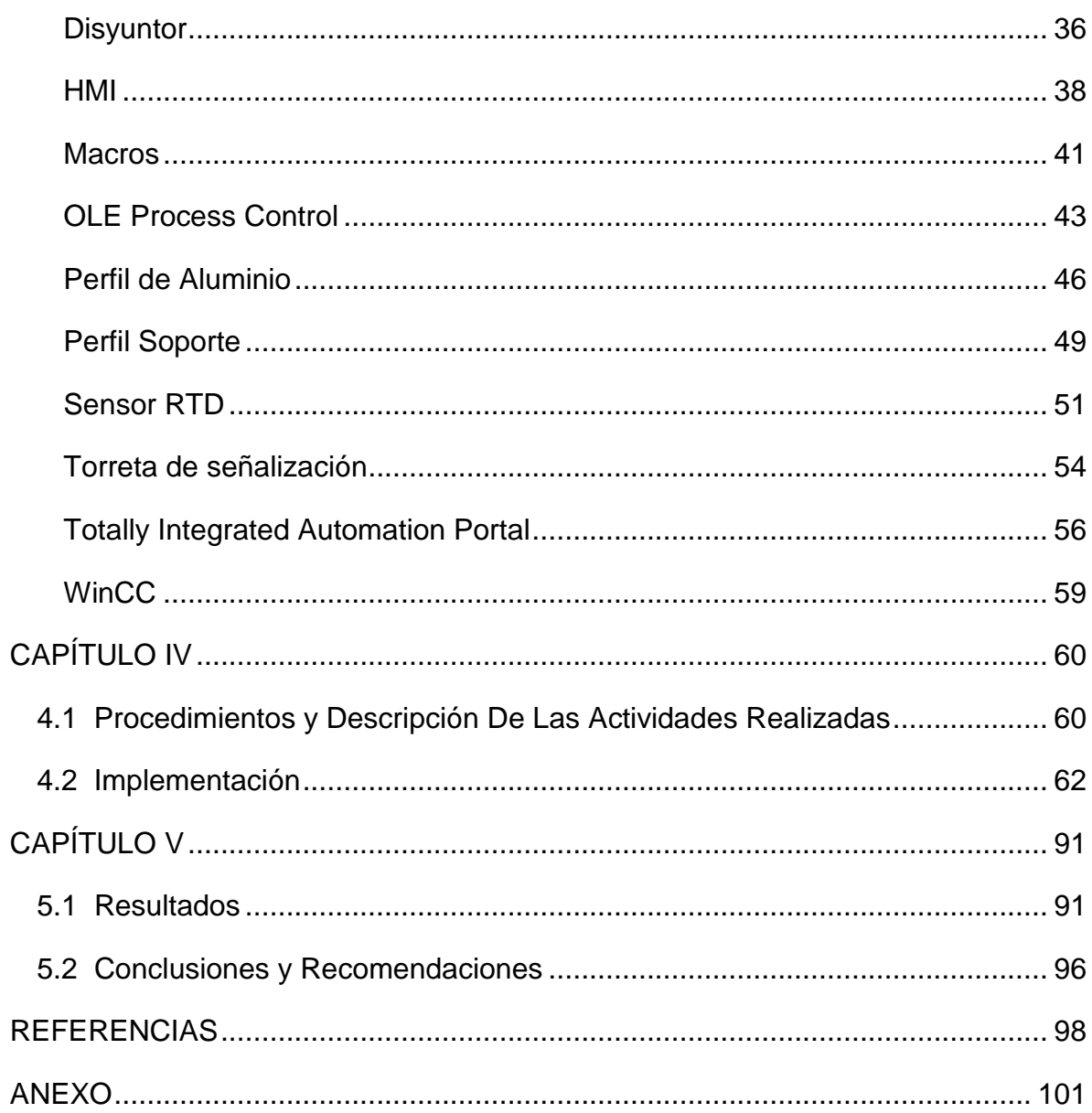

# <span id="page-3-0"></span>**INDICE DE FIGURAS**

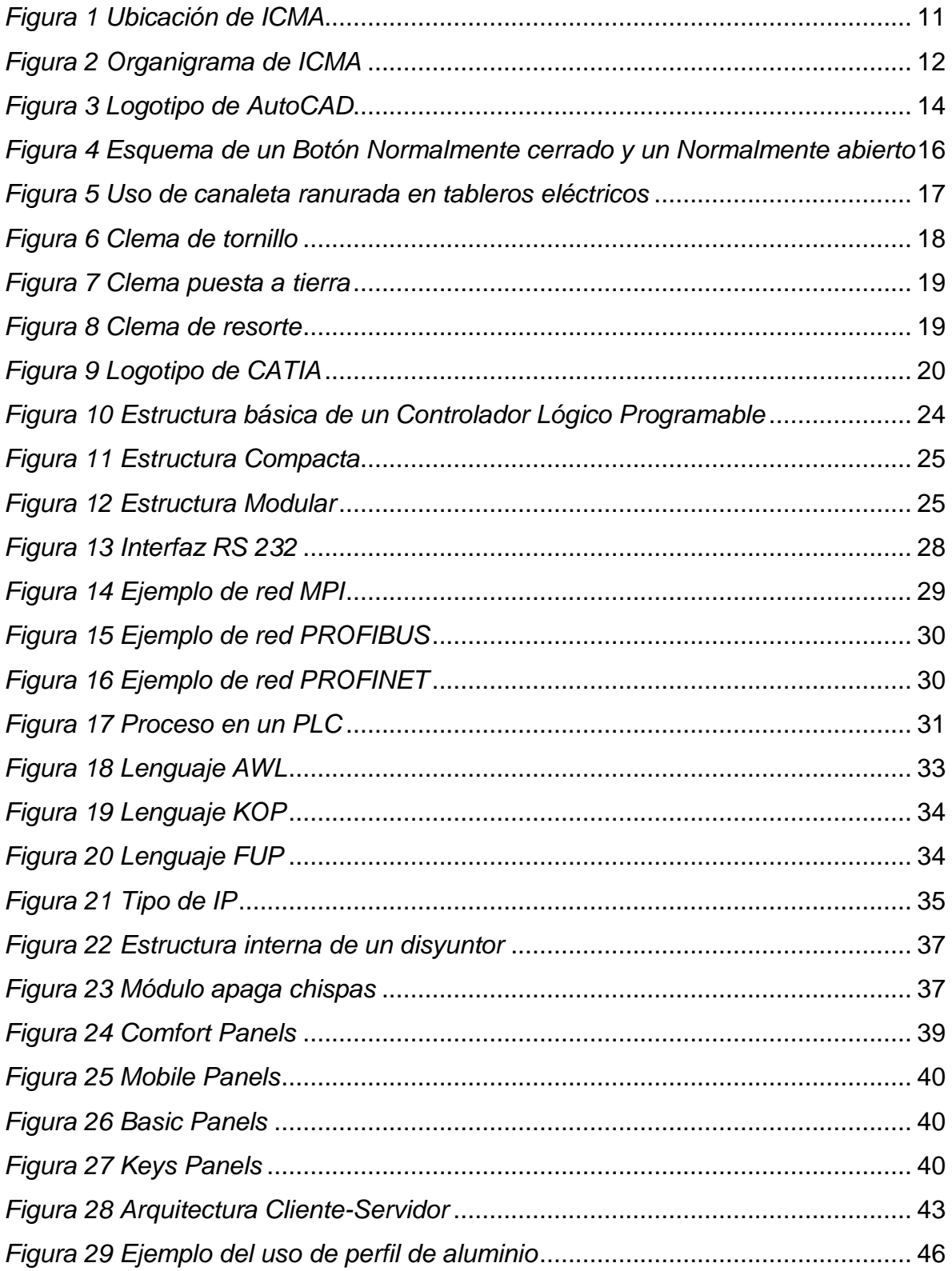

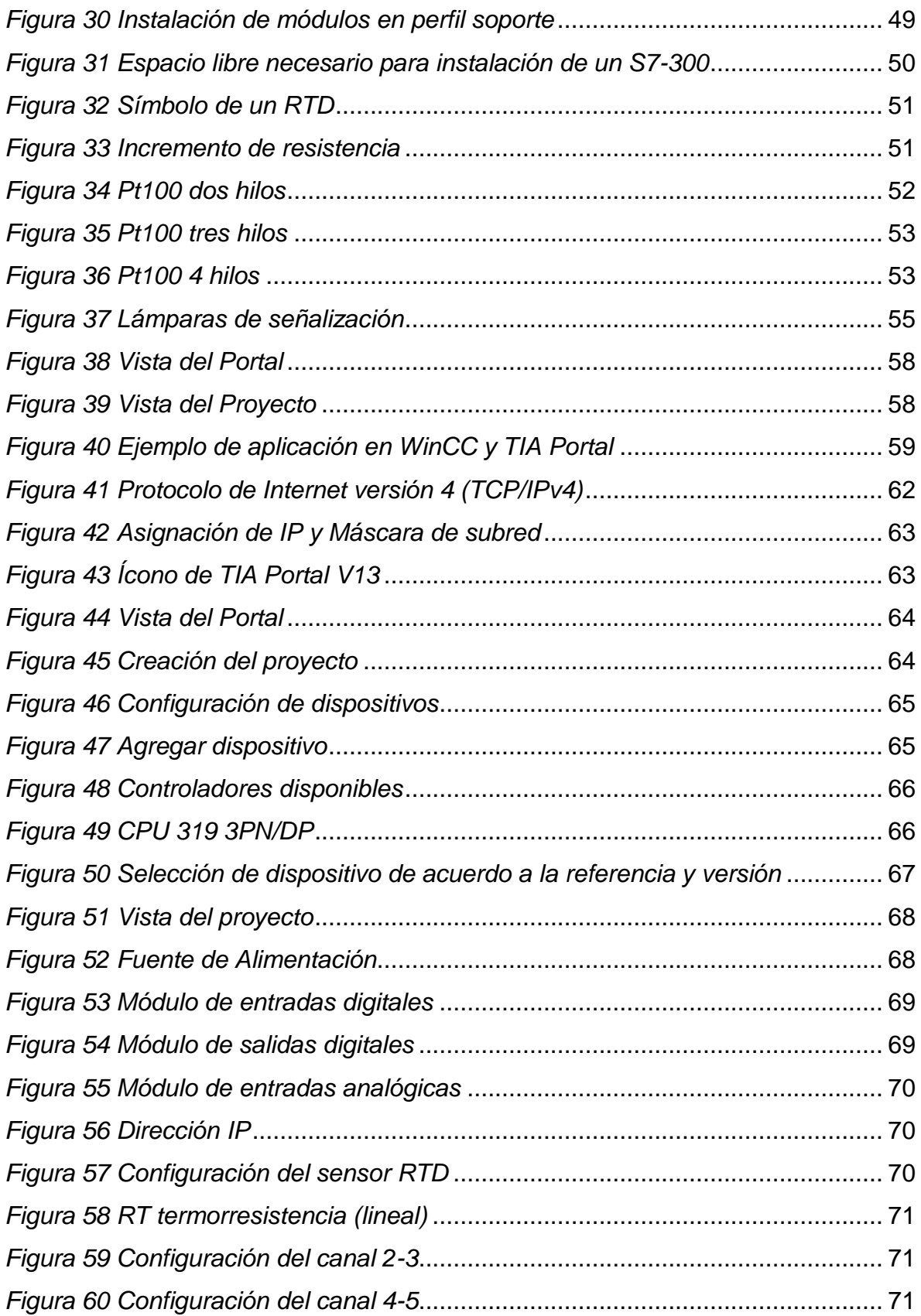

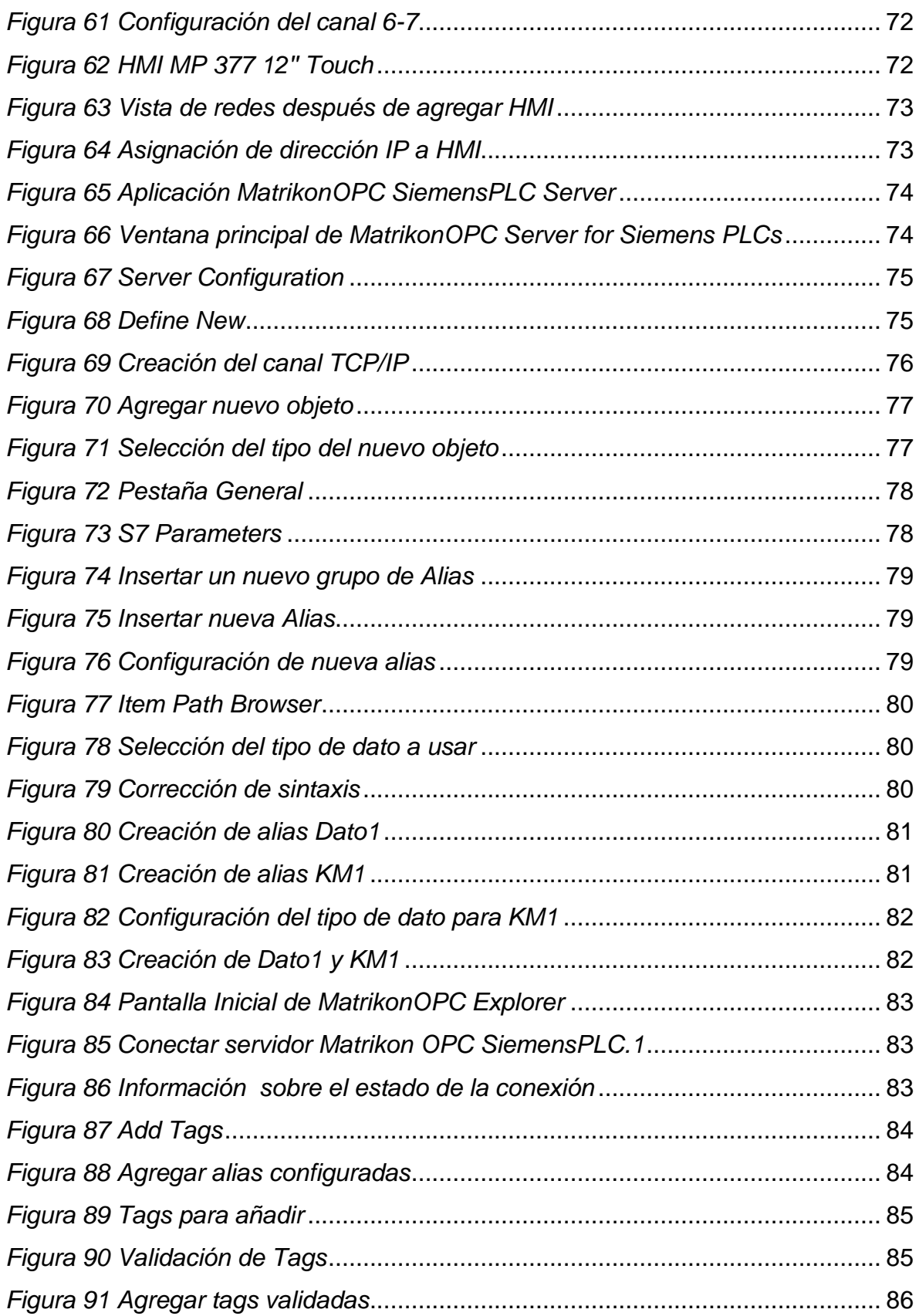

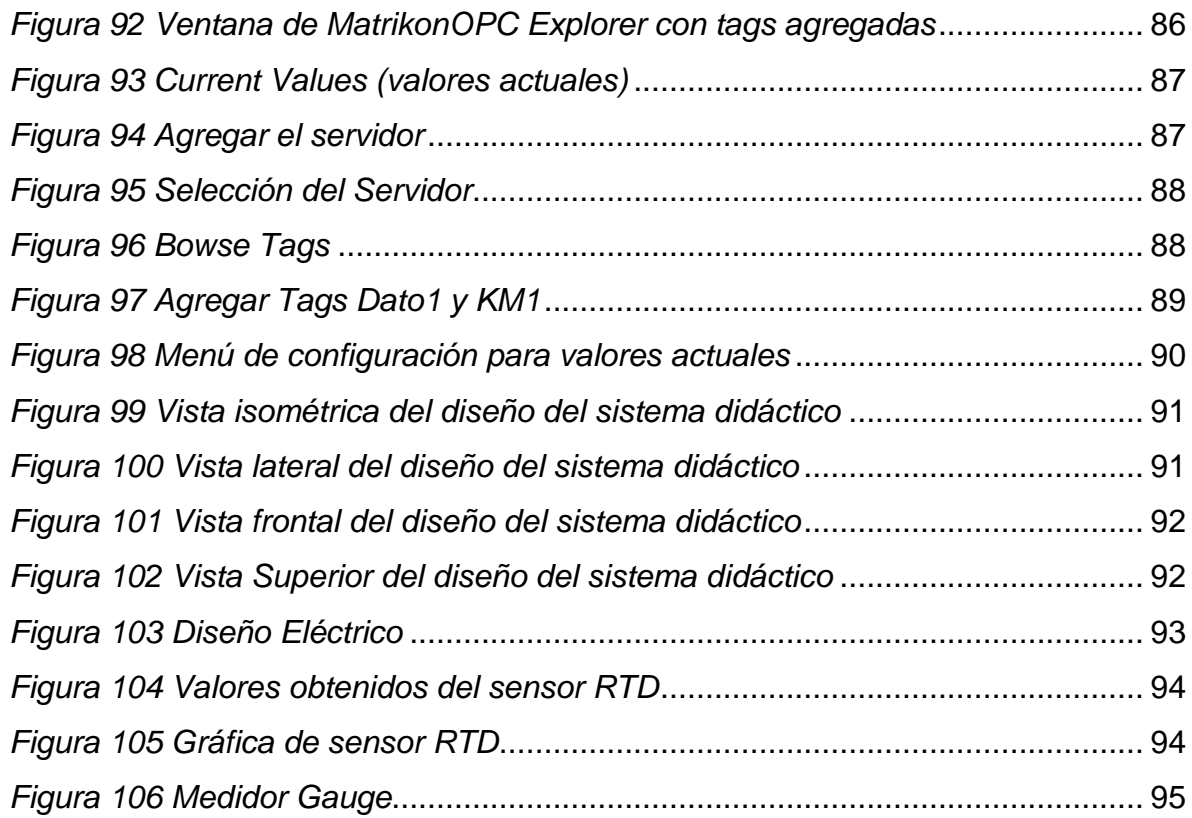

# <span id="page-6-0"></span>**INDICE DE TABLAS**

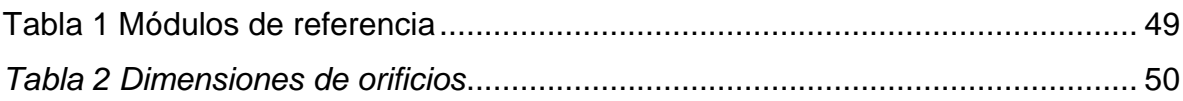

# <span id="page-7-0"></span>**CAPÍTULO I**

## <span id="page-7-1"></span>**1.1 Introducción**

El presente proyecto consiste en la realización de un tablero para la capacitación en el uso de Controladores Lógicos Programables (PLC) de la marca Siemens desarrollado en el Instituto de Capacitación en Manufactura y Automatización (ICMA) en la ciudad de Puebla, haciendo uso de la plataforma Totally Integrated Automation Portal (TIA Portal) y red industrial Profinet. El desarrollo del diseño y construcción del tablero está elaborado con la finalidad de cubrir las clases y prácticas impartidas en ICMA.

## <span id="page-7-2"></span>**1.2 Problemática**

En el Instituto de Capacitación en Manufactura y Automatización (ICMA) se ofrecen cursos de capacitación, asesorías en control y automatización de procesos, especialmente relacionados con la industria eléctrica, mecánica y automotriz. Dentro de estos cursos y asesorías, el tema con mayor demanda es el de PLC ESPECIALIDAD SIEMENS II (Programmable Logic Controller) en la plataforma TIA PORTAL V13 Y RED PROFINET. En la actualidad se cuenta con el equipo necesario para impartir el curso pero se requiere el diseño y construcción de un tablero didáctico que se pueda trasladar de manera factible, para poder ofrecer las clases y prácticas fuera del salón de PLC de ICMA.

## <span id="page-7-3"></span>**1.3 Justificación**

El desarrollo del proyecto se lleva a cabo debido a la necesidad por parte de la empresa ICMA de ofrecer las clases y prácticas del curso PLC ESPECIALIDAD SIEMENS II (Programmable Logic Controller) fuera del salón de PLC de ICMA debido a que la capacidad del salón de PLC es de seis personas y en muchas ocasiones el aforo del aula se encuentra en su máxima capacidad, lo cual dificulta el desarrollo de la clase o práctica.

Cabe mencionar que en situaciones los cursos se solicitan de manera externa, por lo que es necesario mover el equipo en las empresas o escuelas. Una vez terminada la clase, se debe desconectar y regresar los módulos, sensores y actuadores, para atender a los clientes en las instalaciones de ICMA, siendo la duración mínima de estos cursos una semana. Con la elaboración del proyecto el problema de movilización se reduce, debido a que todo lo necesario está integrado en un tablero, donde ya están instalados los módulos, sensores y actuadores, las conexiones ya están realizadas, lo único que se necesita conectar es el voltaje de alimentación.

### <span id="page-8-0"></span>**1.4 Objetivos**

## **1.4.1 Objetivo general**

Diseñar e implementar un sistema didáctico de entrenamiento de automatización y control basado en controladores Siemens, Software TIA Portal y red industrial Profinet, desarrollado en el Instituto de Capacitación en Manufactura y Automatización (ICMA), en Puebla, Puebla.

## **1.4.2 Objetivos específicos**

- Realizar el diseño mecánico del sistema didáctico de entrenamiento
- Construir la estructura del tablero con material capaz de soportar todos los módulos y componentes del sistema de entrenamiento.
- Distribuir los componentes que participan en tablero de control.
- Instalar sensores, actuadores, y módulos que conforman el sistema didáctico.
- Implementar la red industrial Profinet en los elementos presentes en el sistema de entrenamiento que lo requieran.

## <span id="page-8-1"></span>**1.5 Alcances y Limitaciones**

El alcance del presente proyecto es lograr un tablero que permita realizar las clases y prácticas del curso PLC ESPECIALIDAD SIEMENS II (Programmable Logic Controller) en la plataforma TIA PORTAL V13 Y RED PROFINET. Dentro de los elementos que componen el sistema de entrenamiento se encuentran

- o Fuente de alimentación PS 307 (referencia 6ES7307-1KA02-0AA0).
- o CPU 319 3 PN/DP (referencia 6E27 318- 3EL00-0AB0).
- o Módulo de 16 entradas digitales a24 volts DC (referencia 6ES7 321-1BH02- 0AA0).
- o Módulo de 16 salidas digitales a 24 volts DC a 0.5 A (referencia 6ES7 322- 1BH01-0AA0).
- o Módulo de entradas analógica AI 8X12BIT (referencia 6ES7 331-7KF02- 0AB0).
- o Estación HMI MP 377 12" TOUCH

Al módulo de entradas digitales se conectan cinco botones pulsadores de contacto normalmente abierto (NO). En las salidas cuenta con una torre de señalización o baliza, una indicadora led de 24V de color rojo, otra de color amarillo y otra de color verde.

En el módulo de entradas analógicas se conecta un sensor de temperatura por resistencia Pt100. Como el tipo de red industrial a utilizar es Profinet, se instala un router que permita establecer la comunicación entre los diferentes elementos que componen la red. Para realizar las conexiones necesarias se hará uso de clemas, generando un contacto firme en los cables. El tablero cuenta con un conector de chasis C14 para el voltaje de alimentación y un tomacorriente sencillo para el funcionamiento del router.

## <span id="page-10-0"></span>**CAPÍTULO II**

## <span id="page-10-1"></span>**2.1 Caracterización Del Área En Que Se Participó**

## <span id="page-10-2"></span>**2.1.1 Antecedentes de la Empresa NOMBRE DE LA EMPRESA:**

Instituto de Capacitación en Manufactura y Automatización (ICMA

## **GIRO**

En ICMA se ofrecen cursos de capacitación, asesoría en control y automatización de procesos de manufactura, especialmente relacionados con la industria mecánica, eléctrica y automotriz.

Algunos de los principales cursos son:

- $\bullet$  PLC
- LabVIEW
- Control de Motores
- Diseño en 3D
- Neumática
- Variadores de Frecuencia

## **UBICACIÓN**

Calle 32 Pte., 2537 2do. Piso, Col. Las Cuartillas, Puebla, C.P 72050

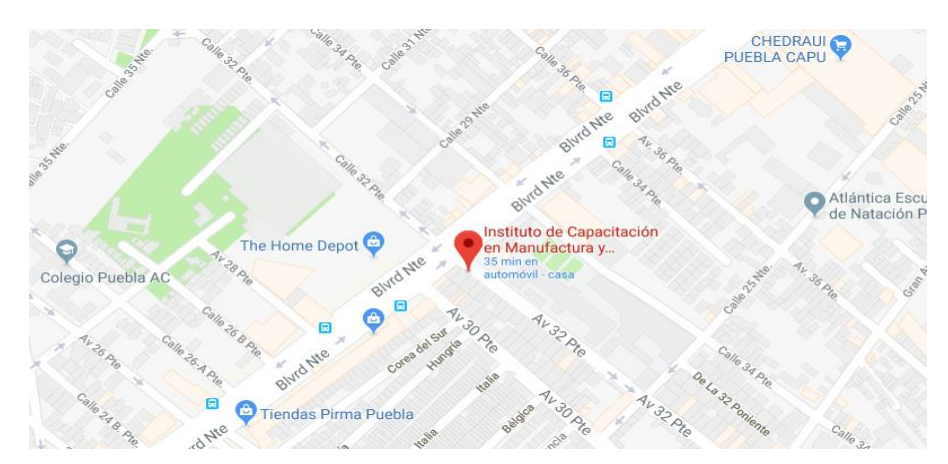

*Figura 1 Ubicación de ICMA*

## <span id="page-10-3"></span>**PERSONAL**

Ing. Gerardo Luis Velázquez García, Director General.

Lic. Jorge Alberto Velázquez García, Gerente General.

### <span id="page-11-0"></span> **2.1.2 Organigrama de la Empresa**

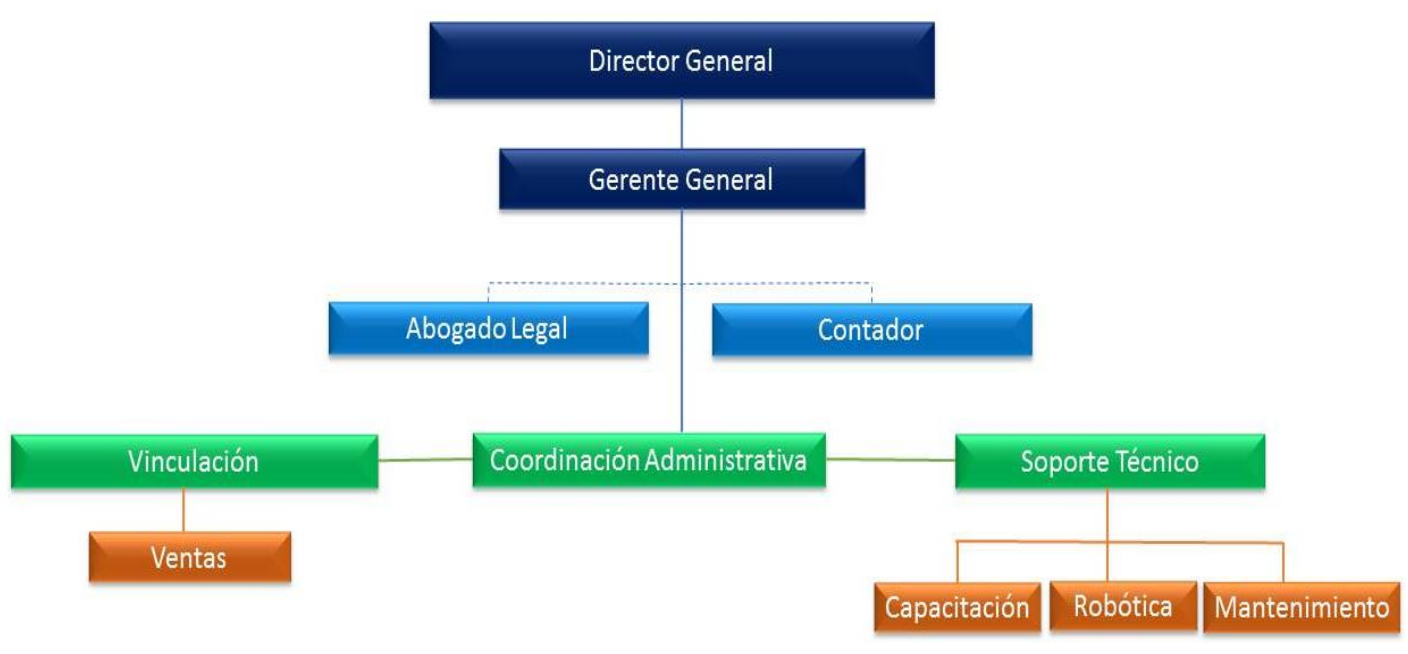

#### *Figura 2 Organigrama de ICMA*

#### **2.1.3 Misión, Visión y Valores**

#### <span id="page-11-1"></span>MISIÓN

Capacitar en automatización y control de procesos, a estudiantes profesionales en las áreas industriales de electricidad, electrónica, y electromecánica, a través de un aprendizaje personalizado y práctico, logrando su inserción exitosa en la industrial.

#### VISIÓN

Consolidarnos a nivel regional como la empresa número uno en capacitación, evaluación y certificación en automatización, control, diseño y manufactura asistido por computadora, respaldados en la calidad certificada de nuestros egresados y su desempeño en el sector productivo del estado de Puebla.

#### VALORES

Los valores que caracterizan son: Superación continua, Espíritu de equipo, Respeto mutuo, Vocación de servicio, Integridad y Responsabilidad

## <span id="page-12-0"></span> **2.1.4 Descripción Del Área Donde se Realizó El Proyecto**

UBICACIÓN FÍSICA

Área de PLC"s.

### UBICACIÓN EN EL DIAGRAMA DE ORGANIZACIÓN

Soporte Técnico, área de capacitación

PERSONAL

Ing. Gerardo Luis Velázquez García

#### PROCEDIMIENTOS O ACTIVIDADES QUE SE REALIZAN

-Capacitar a los clientes.

-Dar mantenimiento a los equipos.

-Atender a clientes a la hora de realizar prácticas.

## <span id="page-13-0"></span>**CAPÍTULO III**

<span id="page-13-2"></span><span id="page-13-1"></span>**3.1 Fundamento Teórico**

**3.1.1 Conceptos Básicos**

### <span id="page-13-3"></span>**AutoCAD**

AutoCAD software de diseño asistido por computadora utilizado para dibujo 2D y modelado 3D. Actualmente es desarrollado y comercializado por la empresa Autodesk. El nombre AutoCAD surge como creación de la compañía Autodesk, donde Auto hace referencia a la empresa y CAD a diseño asistido por computadora (por sus siglas en inglés Computer Assisted Design), teniendo su primera aparición en 1982 [1]. AutoCAD es un software reconocido a nivel internacional por sus amplias capacidades de edición, que hacen posible el dibujo digital de planos de edificios o la recreación de imágenes en 3D; es uno de los programas más usados por arquitectos, ingenieros, diseñadores industriales y otros.

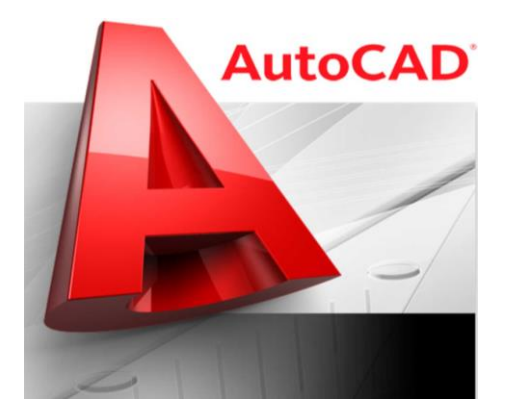

*Figura 3 Logotipo de AutoCAD*

<span id="page-13-4"></span>AutoCAD trabaja mediante la utilización de imágenes de tipo vectorial, pero también es capaz de importar archivos de otros tipos como mapas de bits, lo que le permite al profesional lograr un mejor dinamismo y profundizar en su trabajo. AutoCAD utiliza el sistema de capas, lo que le permite una libertad de trabajo única a su operador, ya que mediante su utilización, se podrá tener bien organizados los diferentes elementos que conforman la pieza o plano que el usuario se encuentre desarrollando [2].

Desde sus comienzos, AutoCAD ha sido escrito teniendo en mente, y como objetivo principal, el diseño de planos**,** y para ello ofrece una más que extensa librería de recursos como colores, grosor de líneas y texturas utilizables para tramados, entre muchas otras.

Las modernas versiones de AutoCAD incorporan el concepto de espacio modelo y espacio papel, lo que permite separar las fases de diseño y dibujo en 2D y 3D, de las fases necesarias para la creación de planos a una escala específica [3].

#### **Versiones de AutoCAD**

AutoDesk AutoCAD está disponible para las dos principales plataformas, Windows y Mac. Además de la versión de AutoCAD de escritorio**,** los usuarios tienen disponible la posibilidad de utilizar también la aplicación web AutoCAD**,** con la cual se puede visualizar**,** crear y editar diseños de AutoCAD desde cualquier computadora o dispositivo con Windows, MacOS, Android, e iOS.

AutoCAD ofrece herramientas de diseño específicas para cada ámbito de la industria, incluyendo la arquitectura, el diseño de instalaciones eléctricas, plantas 3D, diseño mecánico y diseño de instalaciones de plomería, y dependiendo de la actividad a la que se dedique el usuario, es el conjunto de herramientas que se adquieren. En este sentido, los conjuntos de herramientas disponibles son:

- AutoCAD Arquitectura: Disponible para Windows
- AutoCAD Electrical: Disponible para Windows
- AutoCAD Map 3D: Disponible para Windows
- AutoCAD Mechanical: Disponible para Windows
- AutoCAD MEP: Disponible para Windows
- AutoCAD Plant 3D: Disponible para Windows
- AutoCAD Raster Design: Disponible para Windows
- Aplicación móvil AutoCAD
- Aplicación web AutoCAD

#### <span id="page-15-0"></span>**Botón Pulsador**

Un botón es un dispositivo utilizado para realizar cierta función, en diversas formas y tamaños. Los botones se basan en interruptores que permiten o no la circulación de una corriente eléctrica, siendo estos manuales si se actúan directamente. Se representa como un interruptor o conmutador por sus contactos eléctricos, si un interruptor conecta dos puntos a y b, se dice que está abierto si no permite la circulación eléctrica entre esos dos puntos: a y b. Si permite la circulación eléctrica entre esos dos puntos se dice que está cerrado.

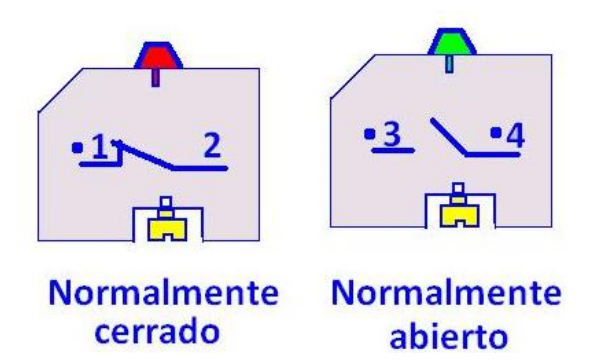

*Figura 4 Esquema de un Botón Normalmente cerrado y un Normalmente abierto*

<span id="page-15-1"></span>Un interruptor que esta normalmente abierto (NA) si cuando no se actúa sobre él está abierto, a la posición normal también se le denomina posición de reposo, que el interruptor tendrá normalmente por la actuación de un muelle o resorte que lo lleva a esa posición. Cuando se actúa sobre un interruptor normalmente abierto (NA), el interruptor se cierra, permitiendo la circulación eléctrica a su través, venciendo la fuerza ejercida por el muelle o resorte, y dando lugar al contacto eléctrico entre sus terminales. Si entre dos puntos a y b, se coloca un interruptor normalmente cerrado (NC), que cuando no se actúa sobre él está cerrado, en este caso, la actuación del muelle o resorte da lugar a poner en contacto los terminales eléctricos del interruptor, permitiendo la circulación eléctrica a su través, el interruptor está cerrado [4]. Si se actúa sobre el venciendo la acción del muelle, separando los contactos, el interruptor se abre, no permitiendo la circulación eléctrica. En estos interruptores el resultado es el contrario de la acción, si se actúa sobre el interruptor el interruptor se abre, cortando el paso de la corriente eléctrica, en caso contrario, se cierra permitiendo la circulación eléctrica.

#### <span id="page-16-0"></span>**Canaleta ranurada**

Es un sistema de tubería que se usa para la protección y el enrutamiento del cableado eléctrico. El conducto eléctrico puede estar hecho de metal, plástico, fibra o barro cocido. Su uso, forma y detalles de instalación, se especifican a menudo por las regulaciones de cableado, como el National Electrical Code (NEC) de Estados Unidos u otro código nacional o local. La rigidez de la canaleta ranurada facilita el montaje y ofrece una mayor seguridad de la instalación. Tiene grandes ventajas gracias a la ausencia de aristas y puntas cortantes, ya que no daña el aislamiento de los cables durante el montaje, el transporte o en aplicaciones en las que hay vibraciones. Gran retención de la tapa: en instalaciones en vertical, la tapa ni se cae ni se desliza En posición horizontal, las lengüetas no se deforman y la tapa no se cae. Existe la facilidad de desmontar la tapa con la mano.

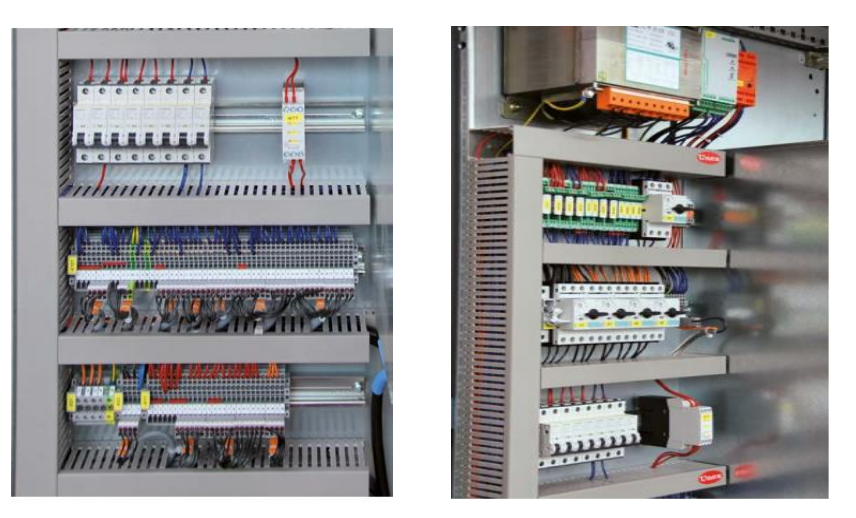

*Figura 5 Uso de canaleta ranurada en tableros eléctricos*

<span id="page-16-1"></span>Una canaleta permite organizar los cables a través de un sistema que se integra y por otro lado, otorgan seguridad, ya que mediante su utilización se evita que los cables queden sueltos, lo cual genera diversos riesgos: desde la posibilidad de enredarse en ellos al andar -con la consecuente caída o daños en el sistema del cableado-, hasta el peligro inherente a cualquier cable conductor de electricidad, esto es, que la cobertura se dañe y quede expuesto un fragmento que pudiera afectar a una persona que lo tocara sin querer.

#### <span id="page-17-0"></span>**Clema**

Las clemas son conectores eléctricos especialmente diseñados para aprisionar un cable contra una pieza metálica, esto lo realiza por medio de la aplicación de tornillos. En muchas ocasiones, al cable empleado se le retira el aislamiento o se dobla en forma de U o J, con el fin de que se ajuste al eje de tornillo [5]. En cualquiera de las opciones mencionadas se busca que el tornillo esté suficientemente apretado para asegurar la conexión. Por lo general, estos conectores eléctricos se emplean para enlazar una terminal de tierra a aparatos y así lograr una protección de sobretensiones.

Lo novedoso y útil de las clemas es que no se emplean más conectores, por lo cual no hay una incompatibilidad por la unión de los cables. Asimismo, las clemas son de excelente seguridad, tanto eléctricamente como físicamente, esto gracias a que realizan un contacto firme con una gran sección del cable.

Entre los tipos de clemas se pueden encontrar las siguientes:

 Clema de tornillo: los bornes de conexión por tornillo son, desde hace años, la referencia por excelencia en el mercado. Los bloques de terminales tienen un diseño de auto bloqueo con abrazaderas y tornillos de acero

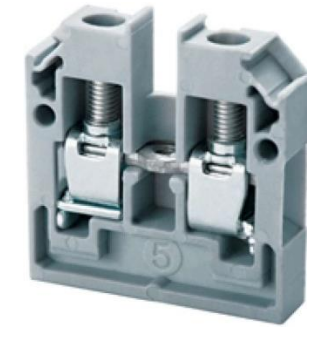

*Figura 6 Clema de tornillo*

<span id="page-17-1"></span> Clema con conexión a tierra: es la conexión de las superficies conductoras expuestas (gabinetes metálicos) a algún punto no energizado; comúnmente es la tierra sobre la que se posa la construcción, de allí el nombre. Las puestas a tierra se emplean en las instalaciones eléctricas como una medida de seguridad.

En caso de un fallo donde un conductor energizado haga contacto con una superficie conductora expuesta o un conductor ajeno al sistema hace contacto con él, la conexión a tierra reduce el peligro para humanos y animales que toquen las superficies conductoras de los aparatos.

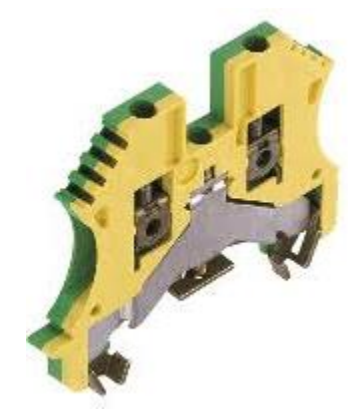

*Figura 7 Clema puesta a tierra*

<span id="page-18-1"></span><span id="page-18-0"></span> Clema de resorte: Generalmente se cablea con mayor velocidad que las conexiones con tornillo. La tensión constante del resorte es ideal para un entorno con vibraciones. La inserción del cable en la parte superior del bloque ofrece visibilidad

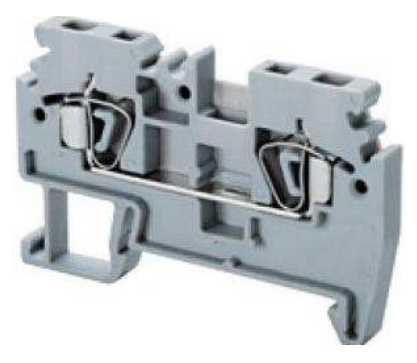

*Figura 8 Clema de resorte*

### <span id="page-19-0"></span>**Computer-aided three dimensional interactive application**

Computer-aided three dimensional interactive application (CATIA) es un programa informático de diseño, fabricación e ingeniería asistida por computadora comercial realizado por Dassault Sytemes [6]. El programa está desarrollado para proporcionar apoyo desde la concepción del diseño hasta la producción y el análisis de productos. Provee una arquitectura abierta para el desarrollo de aplicaciones o para personalizar el programa.

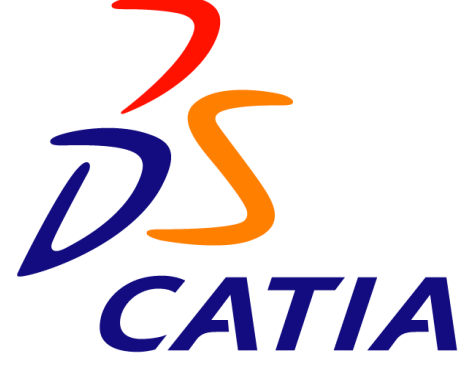

*Figura 9 Logotipo de CATIA*

<span id="page-19-1"></span>CATIA fue desarrollado en 1971 de manera interna por la empresa francesa productora de aviones Avions Marcel Dassault, en aquel momento los clientes del software CADAM utilizaron CATIA para desarrollar el avión de combate Dassault's Mirage. Más tarde fue empleado en el sector aeroespacial, automovilístico, construcción de barcos y otras industrias.

Inicialmente se llamó CATI (Conception assistée tridimensionnelle interactive- en Francés para diseño asistido e interactivo en tres dimensiones), fue renombrado como CATIA en 1981 cuando Dassault creó una sucursal para desarrollar y vender el software y firmar una acuerdo de distribución no exclusivo con IBM.

En 1998, V5 fue lanzado y fue una versión totalmente reescrita de CATIA con soporte para UNIX, Windows NT y Windows XP (desde 2001). En 2008, Dassault Systèmes lanzó CATIA V6. En noviembre de 2010, Dassault Systèmes lanzo CATIA V6R2011x, el último lanzamiento de su plataforma PLM2.0, mientras continúa financiando y mejorando su software de CATIA V5. En junio de 2011, Dassault Systèmes lanzó V6 R2012.

CATIA puede ser aplicado a una amplia variedad de industrias, desde aeronáutica, defensa, automovilística, equipamiento industrial, hasta altas tecnologías, construcción de barcos, bienes de consumo, diseño en planta, embalaje de bienes de consumo, ciencias biológicas, arquitectura y construcción, procesos de generación de energía y petroleras; y servicios.

CATIA aparece en múltiples etapas del desarrollo del producto (CAx), incluyendo la conceptualización, diseño (CAD), ingeniería (CAE) y producción (CAM). CATIA facilita la colaboración con la ingeniería mediante las disciplinas referidas a plataformas de experiencia en 3D, donde se incluyen aspectos de superficies y diseños nuevos, diseño de sistemas fluidos y electrónicos, ingeniería mecánica e ingeniería de sistemas.

#### **Ingeniería Mecánica**

CATIA posibilita la creación de piezas en 3D, bocetos en 2D, chapa, materiales compuestos, moldeados, forjados o piezas de herramientas hasta la definición de su montaje mecánico. El software proporciona una tecnología avanzada para el mecanizado de superficies. Proporciona herramientas para completar las definiciones del producto, incluyendo tolerancias funcionales así como definiciones cinemáticas. CATIA aporta un amplio rango de aplicaciones para el diseño de utillaje. En el caso de la ingeniería aeroespacial se incluye un módulo nuevo que ofrece a los usuarios una combinación de las capacidades de generación de diseño de laminados y diseños de superficies.

#### **Diseño**

CATIA ofrece una solución para facilitar el proceso de trabajo y visualización para crear, modificar, y validar formas complejas e innovadoras para el diseño industrial. CATIA aparece en múltiples etapas del diseño del producto desde sus primeros bocetos o desde los bocetos en 2D.

#### **Sistemas de Ingeniería**

La solución de los sistemas de ingeniería de CATIA reparte un único, abierto y extensible desarrollo de la plataforma de sistemas que integra completamente el área multidisciplinar de moldeado, simulación, verificación y la ayuda en el proceso de negocio requerido para desarrollar productos complejos.

Esto permite a las organizaciones evaluar propuestas de cambios, o desarrollar nuevos productos o variantes del sistema utilizando una actuación unificada basada en el enfoque de los sistemas de ingeniería. La solución se dirige al Modelo Basado en Sistemas de Ingeniería (MBSE), el cual necesita que los usuarios desarrollen los productos y sistemas inteligentes de hoy en día, y que comprende los siguientes elementos: Requisitos de la Ingeniería, Modelado de los Sistemas de Arquitectura, Modelado de los Sistemas de Comportamiento y Simulación, Gestión de Configuración y Trazabilidad del Ciclo de la Vida, Desarrollo de Sistemas de Automotriz Insertada (Constructor AUTOSAR) y Desarrollo de los Sistemas de Automatización Industrial (ControlBuild).

#### **Sistemas de fluidos**

CATIA proporciona una solución para facilitar el diseño y la producción de sistemas de distribución, incluyendo tramos de tuberías, canalización, calefacción, ventilación y aire acondicionado. Las capacidades de CATIA para este aspecto incluye diagramas en 2D para elementos hidráulicos, neumáticos, sistemas HVAC, así como diagramas de tuberías e instrumentación (P&ID). También posee capacidades mayores que permiten que dichos diagramas en 2D puedan interactuar con la planificación de ruta y colocación de las componentes del sistema, en el contexto de la realización de modelo a escala de manera digital de la planta de proceso o producción completa, desde el reparto de la información de producción incluyendo reseñas y planos isométricos de canalización.

#### <span id="page-22-0"></span>**Controlador Lógico Programable**

De acuerdo con la definición de la norma NEMA [7] (National Electrical Manufacturers Association) un controlador de lógica programable es: "Un aparato electrónico operado digitalmente, que usa una memoria programable para el almacenamiento interno de instrucciones para implementar funciones específicas, tales como lógica, secuenciación, registro y control de tiempos, conteo y operaciones aritméticas para controlar, a través de módulos de entrada/salida digitales (ON/OFF) o analógicos (1-5 VDC, 4-20 mA, etc.), varios tipos de máquinas o procesos. La norma IEC 1131 [8], define a un PLC como: "Un sistema electrónico de funcionamiento digital, diseñado para ser utilizado en un entorno industrial, que utiliza una memoria programable para el almacenamiento interno de instrucciones orientadas al usuario, para la realización de funciones específicas tales como enlaces lógicos, secuenciación, temporización, recuento y cálculo, para controlar, a través de entradas y salidas digitales o analógicas, diversos tipos de máquinas o procesos".

El primer prototipo de PLC fue conocido en el año de 1969 gracias a un proyecto de la industria General Motors Hydramatic División (Fábrica de transmisores para los vehículos de la General Motors). Surgió debido a la necesidad de tener un sistema de control aliado con una computadora para tomar el control de la producción y dejar a un lado los sistemas ambiguos de cableado que se usaban [9].

Gracias al uso de los relés en los procesos de control, empieza a crearse una lógica correspondiente a las operaciones que debían cumplir las maquinas autómatas. Permitiendo a los empleadores, reducir la carga de trabajo en sus empleados por el resurgimiento de una nueva fuente de trabajo, más eficaz, que le permitía además tener el control sobre la cantidad que podría elaborar las maquinas a diario. Esto con frecuencia era bastante difícil y se denominaba control mediante lógica cableada. Se tenían que diseñar los diagramas de circuito, especificar e instalar los componentes eléctricos, y crear listas de cableado. Entonces se debía cablear los componentes necesarios para realizar una tarea específica.

Si se cometía un error, los cables tenían que volver a conectarse correctamente. Un cambio en su función o una ampliación del sistema requería grandes cambios en los componentes y su recableado. El cableado entre dispositivos y los contactos entre relés se hacen en un programa que se almacena en el la memoria del PLC. Aunque todavía se requiere el cableado para conectar los dispositivos actuadores, sensores y demás, éste es menos intensivo [10].

La modificación de la aplicación y la corrección de errores son más fáciles de realizar. Es más fácil crear y cambiar un programa en un PLC que cablear y volver a cablear un circuito. Un PLC trabaja con base en la información recibida por los captadores y el programa lógico interno, actuando sobre los actuadores.

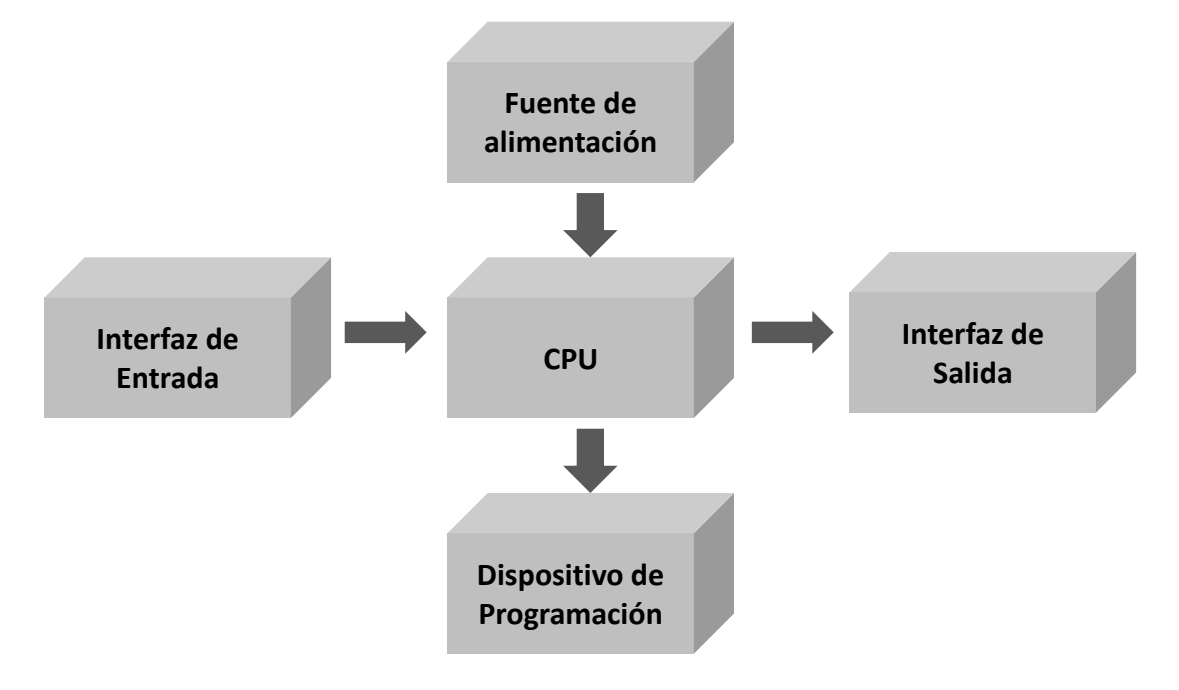

*Figura 10 Estructura básica de un Controlador Lógico Programable*

#### **Estructura Externa**

Todos los autómatas programables, posen una de las siguientes estructuras:

 Compacta: son aquellos que incorporan CPU, PS, módulos de entrada y salida en un único paquete [11]. A menudo existe un número fijo de E/S digitales, una o dos canales de comunicación y HMI. Además, puede haber una entrada para el contador de alta velocidad y una o dos E/S analógicas. Para aumentar el número de las E/S de una PLC compacta individual se incrementa (además) los módulos que pueden ser conectados. Estos se colocan en un paquete, similar al del mismo PLC, como se muestra en la figura 11.

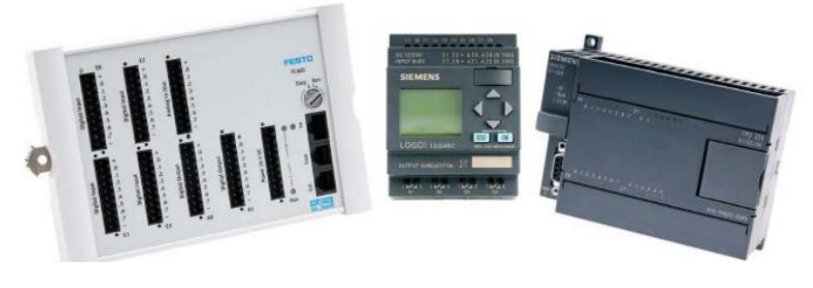

*Figura 11 Estructura Compacta*

<span id="page-24-0"></span> Modular: Para el caso de una estructura modular se dispone de la posibilidad de fijar los distintos módulos en rieles normalizados, para que el conjunto sea compacto y resistente. Tiene un número limitado de lugares para los módulos pero, en la mayoría de los casos, este puede aumentarse. Además, los PLC"s modulares pueden utilizar un elevado número de entradas/salidas, pueden soportar programas más grandes, guardar más datos y operar bajo el modo de multitarea.

<span id="page-24-1"></span>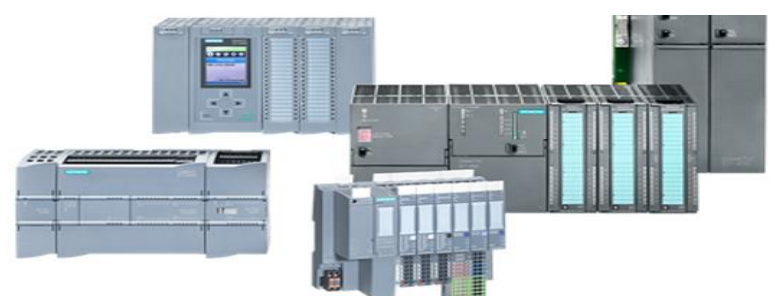

*Figura 12 Estructura Modular*

#### **Estructura Interna**

Los elementos esenciales, que como mínimo todo autómata programable posee son [12]:

- Fuente de alimentación: La fuente de alimentación proporciona las tensiones necesarias para el funcionamiento de los distintos circuitos del sistema. La alimentación a la CPU puede ser de continua a 24 Vcc, tensión muy frecuente en cuadros de distribución, o en alterna a 110/220 Vca. En cualquier caso es la propia CPU la que alimenta las interfaces conectadas a través del bus interno. La alimentación a los circuitos E/S puede realizarse, según tipos, en alterna a 48/110/220 Vca o en continua a 12/24/48 Vcc.
- Unidad central de proceso (CPU): se encarga de procesar el programa de usuario a introducir, para ello se dispone de diversas zonas de memoria, instrucciones de programa y registros. Adicionalmente en determinados modelos más avanzados, se dispone de funciones ya integrados en el CPU; como reguladores PID, control de posición, etc. El autómata posee un ciclo de trabajo, que ejecuta de forma continua:
	- o Leer el programa
	- o Ejecutar el programa
	- o Diagnósticos-comunicación
	- o Actualizar Salidas
	- Memoria: Dentro de la CPU se dispone de un área de memoria, la cual se emplea para diversas funciones:
		- o Memoria del programa de usuario: Aquí se introduce el programa que el autómata va a ejecutar cíclicamente.
		- o Memoria de la tabla de datos: Se suele subdividir en zonas según el tipo de datos (como marcas de memoria, temporizadores, contadores, etc.).
		- o Memoria del sistema: Aquí se encuentra el programa en código máquina que monitoriza el sistema (programa del sistema o software). Este programa es ejecutado directamente por el microprocesador / microcontrolador que posea el autómata.

o Memoria de almacenamiento: Se trata de memoria externa que se emplea para almacenar el programa de usuario, y en ciertos casos parte de la memoria de la tabla de datos. Suele ser de uno de los siguientes tipos: EPROM, EEPROM o FLASH.

Cada autómata divide su memoria de esta forma genérica, haciendo subdivisiones específicas según el modelo y fabricante.

- Módulo de entradas: se trata de líneas de entrada, las cuales pueden ser del tipo digital o analógico. En ambos casos se tiene unos rangos de tensión característicos, los cuales se encuentran en las hojas de características del fabricante. A estas líneas se conecta los sensores.
- Módulo de salidas: son una serie de línea de salida, que también pueden ser de carácter digital o analógico. A estas líneas se conectan los actuadores. Las E /S digitales se basan en el principio de todo o nada, es decir o no conducen señal alguna o poseen un nivel mínimo de tensión. Las E /S analógicas pueden poseer cualquier valor dentro de un rango determinado especificado por el fabricante, se basan en convertidores A/D y D /A aislados de la CPU.

#### **Red de comunicación**

Las redes de comunicación son un componente central de las soluciones de automatización modernas. Las redes industriales deben cumplir unos requisitos especiales [13]:

- Acoplamiento de sistemas de automatización así como de sensores, actuadores y ordenadores sencillos.
- La información debe transferirse de forma correcta y en el momento adecuado.
- Resistencia frente a perturbaciones electromagnéticas, cargas mecánicas y ensuciamiento.
- Adaptación flexible a las exigencias de producción.

La familia de los PLC's Siemens manejan diferentes protocolos de comunicación industrial, entre los cuales se encuentran: PPI, MPI, PROFIBUS, PROFINET.

 PPI: interfaz punto a punto (Point-to-Point Interface) es una interfaz integrada que fue desarrollada especialmente para SIMATIC S7-200. Una red PPI une típicamente controladores S7-200. De todas formas, en la red PPI otros controladores S7 (p. ej. S7-300 y S7-400) o paneles de operador pueden comunicarse con una S7-200. Utiliza protocolo maestro-esclavo con el que los dispositivos maestros envían peticiones a los dispositivos esclavos. Los dispositivos esclavos no inician avisos, sino que esperan hasta que un dispositivo maestro envía una petición o pide una respuesta. La comunicación tiene lugar por medio de una conexión PPI que utilizan ambos. La transferencia de datos se produce a través de la interfaz RS 232 o USB. La velocidad de transferencia de datos está entre 1,2 y 115,2 kbits/s.

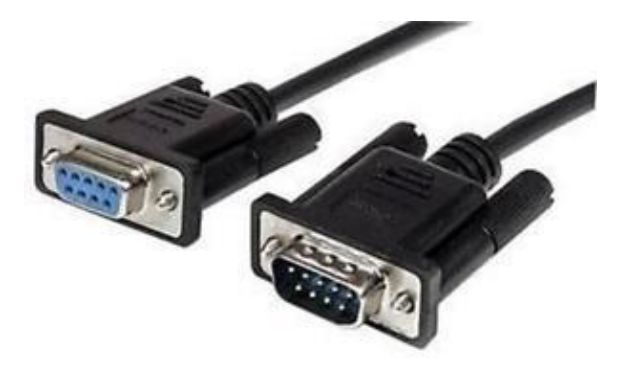

*Figura 13 Interfaz RS 232*

<span id="page-27-0"></span> MPI: interfaz multipunto (Multi Point Interface) integrada para productos SIMATIC: Controlador, Paneles, PG/PC. MPI admite velocidades de transferencia desde 187,5 kbits/s hasta 12 Mbits/s. Las direcciones de las estaciones MPI deben ser unívocas y se ajustan con PG/PC. La longitud máxima del cable sin repetidor es de 50 m y utilizando repetidores hasta 1000 m., siempre y cuando el repetidor esté colocado en el centro del segmento a amplificar. Se pueden colocar hasta 10 repetidores. La transferencia de datos se produce a través de la interfaz RS 485.

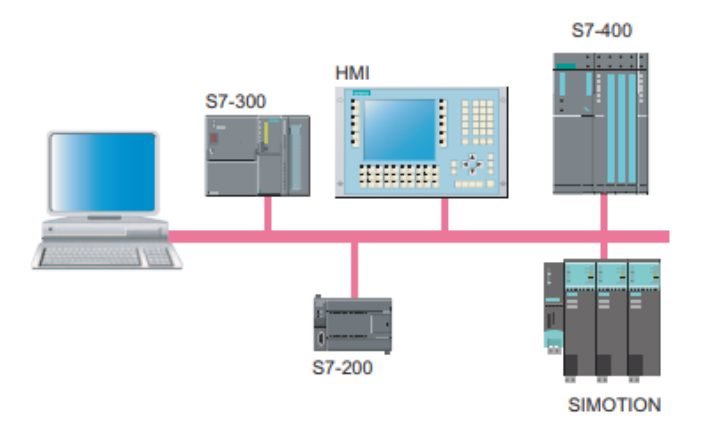

*Figura 14 Ejemplo de red MPI*

- <span id="page-28-0"></span> PROFIBUS: (PROcess FIeld BUS) es un sistema de bus de campo abierto y robusto con tiempos de reacción cortos. PROFIBUS ofrece una solución de bus de campo para la automatización completa de la producción y los procesos con un intercambio de datos rápido y fiable así como con capacidades de diagnóstico integradas [14]. PROFIBUS está disponible con diferentes medios y técnicas de transmisión para cubrir diversas aplicaciones:
	- o PROFIBUS FMS (Especificación de Mensajes de Campo) está diseñado para la comunicación de autómatas en pequeñas células de red, unos con otros, y para la comunicación con elementos de campo con interface FMS.
	- o PROFIBUS PA (Automatización de Procesos) proporciona señales y energía por la misma línea para sensores y actuadores.
	- o PROFIBUS-DP (Periferia Distribuida). se ha diseñado para la comunicación rápida con unidades periféricas descentralizadas. Hay numerosos dispositivos PROFIBUS ofrecidos por diversos fabricantes. Dichos dispositivos abarcan desde módulos sencillos de entradas o de salidas hasta controladores de motores y sistemas de automatización.

La velocidad de la red puede configurarse desde 9,6 Kbit/s a 12 Mbit/s. Se puede conectar a la red un máximo de 127 equipos. No obstante, el número máximo de equipos que pueden estar activos al mismo tiempo es de 32.

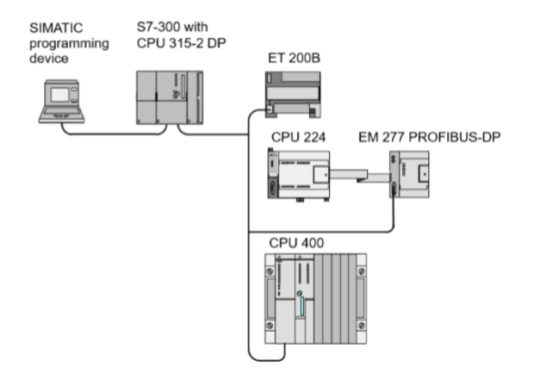

*Figura 15 Ejemplo de red PROFIBUS*

<span id="page-29-0"></span> PROFINET: Fue desarrollada con el objetivo de aprovechar la coyuntura tecnológica y mezclar la automatización industrial con la plataforma tecnológica de las tecnologías de la información (TI). Se aplica a sistemas de automatización distribuida basados en Ethernet como PROFIBUS. Ofrece tres modelos de comunicación: TCP/IP y DCOM para aplicaciones en las que el tiempo no es crítico y tiempo real flexible (SRT) para aplicaciones en tiempo real. Es 100% Ethernet con todas sus ventajas como velocidad de transferencia de datos, topologías a utilizar, seguridad, herramientas web y posibilidades de expansión ya que se puede conectar a componentes de forma remota sin cables con una Wireless LAN industrial (IWLAN).

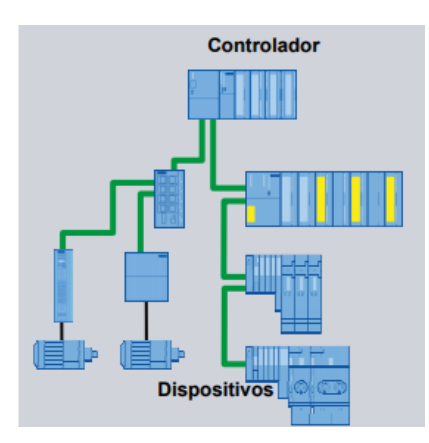

<span id="page-29-1"></span>*Figura 16 Ejemplo de red PROFINET*

#### **Funcionamiento básico.**

Un controlador lógico programable consiste en módulos de entradas, una CPU o procesador y módulos de salidas. Una entrada acepta una gran variedad de señales analógicas o digitales de diversos dispositivos como sensores, pulsadores entre otros, y los convierte en una señal lógica que puede usar la CPU, la cual toma las decisiones y ejecuta las instrucciones de control basadas en las instrucciones del programa de la memoria en la cual se almacena. Los módulos de salida convierten las instrucciones de control de la CPU en una señal digital o analógica (dependiendo del módulo de salida) que se puede usar para controlar diversos dispositivos como contactores, pilotos y muchos actuadores más. Estas instrucciones especifican lo que debe hacer el PLC según una entrada especifica.

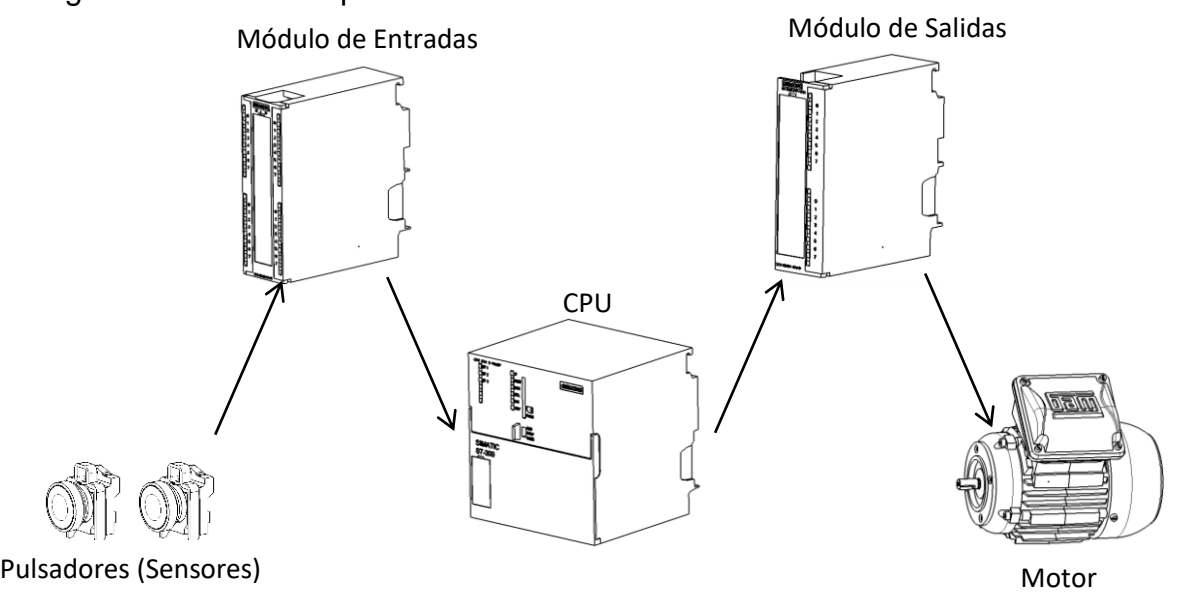

*Figura 17 Proceso en un PLC*

En la figura 18 se puede visualizar un ejemplo más práctico en el cuál los pulsadores, conectados a las entradas del PLC, pueden usarse para arrancar y parar un motor conectado a través de un actuador a la salida. El programa almacenado en el PLC utiliza las entradas para evaluar la lógica. Durante la ejecución del programa, el PLC actualiza los datos.

El usuario ingresa el programa a través del dispositivo adecuado (un cargador de programa o PC) y éste es almacenado en la memoria de la CPU. La CPU, que es el "cerebro" del PLC, procesa la información que recibe del exterior a través de la interfaz de entrada y de acuerdo con el programa, activa una salida a través de la correspondiente interfaz de salida. Evidentemente, las interfaces de entrada y salida se encargan de adaptar las señales internas a niveles de la CPU. Por ejemplo, cuando la CPU ordena la activación de una salida, la interfaz adapta la señal y acciona un componente.

#### **Programación del PLC**

Para una correcta y eficaz programación del PLC se debe contar con un software especial que depende de la marca y del modelo de cada PLC. Cuando se habla de lenguajes de programación se hace referencia a diferentes formas de poder escribir el programa usuario. Los lenguajes empleados en la programación de los PLC son distintos y variados; luego, la norma IEC 1131 los estableció en cinco lenguajes específicos, los cuales son:

- Diagrama de funciones secuénciales.

- Diagrama de bloques.

- Diagramas de escalera.

- Lenguajes estructurados.

- Lista de instrucciones.

Siendo dentro de estos los más comunes y utilizados:

- AWL

- KOP

- FUP
	- Editor AWL (Lista de instrucciones)

El editor AWL (Lista de instrucciones) permite crear programas de control introduciendo la nemotécnica de las operaciones. Por lo general, el editor AWL se adecua especialmente para los programadores expertos ya familiarizados con los sistemas de automatización y con la programación lógica.

| OB1 : Control de motor       |                       |                |     |  |
|------------------------------|-----------------------|----------------|-----|--|
| Segm. 1: Marcha temporizador |                       |                |     |  |
|                              | U                     | E              | 0.0 |  |
|                              | L                     | S5T#5S         |     |  |
|                              | SE.                   | т              | Ω   |  |
|                              | U                     | A              | 2.0 |  |
|                              | R                     | $\mathbf T$    | Ω   |  |
|                              | NOP                   | - 0            |     |  |
|                              | NOP                   | $\overline{0}$ |     |  |
|                              | NOP                   | $\Omega$       |     |  |
|                              |                       |                |     |  |
|                              | Seqm. 2: Marcha motor |                |     |  |
|                              | U (                   |                |     |  |
|                              | O                     | т              | 0   |  |
|                              | Ō                     | A              | 2.0 |  |
|                              | ١                     |                |     |  |
|                              | UN                    | E              | 0.1 |  |
|                              |                       | A              | 2.0 |  |

*Figura 18 Lenguaje AWL*

<span id="page-32-0"></span>• Editor KOP (Esquema de contactos)

El editor KOP (Esquema de contactos) permite crear programas con componentes similares a los elementos de un esquema de circuitos. Básicamente, los programas KOP hacen que la CPU emule la circulación de corriente eléctrica desde una fuente de alimentación, a través de una serie de condiciones lógicas de entrada que, a su vez, habilitan condiciones lógicas de salida. Por lo general, la lógica se divide en unidades pequeñas y de fácil comprensión llamadas "segmentos" o "networks". El programa se ejecuta segmento por segmento, de izquierda a derecha y luego de arriba a abajo. Tras alcanzar la CPU el final del programa, comienza nuevamente en la primera operación del mismo. Las operaciones se representan mediante símbolos gráficos que incluyen tres formas básicas:

- Contactos: representan condiciones lógicas de "entrada" tales como interruptores, botones, condiciones internas, etc.

- Bobinas: representan condiciones lógicas de "salida" tales como lámparas, contactores, relés interpuestos, condiciones internas de salida, etc.

- Cuadros: representan operaciones adicionales tales como temporizadores, contadores u operaciones aritméticas.

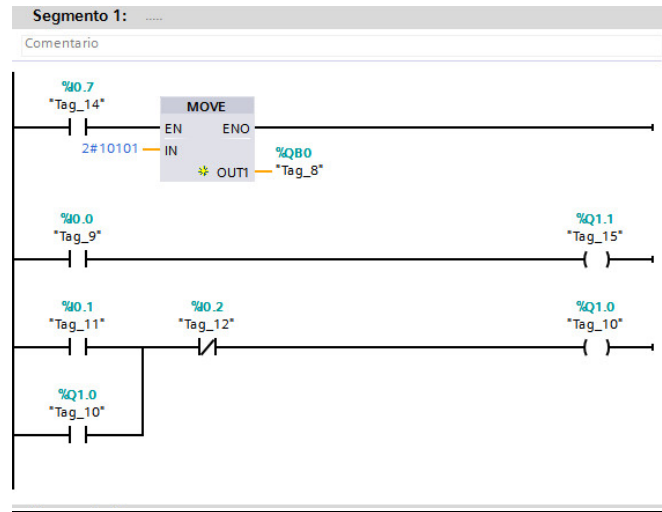

*Figura 19 Lenguaje KOP*

<span id="page-33-0"></span>Editor FUP (Diagrama de funciones)

El editor FUP (Diagrama de funciones) permite visualizar las operaciones en forma de cuadros lógicos similares a los circuitos de puertas lógicas. En FUP no existen contactos ni bobinas como en el editor KOP, pero sí hay operaciones equivalentes que se representan en forma de cuadros. La lógica del programa se deriva de las conexiones entre dichas operaciones de cuadro.

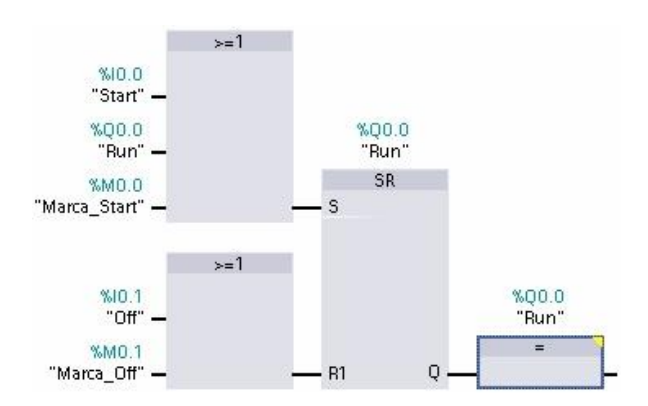

*Figura 20 Lenguaje FUP*

#### <span id="page-34-0"></span>**Dirección IP**

Las direcciones IP (IP es un acrónimo para Internet Protocol) son un número único e irrepetible con el cual se identifica una computadora conectada a una red que corre el protocolo IP [15]. Los 32 bits binarios se dividen en cuatro octetos (1 octeto = 8 bits). Cada octeto se convierte a decimal y se separa con un punto. Por esta razón, se dice que una dirección IP se expresa en formato decimal con puntos (por ejemplo, 172.16.81.100). El valor en cada octeto posee un rango decimal de 0 a 255 o binario de 00000000 a 11111111.

Dado un IP Address, su clase se puede determinar de los tres bits de orden alto (los tres bits más a la izquierda en el primer octeto). La significación de los tres bits de orden superior y el rango de direcciones que caen en cada clase. Existen 5 clases de direcciones IP, las cuales son:

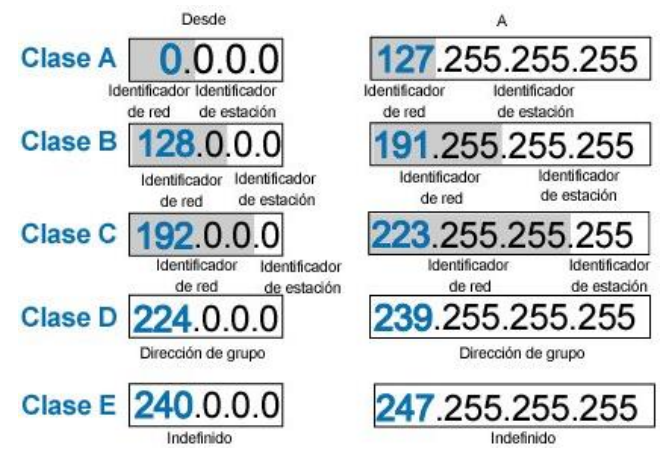

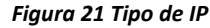

<span id="page-34-1"></span>En una dirección de Clase A, el primer octeto es la parte de la red. Los octetos 2,3, y 4 (los 24 bits siguientes) son para que el administrador de la red divida en subredes y hosts como estime conveniente. Las direcciones de Clase A se utilizan para redes que tienen más de 65.536 hosts. En una dirección de Clase B, los dos primeros octetos son la parte de la red. Los octetos 3 y 4 (16 bits) son para subredes locales y hosts. Las direcciones de clase B se utilizan para redes que tienen entre 256 y 65534 hosts. En una dirección de la Clase C, los tres primeros octetos son la parte de la red. El octeto 4 (8 bits) es para subredes locales y hosts, perfecto para redes con menos de 254 hosts.

#### <span id="page-35-0"></span>**Disyuntor**

Es un dispositivo electromecánico que tiene la función de proteger a las personas de las derivaciones causadas por fallas de aislamiento entre los conductores activos y tierra o masa de los artefactos e instalaciones eléctricas [16]. Básicamente se trata de un dispositivo amperométrico de protección que se desconecta cuando el sistema filtra una corriente significativa a la tierra, capaz de interrumpir o abrir un circuito eléctrico cuando la intensidad de la corriente eléctrica que por él circula excede de un determinado valor, o en el que se ha producido un cortocircuito, con el objetivo de evitar daños a los equipos eléctricos. A diferencia de los fusibles, que deben ser reemplazados tras un único uso, el disyuntor puede ser rearmado una vez localizado y reparado el problema que haya causado su disparo o desactivación automática. Los disyuntores se fabrican de diferentes tamaños y características, lo cual hace que sean ampliamente utilizados en viviendas, industrias y comercios.

#### **Principio de funcionamiento**

Su funcionamiento se basa en calcular continuamente la suma de vectores de las líneas de corriente monofásica o trifásica y, mientras la suma sea igual a cero, permiten que se suministre electricidad; pero el suministro se interrumpe rápidamente cuando la suma excede un valor predeterminado según la sensibilidad del dispositivo [17]. El disyuntor incorpora en su interior un transformador toroidal, en él se conectan arrollamientos o bobinas de fase y neutro y un hilo de mando que incorpora en sus extremos un solenoide. Cuando la intensidad de entrada y la de salida (o de fase y neutro) no son iguales, los flujos de corriente que se forman en el toroide también dejan de serlo y se crea por tanto una diferencia de flujos que induce a su vez una intensidad que circula por el hilo de mando y estimula el solenoide. Esto provoca el desplazamiento de los contactos del interruptor diferencial y la apertura del circuito. El solenoide es el encargado de accionar el gatillo del mecanismo de disparo que produce la desconexión del circuito cuando el disyuntor detecta diferencias entre las corrientes de fase y neutro.
Está ubicado a la izquierda de la palanca de accionamiento manual y alojado en un compartimiento metálico que le proporciona sustento mecánico y blindaje electromagnético.

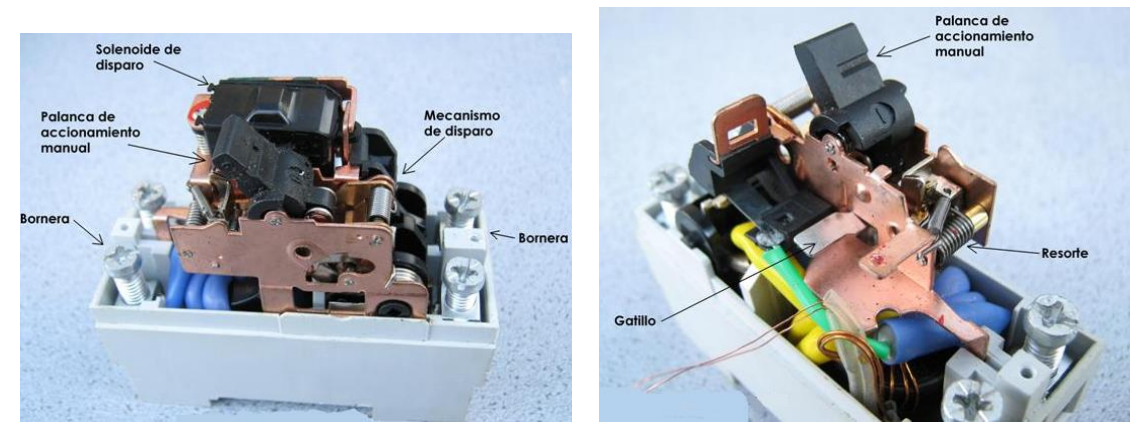

*Figura 22 Estructura interna de un disyuntor*

Al retirar el mecanismo de disparo quedan expuestos la cámara apaga chispas, el transformador toroidal y los contactos móviles con el resorte que los acciona. La cámara apaga chispas cumple la función de extinción del arco eléctrico que se produce en los contactos durante la apertura del circuito.

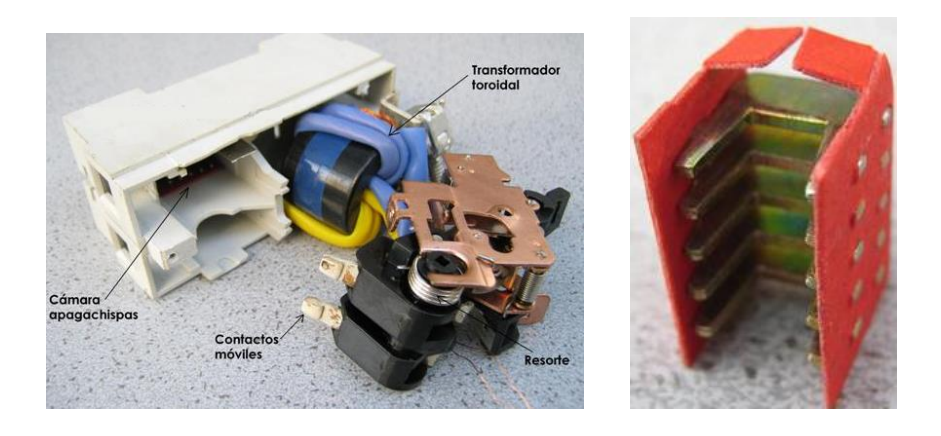

*Figura 23 Módulo apaga chispas*

### **HMI**

HMI significa "Human Machine Interface", es decir es el dispositivo o sistema que permite el interfaz entre la persona y la máquina. Tradicionalmente estos sistemas consistían en paneles compuestos por indicadores y comandos, tales como luces pilotos, indicadores digitales y análogos, registradores, pulsadores, selectores y otros que se interconectaban con la máquina o proceso [18]. En la actualidad, dado que las máquinas y procesos en general están implementadas con controladores y otros dispositivos electrónicos que dejan disponibles puertas de comunicación, es posible contar con sistemas de HMI bastantes más poderosos y eficaces, además de permitir una conexión más sencilla y económica con el proceso o máquinas. Las HMI surgen a partir de la necesidad de diagnosticar y entregar la visibilidad necesaria de los procesos, en los cuales se registran datos y el manejo inteligente de alarmas. Su historia se remonta a las primeras décadas del desarrollo de la computación como una disciplina aplicada de la ingeniería (tomando como punto de partida de forma un tanto arbitraria a la primer computadora electrónica en 1943, ENIAC).

Para una correcta elección de una HMI es necesario definir:

- Tamaño
- Resolución
- Tipo de Comunicación
- Funcionalidades
- Robustez
- Luminosidad
- Capacidad de Memoria
- Precio
- Marca

Existe una clasificación de estas pantallas que se adaptaran de acuerdo a la necesidad del usuario las cuales son: Comfort Panels, Mobile Panels, Key Panels y Basic Panels.

 Comfort Panels: Son paneles que se adaptan a máximas exigencias en cuanto a rendimiento y funcionalidad, están diseñadas para espacios robustos. Se pueden usar cables estándar para cargar proyectos HMI a través de PROFINET / Ethernet o USB, no se requieren cables especiales. Los ajustes del dispositivo se realizan durante la configuración, los ajustes adicionales en el propio dispositivo se eliminan. Esto asegura una puesta en servicio más fácil. Los datos del proyecto y la configuración del dispositivo se guardan en una tarjeta del sistema integrada en el dispositivo y se actualizan automáticamente. La tarjeta del sistema se puede utilizar para transferir proyectos a otro dispositivo.

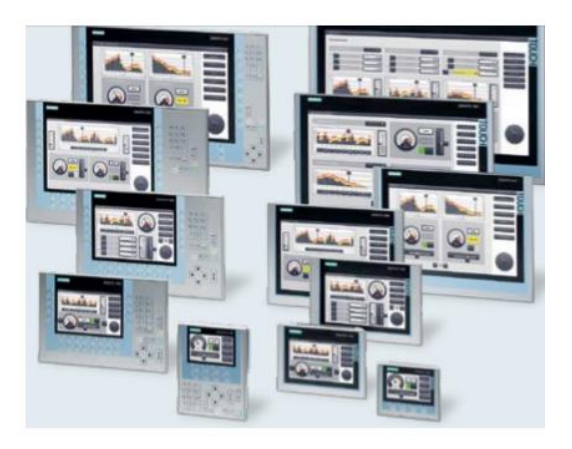

*Figura 24 Comfort Panels*

 Mobile Panels: Panels de máxima movilidad y flexibilidad. Manejo innovador con o sin cables. Diseño robusto para el manejo in situ. Concepto de seguridad integrado. Los paneles móviles se pueden configurar para alternar la interfaz de usuario correspondiente según el punto de conexión. Las autorizaciones o acciones de HMI específicas de la máquina se pueden realizar independientemente del punto de conexión seleccionado a través de la identificación de la caja de conexión. Las cajas de conexión PROFINET se pueden conectar en serie a través de interruptores integrados.

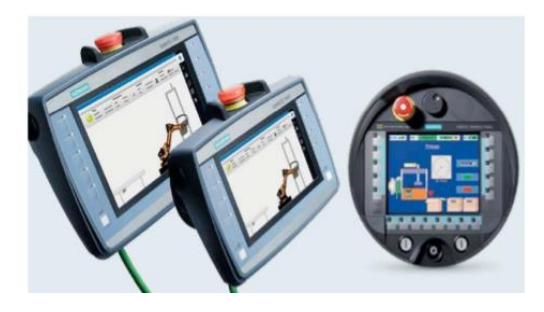

*Figura 25 Mobile Panels*

 Basic Panels: Son paneles para soluciones de visualización económicas y de alta resolución. Manejo intuitivo de 4" a 12". Funcionalidad básica HMI homogénea. Gracias a una interfaz PROFIBUS o PROFINET, SIMATIC HMI Basic Panels permite la conexión con varios PLC. La visualización de las aplicaciones del controlador modular compacto SIMATIC S7-1200 ofrece un gran valor agregado.

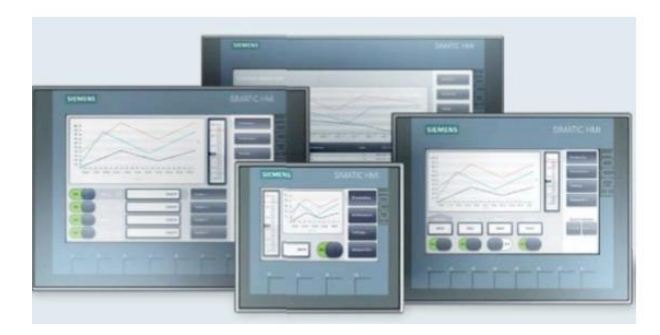

*Figura 26 Basic Panels*

 Key Panels: Son teclas o funciones de seguridad. reemplazan a los paneles de operador convencionales a un precio mucho más económico. Gracias al pre montaje llave en mano de los dispositivos, admiten un ahorro de tiempo de hasta el 60% en términos de montaje.

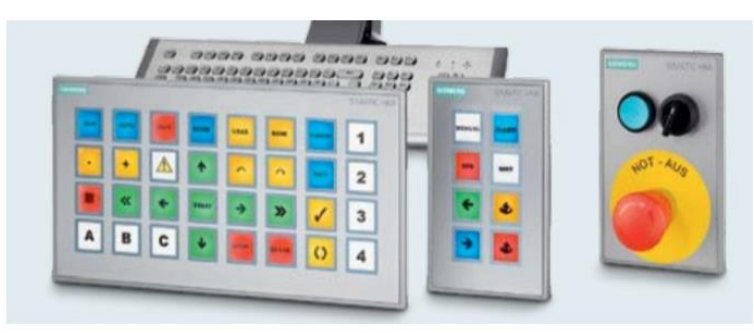

*Figura 27 Keys Panels*

#### **Macros**

Una de las más potentes herramientas de Excel son las macros, las cuales son un conjunto de instrucciones de código (programado) que permiten realizar una tarea determinada como así también expandir e incrementar las prestaciones de Excel. Las macros se escriben en lenguaje de programación VBA (Visual Basic for Applications). Excel ya trae incorporado un editor de VBA por lo que las macros se programan dentro del mismo programa.

Las macros permiten construir complejas y elegantes aplicaciones para cualquier uso. Una aplicación Excel consiste en algo más que una simple plantilla con datos y fórmulas. Una aplicación Excel es un verdadero programa de software con una serie de características que lo hacen utilizable por cualquier usuario sin que el mismo tenga que entender la lógica que hay por detrás.

Una macro permite ejecutar diferentes pasos automáticamente, tan solo presionando un botón o una tecla. Las tareas ideales para automatizar son aquellas que se hacen de forma repetida e involucran muchos pasos, por ejemplo: imprimir informes, configurar la vista de la hoja, actualizar datos de tablas dinámicas, etc. Por ejemplo, todos los días se debe trabajar en nuestro libro Excel en el cual se debe seleccionar un rango, centrarlo, cambiarle la fuente, poner la fuente en cursiva, aplicarle negrita y finalmente aplicarle bordes a toda la selección.

Las funciones y fórmulas Excel son la esencia de la hoja de cálculos. Excel trae incorporada 330 funciones estándar las cuales se pueden utilizar en forma aislada o en forma combinada (anidadas). Sin embargo existe la posibilidad que la función que se necesita no exista. Nuevamente, las macros son de gran ayuda. Se puede programar funciones a medida que hagan exactamente lo que se quiere. Y esas funciones se comportarán igual que las de Excel, aparecerán en el menú de funciones en la categoría que se indiquen, tendrán sus respectivos argumentos.

41

Las macros permiten crear comandos propios y menús personalizados, e incorporarlos al Excel. La utilidad de los mismos depende tan solo de las necesidades de cada uno. Los complementos Excel también están creados con macros. Estos se pueden visualizar en el menú Herramientas > Complementos, donde se verá una lista de los complementos instalados en Excel.

Cuando se habla de macros se habla de Objetos, Propiedades y Métodos (OPM). Estos son los 3 conceptos generales más importantes que se debe conocer a la hora de programar las macros. Hay un ejemplo muy práctico para comprender lo que son los Objetos, Propiedades y Métodos (OPM).

**Objeto:** son piezas individuales de programación que componen un libro de Excel, prácticamente cada cosa que veas en Excel es un objeto. Ejemplos de objetos son: un libro Excel, una hoja, un rango, una celda, un menú, un gráfico, una tabla dinámica, un cuadro de diálogo, las etiquetas de hojas, las columnas, las filas, etc. En fin, cada parte de Excel es un objeto. Un objeto es algo que puedes ver e identificar con un nombre.

**Propiedades:** las propiedades son las características de los objetos. Por ejemplo, para el objeto "celda" algunas de sus propiedades serían: alto, ancho, color, bloqueada o desbloqueada, vacía, con un número o con una fórmula, etc. Por ejemplo para el objeto "hoja" algunas de sus propiedades serían: visible u oculta, con o sin líneas de división, con o sin barras de desplazamiento vertical y horizontal, etc.

**Método:** un método es una acción que se puede realizar sobre el objeto o una de sus propiedades. Por ejemplo sobre el objeto "hoja" se puede: activar, mover, copiar o borrar.

**Lenguaje VBA**: La programación de macros se hace a través del lenguaje VBA (Visual Basic for Applications) desde el editor VBA que trae incorporado Excel. Este tipo de programación también se conoce como "Programación Orientada a Objetos" (OOP, Objects Oriented Programming).

42

### **OLE Process Control**

OLE for Process Control (OPC) es un estándar de comunicación basado en la tecnología vinculación e integración de objetos (*Object Linking and Embedding*  OLE). Permite la comunicación en el campo del control y supervisión de procesos industriales, que ofrece un interface común para comunicación que permite que componentes software individuales interaccionen y compartan datos. La comunicación OPC se realiza a través de una arquitectura Cliente-Servidor.

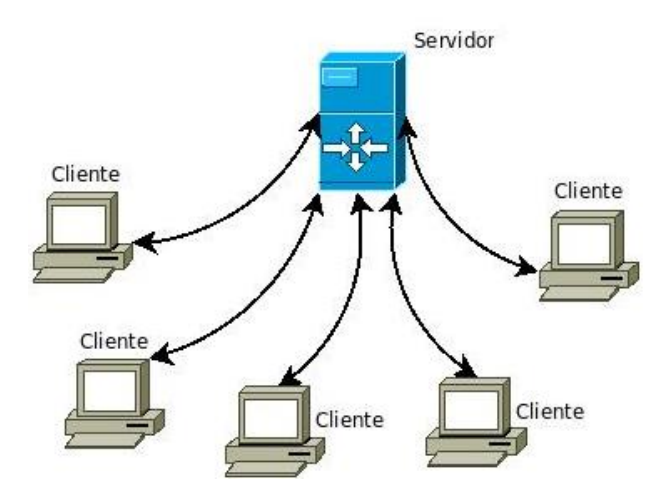

*Figura 28 Arquitectura Cliente-Servidor*

Para solucionar la posible problemática de la comunicación entre el driver y la aplicación debida a incompatibilidades existentes, la duplicación del esfuerzo, las inconsistencias entre fabricantes o los conflictos de acceso. Gracias a OPC se encuentra una solución al problema mediante la implantación de un estándar de comunicación. Con ello se logra una considerable disminución en la inversión en drivers sumado a una menor dependencia del hardware, consiguiendo una integración entre distintos fabricantes.

Servidor OPC: consiste en una aplicación de software (driver) que cumple con una o más especificaciones definidas por la OPC Foundation. El Servidor OPC hace de interfaz comunicando por un lado con una o más fuentes de datos utilizando sus protocolo nativos (típicamente PLCs, básculas, Módulos I/O, controladores, etc.) y por el otro lado con Clientes OPC (típicamente SCADAs, HMIs, generadores de informes, generadores de gráficos, aplicaciones de cálculos, etc.).

En una arquitectura Cliente OPC/ Servidor OPC, el Servidor OPC es el esclavo mientras que el Cliente OPC es el maestro. Las comunicaciones entre el Cliente OPC y el Servidor OPC son bidireccionales, lo que significa que los Clientes pueden leer y escribir en los dispositivos a través del Servidor OPC.

Existen cuatro tipos de servidores OPC definidos por la OPC Foundation, y son los siguientes:

1. Servidor OPC DA - Proviene de OPC Data Access. Especialmente diseñado para la transmisión de datos en tiempo real. Es una especificación de la Fundación OPC que define la forma de comunicación y transferencia de datos entre una Fuente de Datos y una Aplicación Cliente (por ejemplo entre un PLC y un SCADA) sin necesidad de que cada uno conozca el protocolo nativo del otro.

2. Servidor OPC HDA– permite el acceso a datos ya almacenados. Los archivos históricos se recuperan de manera uniforme, desde un simple sistema de registro de datos serie a un complejo sistema SCADA.

3. Servidor OPC A&E – permite la recepción de notificaciones de eventos y notificaciones de alarmas. Los eventos son notificaciones singulares informando al cliente sobre la ocurrencia de algún evento. Las alarmas son notificaciones que informan al cliente sobre el cambio de alguna condición en el proceso. La condición puede ser el nivel de algún depósito, y un ejemplo podría ser el que este nivel supere el máximo permitido

4. Servidor OPC UA – Basado en la especificación de Arquitectura Unificada – basado en el set más nuevo y avanzado de la OPC Foundation, permite a los Servidores OPC trabajar con cualquier tipo de datos.

La estructura básica de todo servidor OPC está compuesta por dos partes claramente diferenciadas:

1. Cliente OPC: es un software que tiene implementadas las especificaciones estándar y que puede comunicarse con cualquier Servidor OPC. Al ser OPC un protocolo abierto, cualquier Cliente OPC puede conectarse con cualquier Servidor OPC sin importar desarrolladores ni fabricantes.

44

Hay Clientes OPC para obtener datos en Tiempo Real (Cliente OPC DA) para obtener datos Históricos (Cliente OPC HDA), etc. Un Cliente OPC puede ser una aplicación en Visual Basic, un SCADA ya que todos incorporan esta funcionalidad, una aplicación tipo LabView, etc.

2. Servidor OPC: La principal función de un Servidor OPC es el traducir datos nativos de la fuente de datos en un formato OPC que sea compatible con una o más especificaciones OPC mencionadas anteriormente (ejemplo: OPC DA para datos en tiempo real). La eficiencia y calidad de traducción del protocolo nativo a OPC y de OPC al protocolo nativo dependen enteramente de la implementación del desarrollador del Servidor OPC.

Es importante recordar que los Clientes OPC, sólo son capaces de comunicar con Servidores OPC, no con los dispositivos finales. Esta aclaración es necesaria porque los Clientes OPC deben ser independientes de protocolos, puesto que de otra forma caerían en la trampa dispositivo-driver del pasado. Los Clientes OPC pueden comunicar de forma simultánea con múltiples Servidores OPC.

## **Perfil de Aluminio**

Con los perfiles de aluminio altamente resistentes, se pueden diseñar todo tipo de construcciones de forma limpia y rápida, sin necesidad de modificar su superficie. Los perfiles están anodizados y adaptados a unas dimensiones modulares que garantizan su compatibilidad dentro de unas series determinadas. Los accesorios para perfiles constan de tapetes para superficies de corte y orificios, así como para caras laterales. El perfil de aluminio es la solución para todas las tareas de construcción en ingeniería y construcción mecánica. Sus campos de aplicación van desde un simple bastidor hasta la línea de producción completamente automatizada.

Desde hace más de 25 años, hay ingenieros de todo el mundo que apuestan por el perfil de aluminio por su perfecta adaptabilidad. Los componentes modulares se pueden combinar prácticamente sin limitaciones. Su fiabilidad y capacidad de ampliación garantizan una larga vida útil de las instalaciones. Dentro de las ventajas se encuentran:

- Periodo muy corto entre el diseño y la fabricación
- Personal no calificado para su manufactura
- Permite cambios futuros
- Apariencia estética sin requerir acabados superficiales

A pesar de que cumple casi con cualquier requerimiento de carga y rigidez no es recomendable cuando:

- El perfil está en contacto con sustancias corrosivas
- En temperaturas superiores a 200°C
- Cuando una mínima deflexión afecta el funcionamiento de la máquina

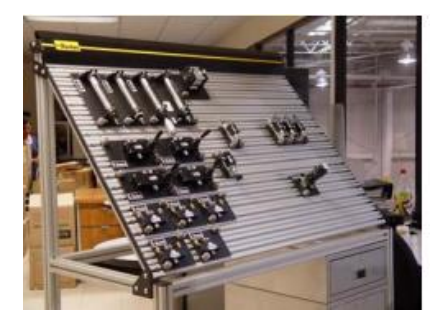

*Figura 29 Ejemplo del uso de perfil de aluminio*

Es necesario evaluar antes que nada que el uso del perfil de aluminio sea adecuado para la aplicación que se está pensando diseñar. Una vez evaluada la factibilidad del proyecto se procede a recabar la información necesaria para el diseño que en resumen es:

- Dimensiones: largo, ancho, altura total / de trabajo
- Cargas normales de trabajo
- Tipo de superficies de trabajo: Trespa, placa aluminio, acero etc.
- Paneles de protección y/o decorativos: trespa, policarbonato, panelart, etc.
- Tipo de soportes: pies niveladores fijos, ruedas, etc.
- Puertas deslizantes, abatibles y paredes desmontables g) Seguridad: switches eléctricos
- Sistemas de cierre de puertas: chapa, de presión, magnéticos.
- Elementos de desplazamiento: carga, velocidad, frecuencia, tipo de actuador (motor, servo, actuador neumático)
- Accesorios para estaciones de trabajo: descansa pies, iluminación, contenedores plásticos, portaherramientas, etc.

Los sistemas estructurales de aluminio se han caracterizado por presentar soluciones que en la vida diaria han demostrado su practicidad en muchos sentidos. Por ejemplo, los componentes modulares se pueden combinar en un número virtualmente ilimitado de variaciones para todas las tareas de diseño y construcción relacionadas con la ingeniería de equipos de fábrica, con completa adaptabilidad a cualquier necesidad de producción. Además, las estructuras tienen una vida útil extremadamente larga y se pueden usar para construir, desde cuadros simples hasta líneas de producción totalmente automatizadas.

El aluminio es una mejor propuesta que el acero a la hora de crear estructuras, líneas de producción y ensamblaje. Iniciando por la flexibilidad y la capacidad para construir a la medida e inclusive para hacer modificaciones, porque en lugar de cortar y soldar nuevas piezas de acero, con el aluminio simplemente se atornilla y listo.

47

Debido a que el aluminio es muy ligero, una sola persona puede hacer esas modificaciones, extensiones o construir de cero sin necesidad de traer a nadie de fuera. Esto significa un ahorro considerable de dinero, además de tiempo. Por el contrario, en el sector de la ingeniería mecánica, los marcos se construyen a menudo soldando componentes de acero, que a primera vista parecen económicos y ampliamente disponibles pero que a final de cuenta no lo son. El aluminio aguanta cargas pesadas y a la vez es muy ligero, esta es una ventaja que lo hace diferente y más eficiente.

Las propiedades específicas del aluminio lo convierten en la base óptima para la tecnología de perfiles y los sistemas de construcción. A diferencia del aluminio, las estructuras de acero tienen que pasar por muchos pasos de procesamiento antes de poder ser instaladas. Por ejemplo, después de cortarlas, hay que unirlas, soldarlas, pulirlas y finalizarlas con pulido a chorro. A este punto ya ha transcurrido mucho tiempo, se ha requerido gente especializada y equipo. Construyendo con acero, es necesario preparar zonas de almacenamiento entre los procesos de producción de manera que no haya desperdicio de tiempo. Sin embargo, dichos tiempos de espera no solo no agregan valor, en realidad generan altos costes de inmovilización de capital.

Con el aluminio se reducen dramáticamente los pasos de procesamiento, es decir, que para construir estructuras se requiere seguir únicamente estos tres pasos: *corte*, *mecanizado* y *ensamblaje*. Los perfiles de aluminio también ofrecen un alto nivel de flexibilidad que es particularmente importante cuando se está planeando y cuando se requieren hacer modificaciones o expansiones, ya que las uniones de las estructuras están atornilladas, no están soldadas, a diferencia del acero.

Además, ya que es necesario un menor número de estaciones de trabajo y máquinas especiales, las empresas pueden tener automáticamente más espacio de planta para proyectos adicionales. Tampoco hay necesidad de adquisiciones o capacitación del empleado extras, lo que significa que el trabajo de procesamiento es rápido, eficiente y efectivo.

48

# **Perfil Soporte**

Como bastidor para el S7-300 se utiliza un perfil soporte, que es una base donde se deben colocar los módulos. En este perfil se pueden acoplar todos los módulos del sistema S7-300. La longitud de los perfiles soporte, longitud útil para los módulos y referencia son:

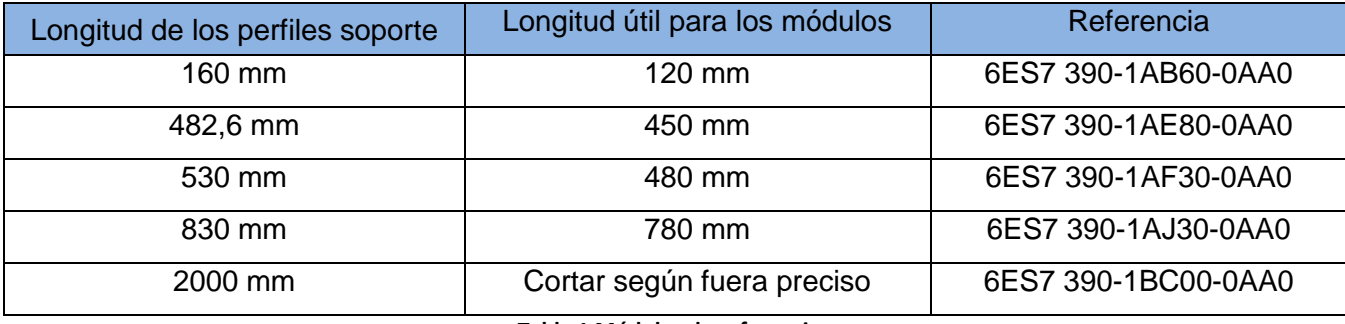

**Tabla 1 Módulos de referencia**

Los sistemas S7-300 se pueden montar en sentido vertical u horizontal. Para el montaje se admiten las siguientes temperaturas ambiente:

- Montaje vertical: De 0 °C a 40 °C.
- Montaje horizontal: De 0 °C a 60 °C.

La CPU y la fuente de alimentación deben montarse siempre en el lado izquierdo e inferior, respectivamente.

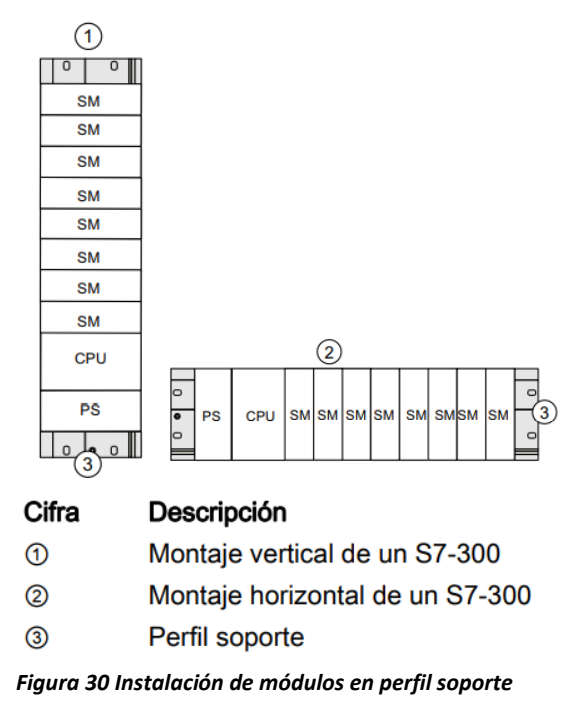

Para disponer de espacio suficiente a la hora de montar los módulos y garantizar la disipación de calor de los mismos, es necesario respetar las distancias representadas en el gráfico. En la figura siguiente se puede apreciar el espacio libre necesario que se debe observar al instalar un S7-300.

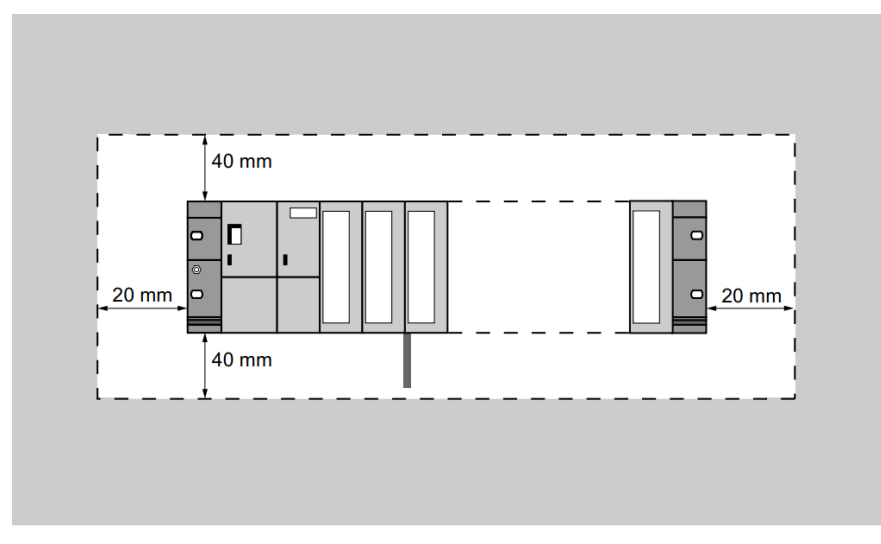

*Figura 31 Espacio libre necesario para instalación de un S7-300*

Los orificios trazados deberán taladrarse con un diámetro de 6,5 +0,2 mm para tornillos M6. En la tabla siguiente se indican las dimensiones para los orificios de fijación del perfil soporte.

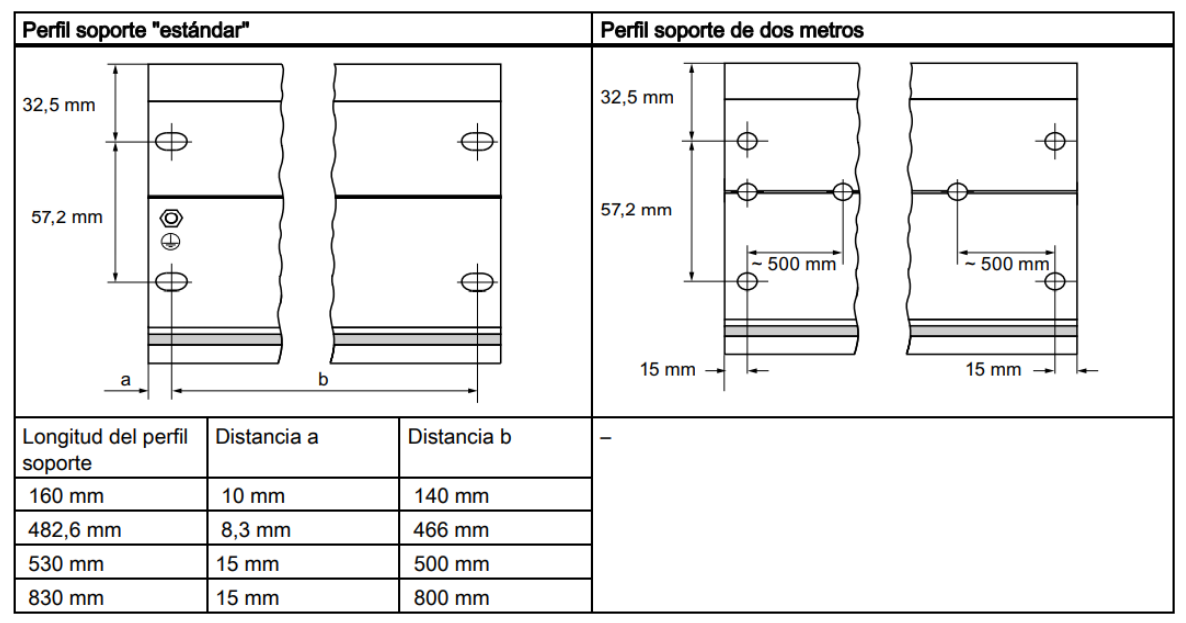

*Tabla 2 Dimensiones de orificios*

### **Sensor RTD**

Un RTD (del inglés: *resistance temperature detector*) es un detector de temperatura resistivo, es decir, un sensor de temperatura basado en la variación de la resistencia de un conductor con la temperatura. Su símbolo es el siguiente, en el que se indica una variación lineal con coeficiente de temperatura positivo.

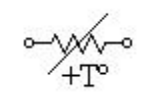

#### *Figura 32 Símbolo de un RTD*

Al calentarse un metal habrá una mayor agitación térmica, dispersándose más los electrones y reduciéndose su velocidad media, aumentando la resistencia. A mayor temperatura, mayor agitación, y mayor resistencia. Por lo general, la variación es bastante lineal en márgenes amplios de temperatura. Los materiales empleados para la construcción de sensores RTD suelen ser conductores tales como el cobre, el níquel o el [platino](https://es.wikipedia.org/wiki/Platino). De todos ellos es el platino el que ofrece mejores prestaciones, como:

- Alta resistividad
- Margen de temperatura mayor
- Alta linealidad

Un sensor muy común es el Pt 100, que es un sensor de temperatura. Consiste en un alambre de platino que a 0 °C tiene 100 Ohms y que al aumentar la temperatura aumenta su resistencia eléctrica. El incremento de la resistencia no es lineal pero si creciente y característico del platino de tal forma que mediante tablas es posible encontrar la temperatura exacta a la que corresponde.

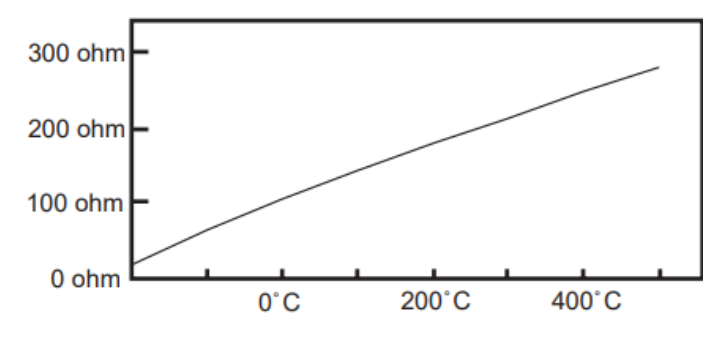

*Figura 33 Incremento de resistencia*

Los Pt100 pueden fácilmente entregar precisiones de una décima de grado con la ventaja que la Pt100 no se descompone gradualmente entregando lecturas erróneas, si no que normalmente se abre, con lo cual el dispositivo medidor detecta inmediatamente la falla del sensor y da aviso. Este comportamiento es una gran ventaja en usos como cámaras frigoríficas donde una desviación no detectada de la temperatura podría producir algún daño grave. Además la Pt100 puede ser colocada a cierta distancia del medidor sin mayor problema (hasta unos 30 metros) utilizando cable de cobre convencional para hacer la extensión. Existen 3 modos de conexión para las Pt100, cada uno de ellos requiere un instrumento lector distinto. El objetivo es determinar exactamente la resistencia eléctrica R(t) del elemento sensor de platino sin que influya en la lectura la resistencia de los cables Rc.

• Dos hilos:

El modo más sencillo de conexión (pero menos recomendado) es con solo dos cables. En este caso las resistencias de los cables Rc1 y Rc2 que unen la Pt100 al instrumento se suman generando un error inevitable. El lector medirá el total R(t)+Rc1+Rc2 en vez de R(t). Lo único que se puede hacer es usar cable lo más grueso posible para disminuir la resistencia de Rc1 y Rc2 y así disminuir el error en la lectura.

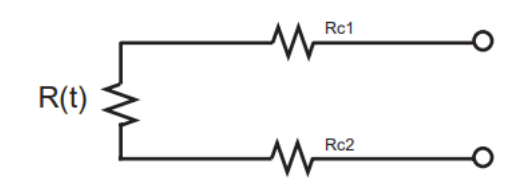

*Figura 34 Pt100 dos hilos*

Tres hilos:

El modo de conexión de 3 hilos es el más común y resuelve bastante bien el problema de error generado por los cables. El único requisito es que los tres cables tengan la misma resistencia eléctrica pues el sistema de medición se basa (casi siempre) en el "puente de Wheatstone". Por supuesto el lector de temperatura debe ser para este tipo de conexión.

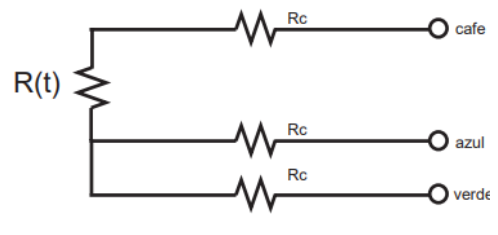

*Figura 35 Pt100 tres hilos*

Cuatro hilos:

El método de 4 hilos es el más preciso de todos, los 4 cables pueden ser distintos (distinta resistencia) pero el instrumento lector es más costoso. Por los cables 1 y 4 se hace circular una corriente I conocida a través de R(t) provocando una diferencia de potencial V en los extremos de R(t). Los cables 2 y 4 están conectados a la entrada de un voltímetro de alta impedancia luego por estos cables no circula corriente y por lo tanto la caída de potencial en los cables Rc2 y Rc3 será cero (dV=Ic\*Rc=0\*Rc=0) y el voltímetro medirá exactamente el voltaje V en los extremos del elemento R(t). Finalmente el instrumento obtiene R(t) al dividir V medido entre la corriente I conocida.

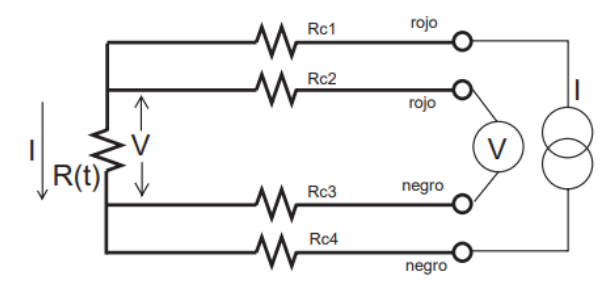

*Figura 36 Pt100 cuatro hilos*

Cualquiera que sea el método de conexión, se debe hacer pasar una cierta corriente I por el elemento sensor de modo de poder medir su resistencia. Esta corriente I llamada "corriente de excitación" la suministra el instrumento lector y es del orden de 0.1 mA a 2 mA dependiendo del modelo y marca del equipo. Un problema que puede ocurrir es que la "corriente de excitación" genere por efecto Joule (P=I\*I\*R) un calentamiento del elemento sensor aumentando su temperatura y produciendo así un error en la lectura

#### **Torreta de señalización**

Las torretas de señalización [19] se utilizan para la indicación de estados o como dispositivos de aviso en cualquier lugar de una fábrica, por ejemplo en máquinas, instalaciones o cintas transportadoras. Por regla general, las torretas de señalización deben ser adaptadas a la aplicación. Es un hecho que a través de los años la industria ha ido creciendo a nivel global, y con ella han ido aumentando las necesidades de seguridad y protección en los procesos industriales que se llevan a cabo día con día.

Aquí es donde radica la necesidad de las luces indicadoras, las cuales tienen como función principal, alertar o avisar a los trabajadores, de alguna falla técnica o mecánica que se presente en el momento. Es imprescindible que se cuente con estas luces, puesto que indican y mejoran el rendimiento en la producción que se está realizando. Además tienen la ventaja de que se puede personalizar según a la necesidad, es decir, se pueden armar tomando en cuenta los requerimientos que ocupe el área de producción.

Estas luces indicadoras, o indicadores luminosos, manejan diversos colores representativos para identificar las respectivas instrucciones. Por ejemplo la luz verde, puede representar que el proceso se encuentra activo, la luz ámbar que está en proceso de detección y la luz roja, que el procedimiento se encuentra inactivo. Las indicaciones varían según al uso que se le dé al color. Por su parte, manejan dos tipos de iluminación, a base de led, o de filamento. En esto es opcional el tipo de iluminación que mejor se adapte a la necesidad de la empresa. Otra ventaja de estos indicadores, es que pueden abarcar grandes espacios, y contar con la posibilidad de sincronizarse con un botón de paro de emergencia, en el cuál los trabajadores tendrán la opción de pulsarlo en caso de que vean un error en el proceso de producción, y evitar riesgos, o grandes pérdidas, por algún error/falla que se llegara a presentar. Sin duda la industria, cada vez exige más, y es importante poner en primer término la seguridad en los procesos industriales, ya que esto será de mucha ayuda para preservar el patrimonio de las empresas.

54

Estos elementos se pueden utilizar, de acuerdo al color, de la siguiente manera:

# **Lámpara Roja:**

- Desconexión.
- Paro de uno o varios motores.
- Paro de unidades de máquina.
- La eliminación del servicio de dispositivos de sujeción magnéticos.
- Paro de un ciclo (cuando el operador acciona el pulsador durante el ciclo, la máquina parará una vez terminado el mismo).
- Paro en caso de peligro.

# **Lámpara Verde:**

- Arranque o puesta en marcha (preparación).
- Arranque de uno o varios motores, para funciones auxiliares.
- Arranque de unidades de máquina.
- Puesta en servicio de dispositivos de sujeción magnéticos.

# **Lámpara Amarilla:**

- Indica puesta en marcha de un retroceso extraño al proceso normal de trabajo o marcha de un movimiento, para la eliminación de una condición peligrosa.
- Retrocesos de elementos de máquinas hacia el punto inicial del ciclo, en el caso de que éste no esté terminado.
- Anulación de otras funciones seleccionadas previamente.

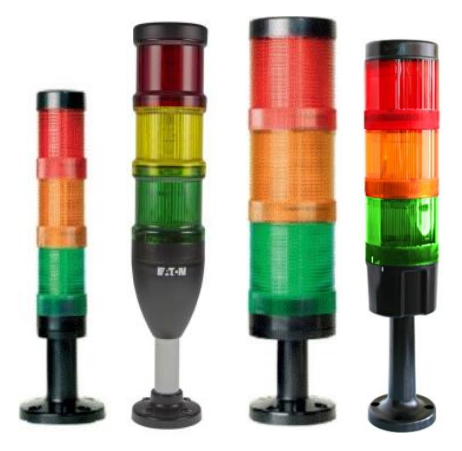

*Figura 37 Lámparas de señalización*

#### **Totally Integrated Automation Portal**

TIA Portal es un *software* de programación del PLC (controladores lógico programable) de Siemens. El innovador sistema de ingeniería permite configurar de forma intuitiva y eficiente todos los procesos de planificación y producción. Convence por su funcionalidad probada y por ofrecer un entorno de ingeniería unificado para todas las tareas de control, visualización y accionamiento. El TIA Portal incorpora las nuevas versiones de software SIMATIC Step7, WinCC y Startdrive para la programación, parametrización y diagnóstico de los controladores SIMATIC, pantallas de visualización, y accionamientos, la nueva versión del sistema de ingeniería SIMATIC STEP 7 para la planificación, la programación y el diagnóstico de todos los controladores SIMATIC. Con una nueva generación de editores de programación más productivos se optimiza la calidad, la eficiencia y la consistencia de todo el proceso de producción [20].

Se dispone así de texto estructurado, diagramas de contactos, esquemas de funcionamiento, listas de instrucciones y la posibilidad de programar la cadena de procesos. Como parte integrante del TIA Portal, SIMATIC STEP 7 abre nuevas perspectivas para maximizar la eficiencia en la programación y la calidad de la ingeniería.

#### **Inteligencia integrada**

Editores inteligentes muestran de modo contextualizado justo lo que el usuario necesita en el momento para la tarea que esté realizando: funciones, propiedades, librerías, etc. El método de la pantalla partida permite tener abiertos varios editores a la vez e intercambiar datos entre ellos. Este intercambio de datos se ejecuta con facilidad mediante la función "Arrastrar y colocar".

#### **Máxima transparencia de los datos**

Sólo es necesario introducir una vez los datos cuando se utilizan en distintos editores y para sistemas de destino diferentes. Gracias a la gestión de datos centralizada y orientada al objeto que ofrece, los datos de aplicación modificados se actualizan automáticamente para todos los equipos implicados en el proyecto.

La base de datos compartida garantiza una consistencia absoluta en todo el proyecto de automatización. Así se reduce la probabilidad de que aparezcan errores y se crean proyectos transparentes y compactos.

### **Soluciones reutilizables**

En librerías claramente estructuradas se administran bloques de programa, incluidos en el suministro o creados por el propio usuario, así como equipos y módulos ya configurados. Estos datos se pueden reutilizar en todo momento, ya sea dentro de un proyecto, en librerías locales o en librerías globales para todos los proyectos. La posibilidad de modificar los bloques a nivel centralizado garantiza la consistencia de datos. En el TIA Portal también se pueden reutilizar bloques o proyectos enteros, creados con versiones anteriores de los productos de software integrados en el TIA Portal. La reutilización reduce el trabajo de ingeniería y, al mismo tiempo, incrementa la calidad del sistema de automatización.

STEP 7 (TIA Portal) es el software de ingeniería para configurar las familias de controladores S7-1200, S7-1500, S7-300/400 y WinAC. STEP 7 (TIA Portal) está disponible en dos ediciones distintas en función de las familias de controladores configurables:

- STEP 7 Basic para la configuración del S7-1200.
- STEP 7 Professional para la configuración de S7-1200, S7-1500, S7- 300/400 y WinAC.

Para aumentar la productividad, STEP 7 ofrece dos vistas diferentes del proyecto: Distintos portales orientados a tareas y organizados según las funciones de las herramientas (vista del portal) o una vista orientada a los elementos del proyecto (vista del proyecto).

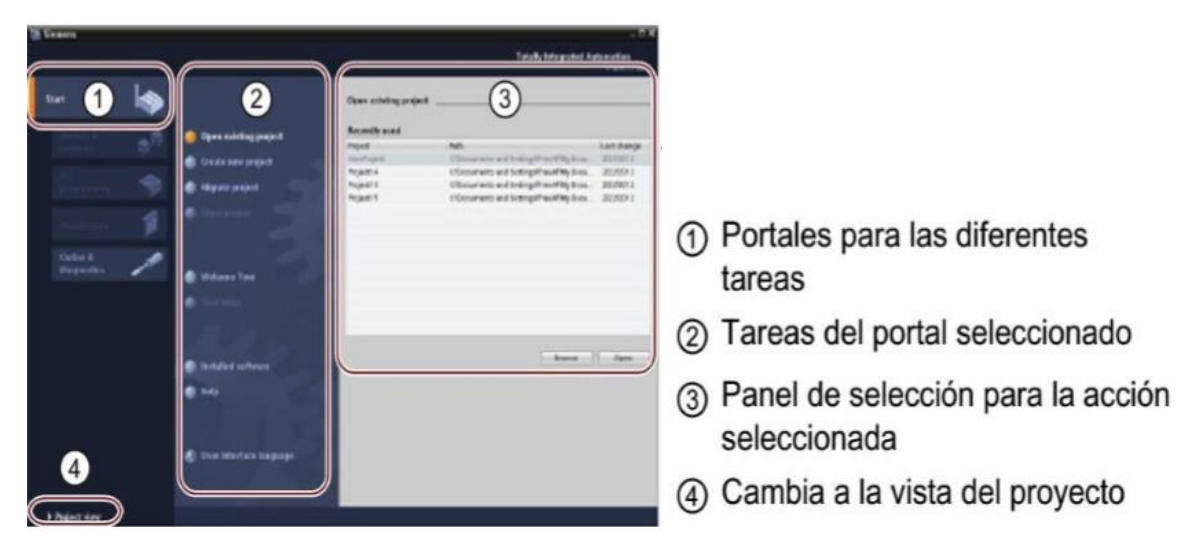

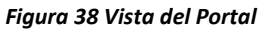

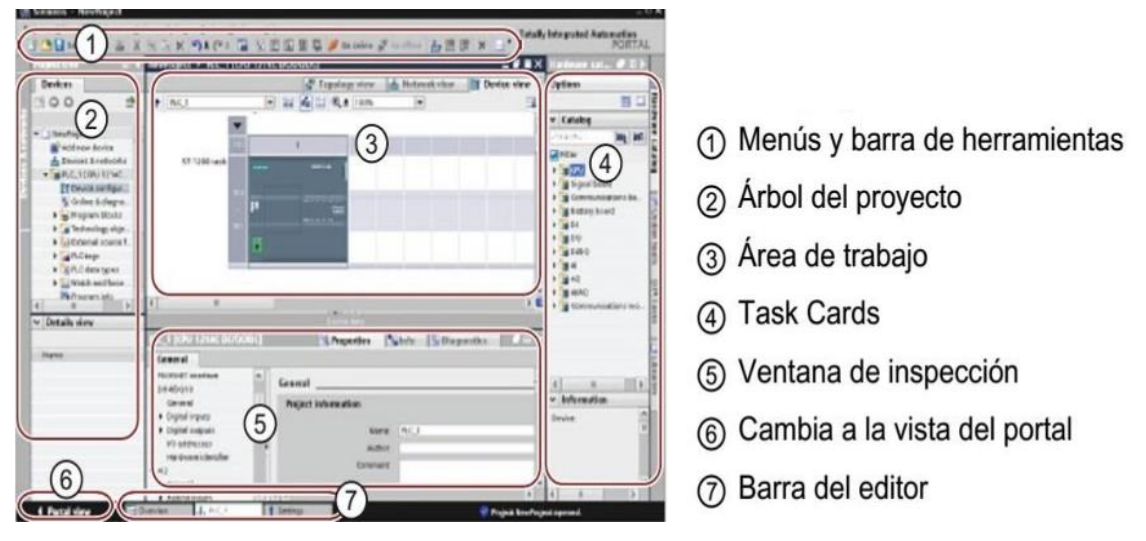

*Figura 39 Vista del Proyecto*

# **WinCC**

WinCC (TIA Portal) es un software de ingeniería para configurar SIMATIC Panels, SIMATIC PC industriales y Standard PC con el software de visualización WinCC Runtime Advanced o el sistema SCADA WinCC Runtime Professional. WinCC (TIA Portal) está disponible en cuatro ediciones distintas en función de los sistemas de operador configurables:

- WinCC Basic para la configuración de los Basic Panels WinCC Basic se incluye siempre en las ediciones STEP 7 Basic y STEP 7 Professional.
- WinCC Comfort para la configuración todos los Panels (incluidos los Comfort Panels, Mobile Panels)
- WinCC Advanced para la configuración de todos los Panels y PCs con el software de visualización WinCC Runtime Advanced WinCC Runtime Advanced es un software de visualización para sistemas monopuesto basados en PC. WinCC Runtime Advanced está disponible con licencias para PowerTags (variables con conexión al proceso) de 128, 512, 2k, 4k y 8k.

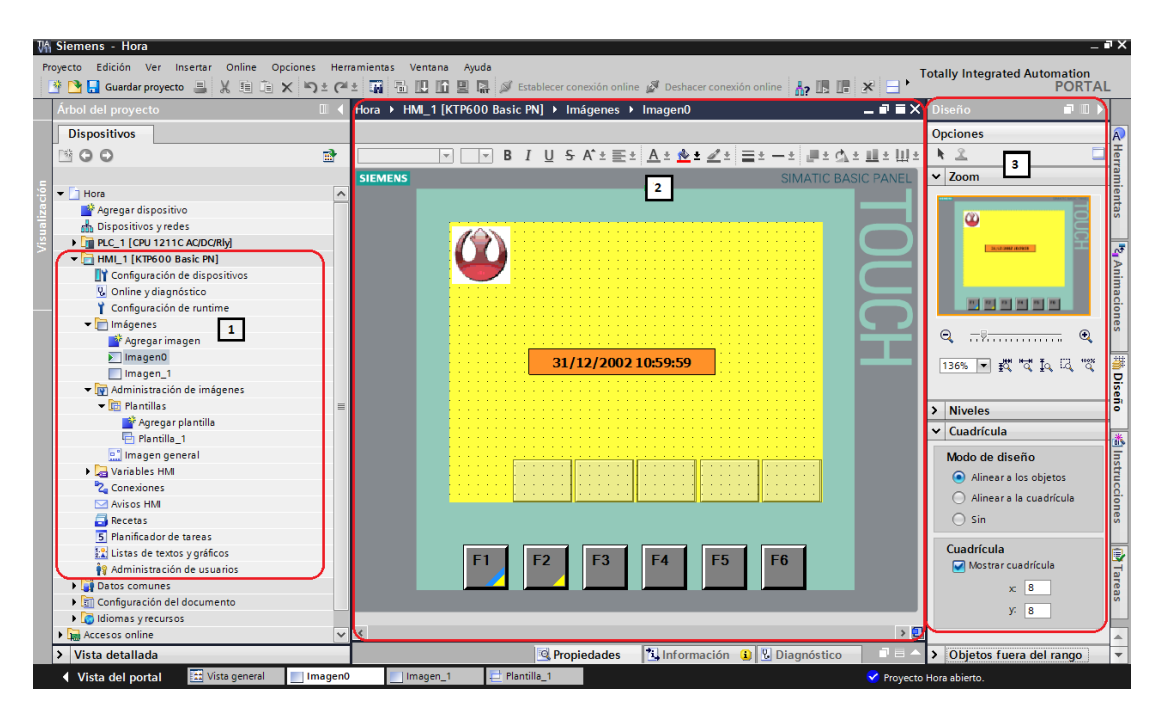

*Figura 40 Ejemplo de aplicación en WinCC y TIA Portal*

# **CAPÍTULO IV**

# **4.1 Procedimientos y Descripción De Las Actividades Realizadas**

Para el desarrollo del presente proyecto se realizan las siguientes actividades:

Realizar el diseño mecánico del sistema didáctico de entrenamiento

Con el uso del Software CATIA se realiza el diseño mecánico del sistema didáctico de entrenamiento así como de cada uno de los módulos que forman el sistema, entre los cuales se encuentran:

- o Perfil de aluminio (Item) 40x40mm.
- o Perfil soporte 6ES7 390-1AB60-0AA0
- o Fuente de alimentación PS 307 (referencia 6ES7307-1KA02-0AA0).
- o CPU 319 3 PN/DP (referencia 6E27 318- 3EL00-0AB0).
- o Módulo de 16 entradas digitales a 24 volts DC (referencia 6ES7 321- 1BH02-0AA0).
- o Módulo de 16 salidas digitales a 24 volts DC a 0.5 A (referencia 6ES7 322-1BH01-0AA0).
- o Módulo de entradas analógica AI 8X12BIT (referencia 6ES7 331- 7KF02-0AB0).
- o Estación HMI MP 377 12"" TOUCH.
- o Conjunto de Clemas.
- o Router.
- o Torreta de señalización o baliza,
- o Botonera elaborada en una impresora 3d.
- o 3 indicadoras led de 24V, una color rojo, otra de color amarillo y otra de color verde.
- o Sensor de temperatura por resistencia Pt100.
- o Conector de chasis C14 para el voltaje de alimentación y un tomacorriente sencillo para el funcionamiento del router.
- Construir la estructura del tablero con material capaz de soportar todos los módulos y componentes del sistema de entrenamiento. Para ello se hace uso del perfil de aluminio (Item) con medidas de 40x40x380mm, 40x40x600mm y 40x40x680mm
- Distribuir los componentes que conforman el tablero de control. Cabe mencionar que se instalan los componentes con los que cuenta la empresa ICMA y que cubren satisfactoriamente las clases impartidas en el curso de SIEMENS II, entre las cuales se encuentran:
	- o Configuración de los módulos.
	- o Operaciones lógicas con bits.
	- o Temporizadores y contadores.
	- o Aritmética como fija, coma flotante.
	- o Configuración de entradas analógicas.
	- o Programación en funciones
	- o Interfaz Hombre Máquina (HMI)
	- o Funciones avanzadas con HMI
- Instalar sensores, actuadores, y módulos que conforman el sistema didáctico, los cuales fueron mencionados en la realización del diseño mecánico. En esta actividad incluye colocar las canaletas y realizar el cableado eléctrico de todo el tablero, haciendo uso de las clemas, de acuerdo al diseño eléctrico realizado en AutoCAD.
- Implementar la red industrial Profinet en los elementos presentes en el sistema de entrenamiento que lo requieran, para lo cual se hace uso de conectores tipo RJ45 de tipo industrial y cable IE FC TP Cable 4x2 con estructura simétrica (8 hilos).
- Configurar desde el programa TIA Portal los módulos con los que se cuenta físicamente. Una CPU 319 3 PN/DP cuya referencia es 6E27 318- 3EL00- 0AB0, versión 2.7.2, dirección IP 192.168.0.20 y dirección MAC 00-0E-8C-AB-C6-2E. Un módulo de señal 321, modelo DI 16XDC24V, cuya referencia 6ES7 321-1BH02-0AA0. Un módulo de señal 322 DO 16XDC24V/0.5A con referencia 6ES7 322-1BH01-0AA0. Un módulo de señal 331 AI 8X12BIT con referencia 6ES7 331-7KF02-0AB0. Una estación HMI MP 377 12"" TOUCH con dirección IP 192.168.0.21

### **4.2 Implementación**

Lo primero a realizar es conectarse al router de la red, el cual tiene el nombre de SIEMENS TABLERO 1. Después se debe asignar una dirección IP, la cual debe estar en el mismo segmento que el resto de la red. Para ello se selecciona, en configuración de red e internet, el adaptador de red que se esté utilizando, ya sea el de wifi o el de Ethernet, en la opción de propiedades, el Protocolo de internet versión 4 (TCP/IPv4) como se muestra en la siguiente figura.

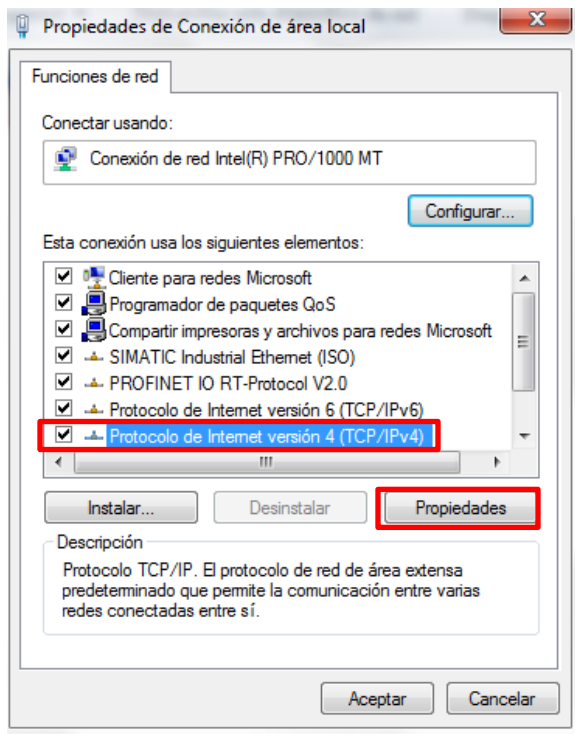

*Figura 41 Protocolo de Internet versión 4 (TCP/IPv4)*

Después de seleccionar Protocolo de Internet versión 4 (TCP/IPv4) se selecciona el botón de propiedades para que se pueda asignar la dirección IP. Para ello seleccionar la opción de usar la siguiente dirección IP. En dirección IP, como se mencionó anteriormente es necesario colocar una dirección que se encuentre en el mismo segmento que el resto de la red, 192.168.0, cambiando únicamente la última cifra, la cual no se debe de repetir. Como se muestra en la figura 42, la dirección IP queda de la siguiente manera: 192.168.0.56. Para la máscara de subred se asigna de la siguiente manera: 255.255.255.0.

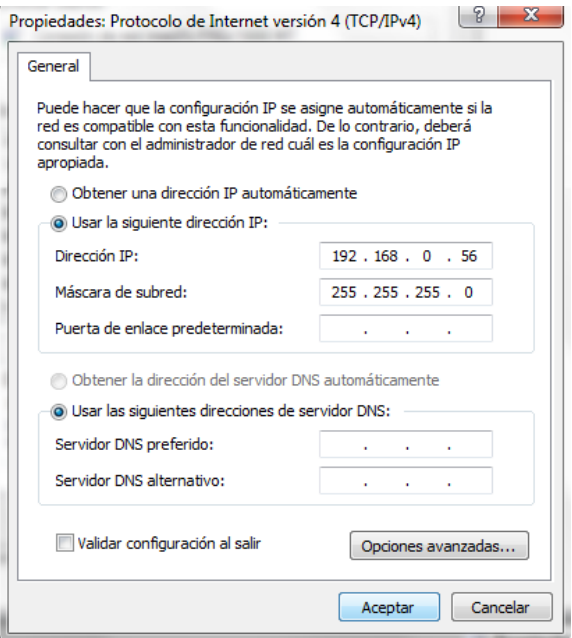

*Figura 42 Asignación de IP y Máscara de subred*

Ahora que la computadora ya se encuentra en la misma red profinet, el siguiente paso es abrir la aplicación de TIA Portal V13, cuyo ícono se muestra en la figura 43.

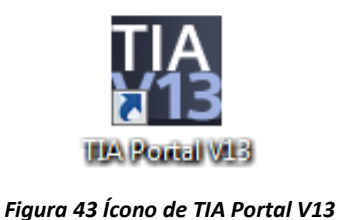

Al abrir TIA Portal se muestra la vista del portal (Figura 44), en donde se puede asignar nombre del proyecto, ruta donde se va guardar el proyecto, autor y comentario, siendo opcional los últimos dos. Posteriormente se selecciona el botón de crear, que se encuentra marcado en la figura 44. Se muestra una nueva ventana con el nombre de "Creando el proyecto" (Figura 45), el cuál demorará unos segundos.

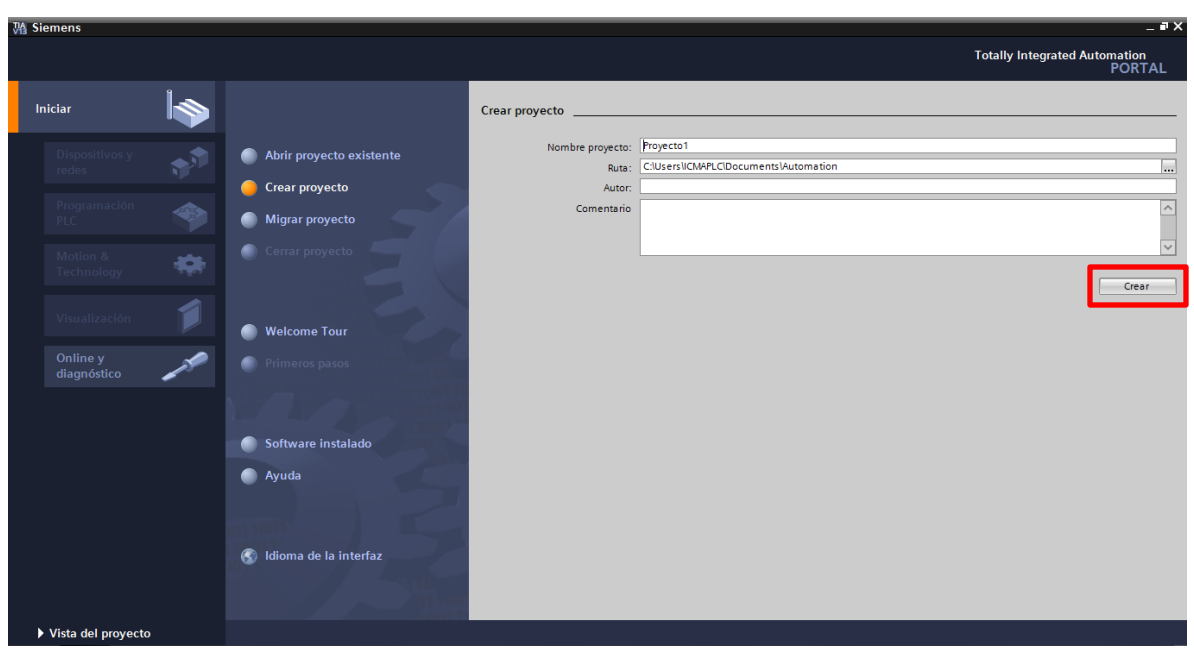

*Figura 44 Vista del Portal*

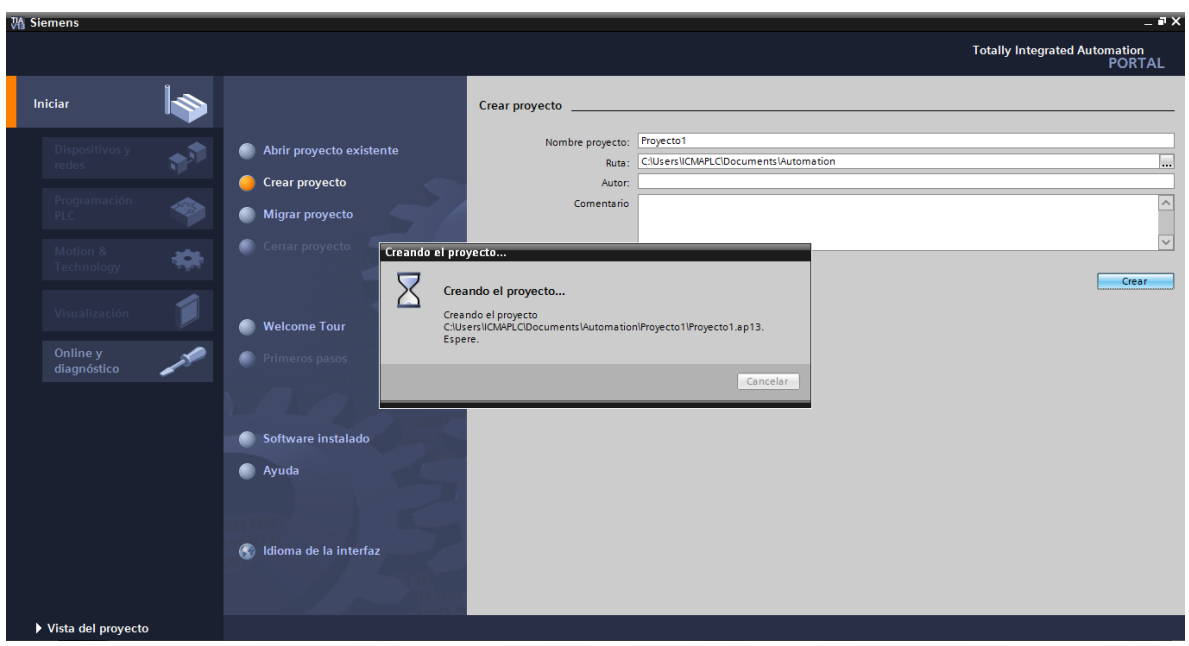

*Figura 45 Creación del proyecto*

A continuación se agregan y configuran los módulos con los que se cuenta físicamente y con los cuales se realizará las diferentes programaciones. Para ello se elige la opción de configurar un dispositivo (Figura 46).

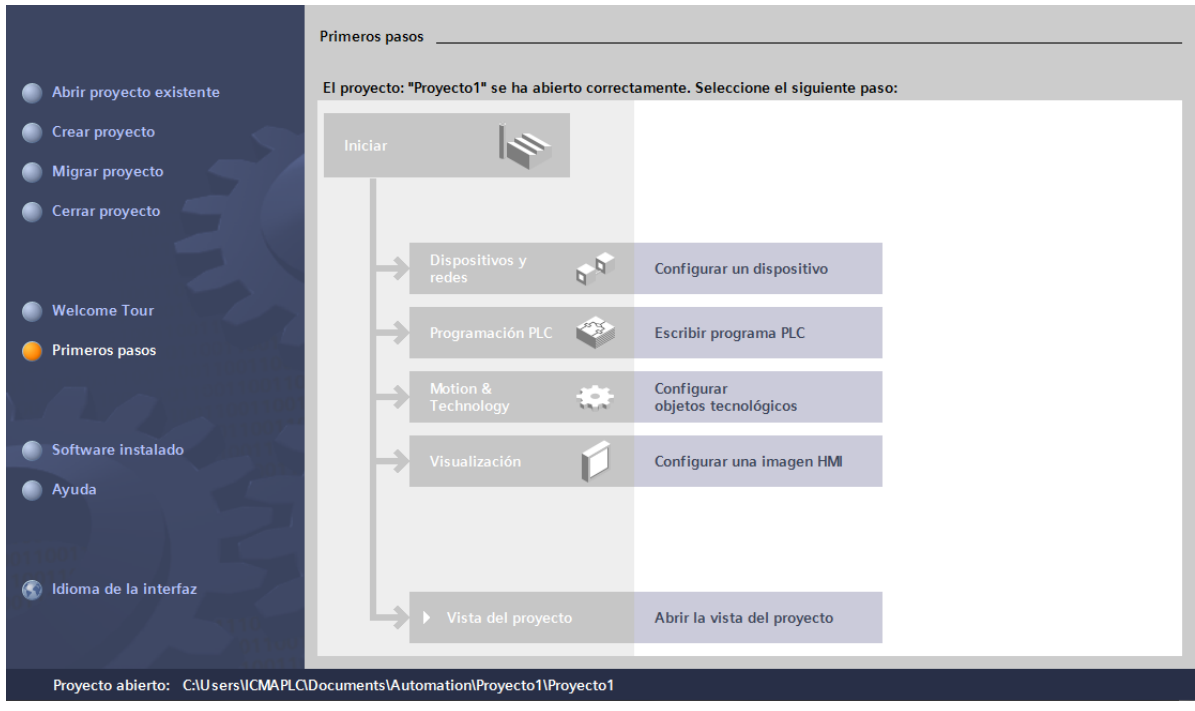

*Figura 46 Configuración de dispositivos*

La ventana que se muestra a continuación es la de Mostrar todos los dispositivos, en la que se debe seleccionar la siguiente opción, la de Agregar dispositivo.

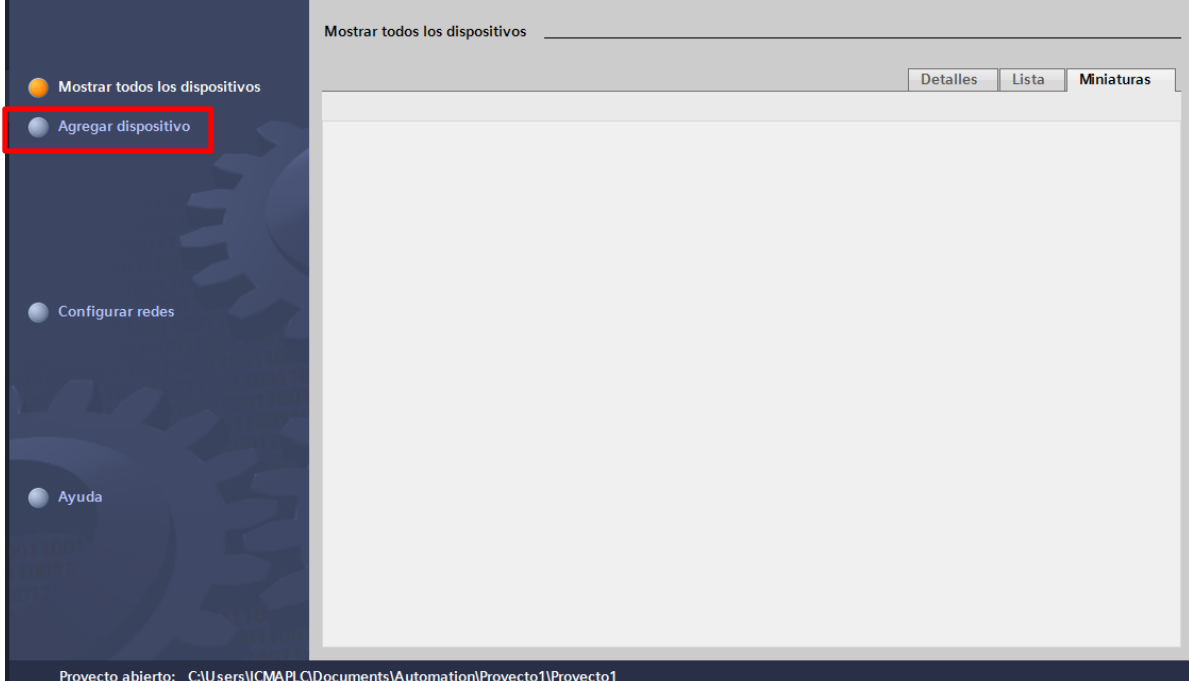

*Figura 47 Agregar dispositivo*

Después de seleccionar la opcion de agregar dispositivo, se muestran a continuación los Controladores, HMI y Sistemas PC disponibles a agregar. El primer módulo que se selecciona es el CPU. En el sistema de entrenamiento desarrollado en el presente proyecto se hace uso de un SIMATIC S7-300

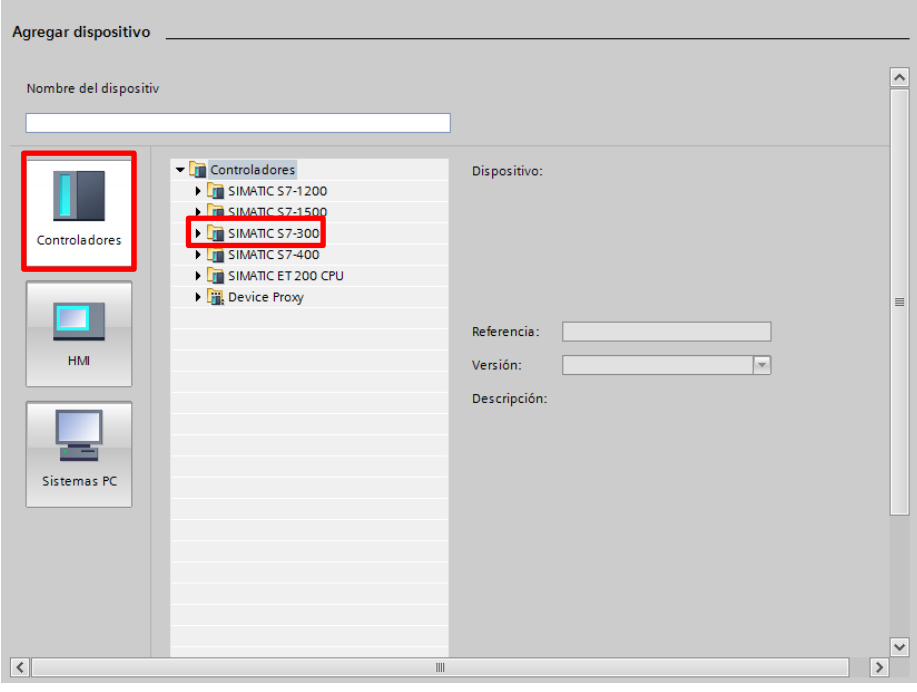

*Figura 48 Controladores disponibles*

Dentro de todas las opciones que se muestran en el catálogo SIMATIC S7-300 se elige el CPU 319 3 PN/DP.

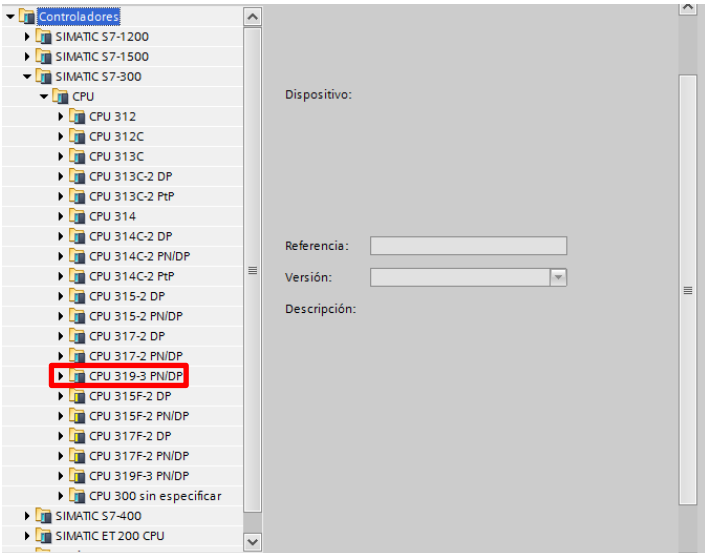

*Figura 49 CPU 319 3PN/DP*

Las opciones disponibles a agregar son el módulo con referencia 6ES7-318- 3EL00-0AB0 y el módulo con referencia referencia 6ES7-318-3EL01-0AB0. Como se mencionó anteriormente, con el que se dispone es el de referencia 6ES7-318- 3EL00-0AB0, versión 2.7. Despues de localizar la referencia y versión se agrega el dispositivo

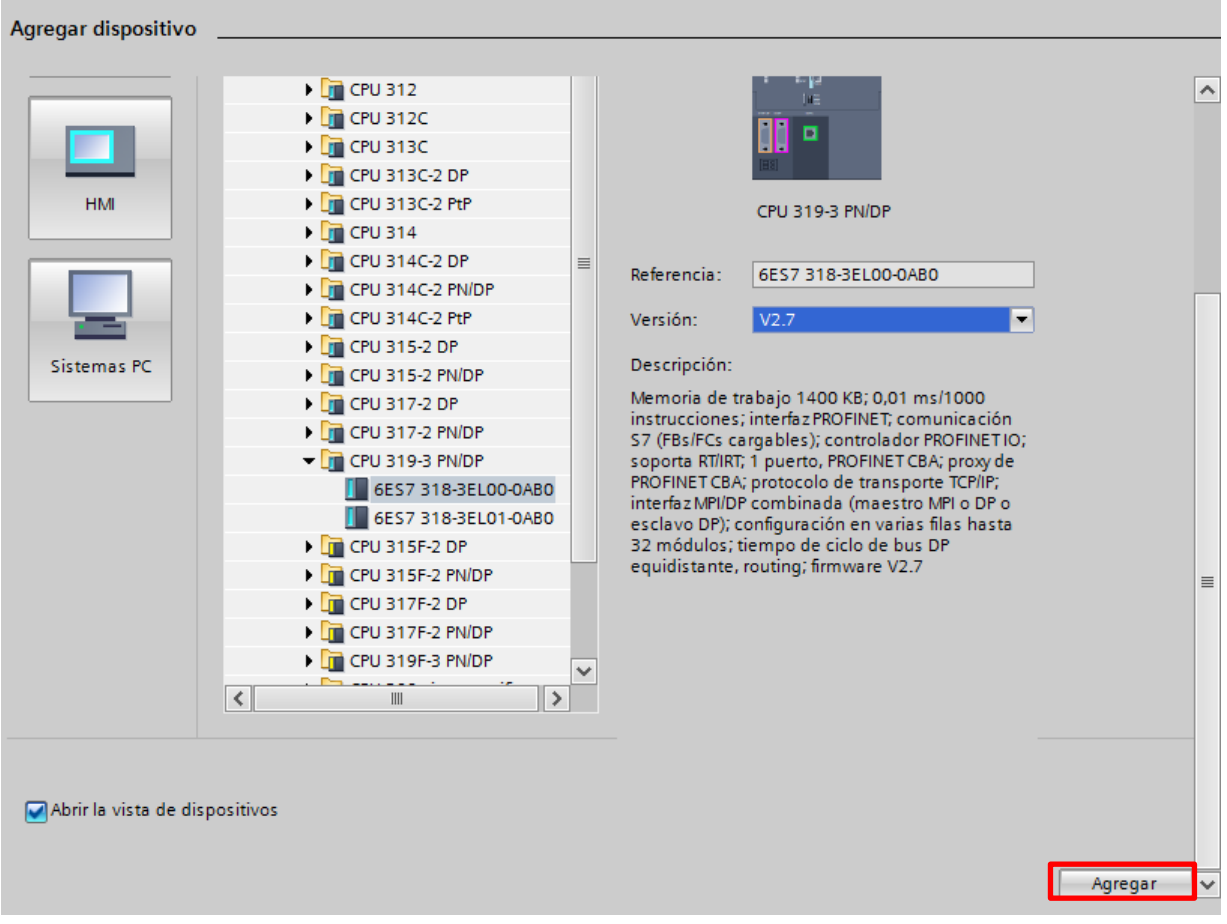

*Figura 50 Selección de dispositivo de acuerdo a la referencia y versión*

La siguiente ventana que se muestra es la vista del proyecto (Figura 51), en donde se agregarán los módulos restantes. El primero a agregar es la fuente de alimentación. Cabe mencionar que TIA Portal brinda la oportunidad de agregar o no la fuente de alimentación, en caso de no agregar éste módulo el programa funciona de manera correcta.

| <b>A</b> Siemens - Proyecto1                                         |                         |                        |                                     |                |                       |                |                                |                              |                  |                                     |                 |                            |                                 |                                                 | $= 7 \times$                  |
|----------------------------------------------------------------------|-------------------------|------------------------|-------------------------------------|----------------|-----------------------|----------------|--------------------------------|------------------------------|------------------|-------------------------------------|-----------------|----------------------------|---------------------------------|-------------------------------------------------|-------------------------------|
| Proyecto Edición Ver Insertar Online                                 |                         |                        | Opciones Herramientas Ventana       | Ayuda          |                       |                |                                |                              |                  |                                     |                 |                            |                                 | <b>Totally Integrated Automation</b>            |                               |
|                                                                      |                         |                        |                                     |                |                       |                |                                |                              |                  |                                     |                 |                            |                                 | <b>PORTAL</b>                                   |                               |
| Árbol del proyecto                                                   | $\Box$ 4                |                        | Proyecto1 ▶ PLC_1 [CPU 319-3 PN/DP] |                |                       |                |                                |                              |                  |                                     |                 |                            | - 35                            | Catálogo de hardware<br><b>FLILL</b>            |                               |
| <b>Dispositivos</b>                                                  |                         |                        |                                     |                |                       |                | $\rightarrow$ Vista topológica |                              |                  | <b>Wista de redes</b>               |                 |                            | <b>TY</b> Vista de dispositivos | <b>Opciones</b>                                 |                               |
| 皆●●                                                                  | 國                       | 击<br>PLC <sub>1</sub>  |                                     | $\blacksquare$ |                       | 6 日 Q ± 100%   |                                | $\overline{\phantom{a}}$     |                  |                                     | B               |                            | Vista general de dispo          | o                                               | <b>B</b> Catálogo de hardware |
|                                                                      |                         |                        |                                     |                |                       |                |                                |                              |                  |                                     |                 |                            | W  Módulo                       | $\vee$ Catálogo                                 |                               |
| $\blacktriangleright$ $\boxed{\blacksquare}$ PLC 1 [CPU 319-3 PN/DP] | $\widehat{\phantom{a}}$ |                        |                                     |                |                       |                |                                |                              |                  |                                     |                 |                            |                                 | iris irit<br>cBuscars                           |                               |
| TY Configuración de dispositivos                                     |                         |                        |                                     |                |                       |                |                                |                              |                  |                                     |                 |                            | $-$ PLC 1                       |                                                 |                               |
| <b>V</b> Online y diagnóstico                                        |                         |                        |                                     | ₩4             | 5                     | $\overline{6}$ | $\mathbf{z}$                   | $\mathbf{R}$<br>$\mathbf{q}$ | 10 <sup>10</sup> | 11                                  |                 |                            | <b>InterfazM</b>                | $\blacksquare$ Filtro                           |                               |
| Bloques de programa                                                  |                         |                        |                                     | <b>SEMENS</b>  |                       |                |                                |                              |                  |                                     |                 |                            | Interfaz <sub>DI</sub>          | $\blacktriangleright$ $\Box$ Rack               |                               |
| > Objetos tecnológicos                                               |                         |                        | Þ                                   |                |                       |                |                                |                              |                  |                                     |                 |                            | Interfaz PF                     | $\triangleright$ $\blacksquare$ PS              |                               |
| I in Fuentes externas                                                |                         |                        | Ina                                 |                |                       |                |                                |                              |                  |                                     |                 |                            |                                 | $\triangleright$ $\blacksquare$ CPU             |                               |
| Variables PLC                                                        |                         |                        |                                     |                |                       |                |                                |                              |                  |                                     |                 |                            |                                 | $\blacktriangleright$ $\boxed{\blacksquare}$ IM |                               |
| I c Tipos de datos PLC                                               |                         |                        | □                                   |                |                       |                |                                |                              |                  |                                     |                 |                            |                                 | $\triangleright$ $\blacksquare$ DI              | <b>S Herramientas online</b>  |
| I ca Tablas de observación y forzado                                 |                         |                        |                                     |                |                       |                |                                |                              |                  |                                     |                 |                            |                                 | $\triangleright$ $\blacksquare$ DO              |                               |
| <b>B</b> Backups online                                              |                         |                        |                                     |                |                       |                |                                |                              |                  |                                     |                 |                            |                                 | $\triangleright$ $\blacksquare$ DI/DO           |                               |
| Detos de proxy de dispositivos                                       |                         |                        |                                     |                |                       |                |                                |                              |                  |                                     |                 |                            |                                 | $\blacktriangleright$ $\Box$ Al                 |                               |
| <b>Be</b> Información del programa                                   |                         |                        |                                     |                |                       |                |                                |                              |                  |                                     |                 |                            |                                 | $\triangleright$ $\blacksquare$ AO              |                               |
| M Avisos de PLC                                                      |                         |                        |                                     |                |                       |                |                                |                              |                  |                                     |                 |                            |                                 | $\blacktriangleright$ $\boxed{\text{II}}$ Aliao |                               |
|                                                                      | $\rightarrow$           |                        |                                     |                |                       |                |                                |                              |                  |                                     |                 |                            |                                 | Módulos de comunicación                         |                               |
| $\vee$ Vista detallada                                               |                         |                        |                                     |                |                       |                |                                |                              |                  |                                     |                 |                            |                                 | $\triangleright$ $\blacksquare$ FM              |                               |
|                                                                      |                         | $\epsilon$             | Ш                                   |                |                       |                |                                |                              |                  |                                     | $\rightarrow$ 0 | $\left\langle \right $ III |                                 | <b>DE IQ-SENSE</b>                              |                               |
| Nombre                                                               |                         |                        |                                     |                |                       |                |                                |                              |                  |                                     |                 |                            |                                 | <b>DE</b> Especial                              |                               |
| Bloques de programa                                                  |                         |                        | PLC 1 [CPU 319-3 PN/DP]             |                |                       |                | Propiedades                    |                              |                  | <b>El Información D Diagnóstico</b> |                 |                            | n a l                           | Módulos de interfaz                             | <b>Tareas</b>                 |
| Objetos tecnológicos                                                 |                         | General                | Variables IO                        |                | Constantes de sistema |                |                                | <b>Textos</b>                |                  |                                     |                 |                            |                                 |                                                 |                               |
| <b>Sur</b> Fuentes externas                                          |                         | General                | $\overline{\phantom{a}}$            |                |                       |                |                                |                              |                  |                                     |                 |                            |                                 |                                                 |                               |
| Variables PLC                                                        |                         | Interfaz MPI/DP [X1]   |                                     |                | General               |                |                                |                              |                  |                                     |                 |                            |                                 |                                                 |                               |
| Fel Tipos de datos PLC                                               |                         | Interfaz DP $[X2]$     |                                     | $=$            |                       |                |                                |                              |                  |                                     |                 |                            |                                 |                                                 |                               |
| gg. Tablas de observación y for                                      |                         | Interfaz PROFINET [X3] |                                     |                |                       |                |                                | Nombre: PLC 1                |                  |                                     |                 |                            |                                 |                                                 | Librerias                     |
| <b>Backups</b> online                                                |                         | Arranque               |                                     |                |                       |                |                                |                              |                  |                                     |                 |                            |                                 |                                                 |                               |
| <sup>28</sup> Información del programa                               |                         | Ciclo                  |                                     |                |                       |                | Autor:                         | <b>ICMAPLC</b>               |                  |                                     |                 |                            |                                 |                                                 |                               |
| <b>Big.</b> Datos de proxy de dispositi                              |                         | Marca de ciclo         |                                     |                |                       |                | Comentario:                    |                              |                  |                                     |                 |                            |                                 |                                                 |                               |
| El Listas de textos                                                  |                         | · Alarmas              |                                     |                |                       |                |                                |                              |                  |                                     |                 |                            |                                 | > Información                                   |                               |
| Vista general<br>◀ Vista del portal                                  |                         | $\frac{1}{2}$ , PLC 1  |                                     |                |                       |                |                                |                              |                  |                                     |                 |                            |                                 | Proyecto Proyecto1 creado.                      |                               |

*Figura 51 Vista del proyecto*

Para la implementación del proyecto se agrega la fuente de alimentación (Power Supply) PS 307 10A, con referencia 6ES7 307-1KA02-0AA0. Como se muestra en la figura 52, al seleccionar un módulo se habilita un slot disponible para agregar en el perfil soporte

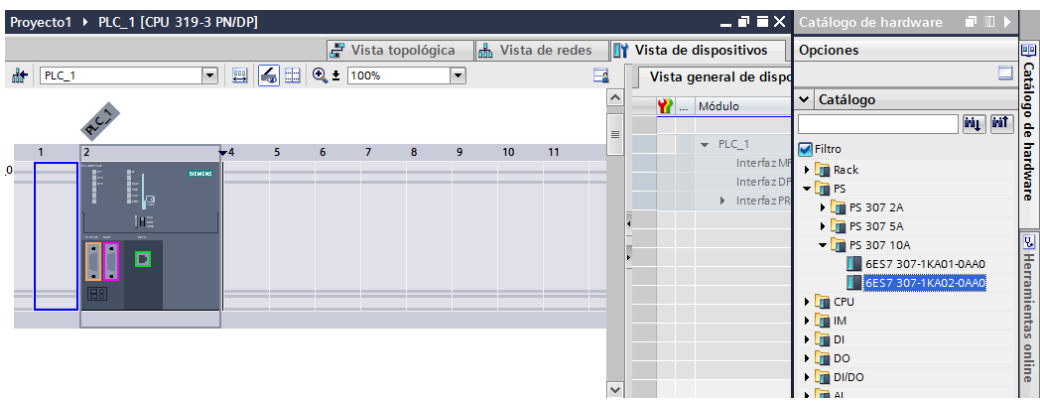

*Figura 52 Fuente de Alimentación*

El siguiente módulo a agregar se encuentra en la carpeta de DI (Digital Input), después en la carpeta DI 16X24VDC, y se busca el de referencia 6ES7-321- 1BH02-0AA0. Al igual que en el caso anterior, al seleccionar el modelo que se desea agregar, se habilitan los slots disponibles en el perfil soporte. El slot en el que se agrega es el número 4

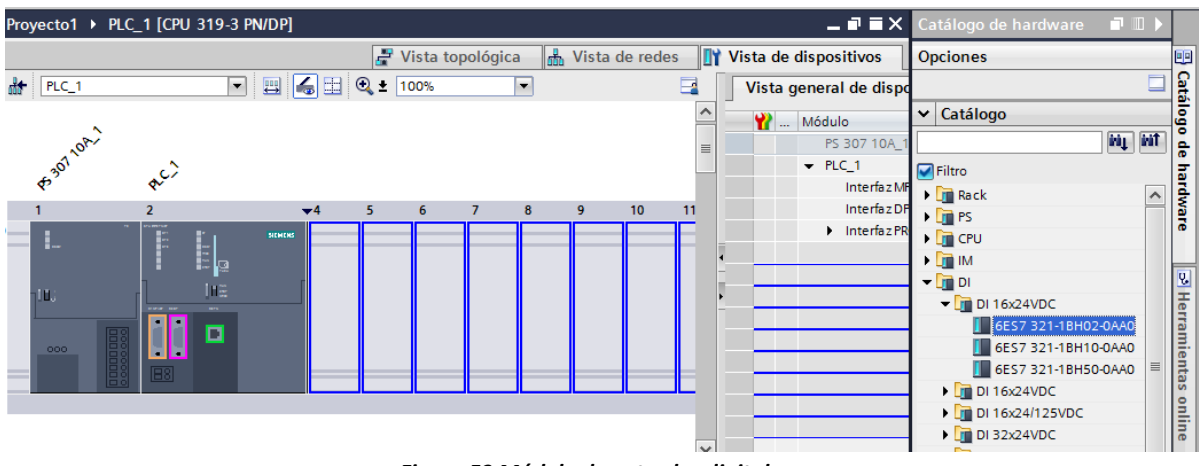

*Figura 53 Módulo de entradas digitales*

El siguiente módulo con el que se dispone y se debe agregar es el de salidas de tipo digital. Para ello se debe seleccionar la carpeta DO (Digital Output), seguido de la carpeta DO 16x24VDC/0.5A, y la referencia del módulo es 6ES7-322-1BH01- 0AA0.

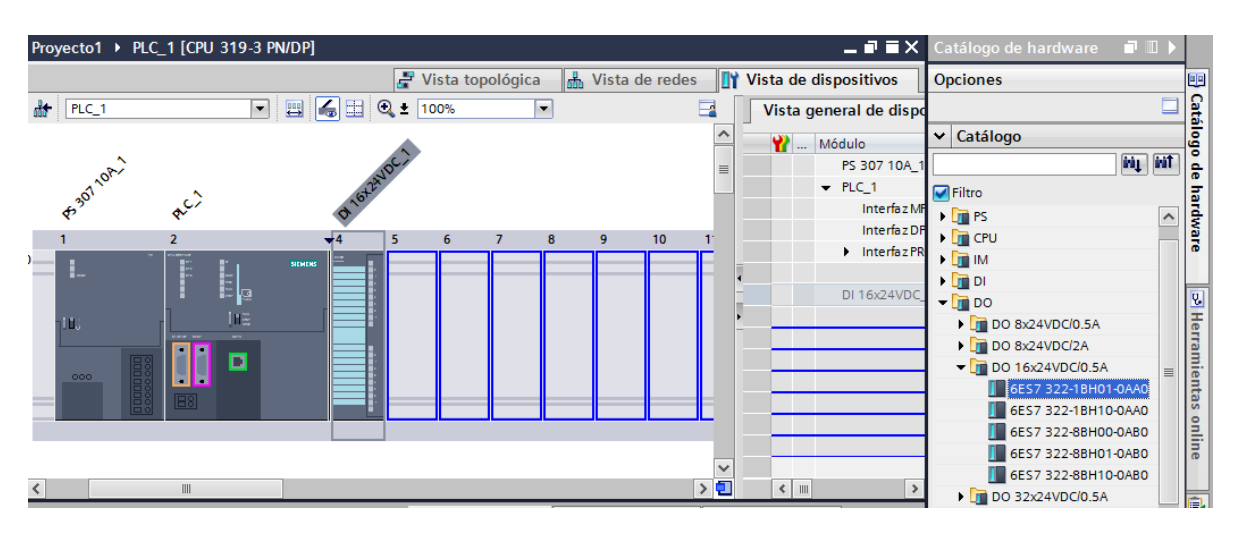

*Figura 54 Módulo de salidas digitales*

El módulo siguiente es el de entradas analógicas. Este se puede localizar en la carpeta AI (Analog Input), AI 8X12BIT, con referencia 6ES7-331-7KF02-0AB0

| $\rightarrow$ Vista topológica<br>R <sub>n</sub> Vista de redes<br><b>TY Vista de dispositivos</b><br><b>Opciones</b>                                                   | 囤              |
|----------------------------------------------------------------------------------------------------|----------------|
|                                                                                                    |                |
| $\bigcirc$ $\bigcirc$ $\bigcirc$ $\bigcirc$ $\bigcirc$ $\bigcirc$ 100%<br>$H = PLC_1$<br>粤<br>$\blacksquare$<br>B<br>$\overline{\phantom{a}}$<br>Vista general de dispo |                |
| Catálogo<br>ㅅ<br>$\checkmark$<br>Módulo                                                                                                    | Catálogo       |
| ing int<br>PS 307 10A_1<br>亖                                                                                                    | 응              |
| <b>P ISBNARDS</b> .<br>Mierzyjoc.)<br>Francon,<br>$-$ PLC_1<br>$\nabla$ Filtro                                                                                          |                |
| $\alpha$<br>Interfaz MF<br>$\blacktriangleright$ $\boxed{\blacksquare}$ Rack<br>$\hat{\phantom{a}}$                                                                     | hardware       |
| Interfaz DP<br>$\blacktriangleright$ $\Box$ PS<br>10<br>$-4$<br>15<br>6<br>$\overline{2}$<br>$\overline{7}$<br>8<br>9                                                   |                |
| $\triangleright$ Interfaz PR<br>$\blacktriangleright$ $\Box$ CPU<br>$\mathbf{D}$                                                                                        |                |
| L<br>SIGNERS<br>$\blacktriangleright$ $\boxed{\blacksquare}$ IM                                                                                                    |                |
| DI 16x24VDC<br>$\blacktriangleright$ $\Box$ DI<br>⋤                                                                                                    |                |
| DO 16x24VD0<br>$\blacktriangleright$ $\blacksquare$ DO<br>Ine<br>10.                                                                                                    |                |
| $\blacktriangleright$ $\boxed{\blacksquare}$ DI/DO<br><b>Carlo Sta</b><br><b>SEPTING</b><br>a.<br>п                                                                     | o Herramientas |
| $\sqrt{\frac{1}{2}}$ Al<br>о<br>罰                                                                                                    |                |
| н<br>000<br>$\triangleright$ $\blacksquare$ Al 2x12BIT                                                                                                    |                |
| 亖<br>탉<br>B8<br>$\overline{\mathbf{r}}$ Al 8x12BIT                                                                                                    |                |
| 6ES7 331-7KF02-0AB0<br><b>Construction</b>                                                                                                    | i onlin        |

*Figura 55 Módulo de entradas analógicas*

El siguiente paso es agregar la dirección IP del CPU. Para ello se selecciona el CPU que se agregó al perfil soporte. En la parte inferior de la vista del proyecto se puede ver las propiedades. Se selecciona el apartado de direcciones ethernet. En Protocolo IP se agrega la direccion que en este caso es 192.168.0.20 y la mascára subred se deja en la que trae por default, 255.255.255.0.

| Interfaz PROFINET 1 [PN-IO]    |                       | Propiedades            |                     | <b>Telesion</b> $\mathbf{C}$ <b>D</b> Diagnóstico | ■目▼                      |                        |  |
|--------------------------------|-----------------------|------------------------|---------------------|---------------------------------------------------|--------------------------|------------------------|--|
| <b>Variables IO</b><br>General | Constantes de sistema | <b>Textos</b>          |                     |                                                   |                          |                        |  |
| General                        |                       | Subred:                | no conectada        |                                                   | $\overline{\phantom{a}}$ | $\boldsymbol{\lambda}$ |  |
| <b>Direcciones Ethernet</b>    | Agregar subred        |                        |                     |                                                   |                          |                        |  |
| Sincronización horaria         |                       |                        |                     |                                                   |                          |                        |  |
| Opciones avanzadas             | Protocolo IP          |                        |                     |                                                   |                          |                        |  |
| Direcciones de diagnóstico     |                       |                        |                     |                                                   |                          |                        |  |
|                                | Dirección IP:         |                        | 192.168.0.20        |                                                   |                          |                        |  |
|                                | Másc. subred:         |                        | 255 . 255 . 255 . 0 |                                                   |                          |                        |  |
|                                |                       | Figura 56 Dirección IP |                     |                                                   |                          |                        |  |

*Figura 56 Dirección IP*

Para configurar el sensor RTD, se selecciona el módulo de entradas analógicas. Seguido de esto, en la ventana de propiedades, seleccionar la opción de entradas y se busca el apartado de nombre Medición. Por default, el tipo de medición es tensión en un rango de +/- 10 V.

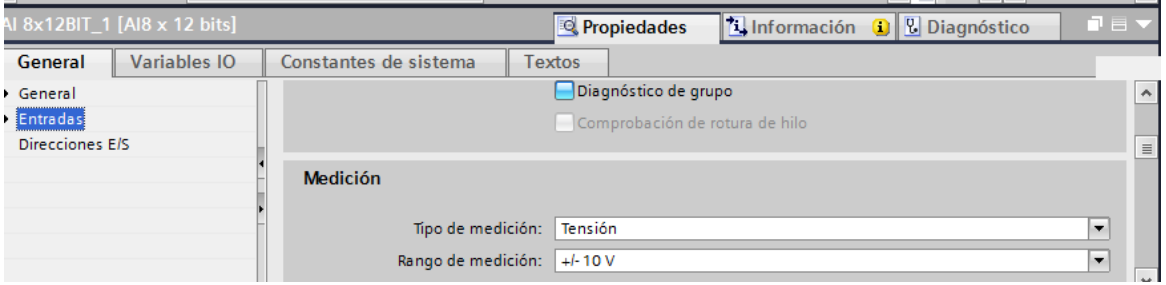

*Figura 57 Configuración del sensor RTD*

Se debe de modificar el tipo de medición a usar, para lo cual se selecciona, para el canal 0 -1, en tipo de medición la opción de RT termorresistencia (lineal) y en automático cambia el rango de medición a Rango estándar Pt 100, que es con el que se cuenta para el desarrollo del sistema de entrenamiento

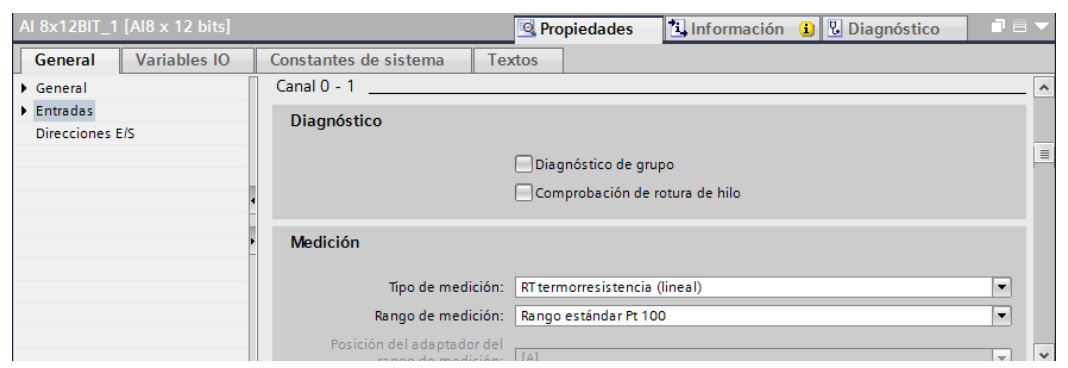

*Figura 58 RT termorresistencia (lineal)*

Para los canales restantes se selecciona la opción de desactivado en tipo de medición como se muestra en las figuras 59, 60 y 61.

| AI 8x12BIT_1 [AI8 x 12 bits]   |                     |                                                      | Propiedades                    | <b>Tilnformación D L</b> Diagnóstico | ਜੁ⊟ ▼                                   |
|--------------------------------|---------------------|------------------------------------------------------|--------------------------------|--------------------------------------|-----------------------------------------|
| General                        | <b>Variables IO</b> | Constantes de sistema                                | <b>Textos</b>                  |                                      |                                         |
| General                        |                     |                                                      |                                |                                      | $\blacktriangle$                        |
| $\blacktriangleright$ Entradas |                     | Diagnóstico                                          |                                |                                      |                                         |
| Direcciones E/S                |                     |                                                      |                                |                                      |                                         |
|                                |                     |                                                      | Diagnóstico de grupo           |                                      |                                         |
|                                |                     |                                                      | Comprobación de rotura de hilo |                                      | $\equiv$                                |
|                                |                     | <b>Medición</b>                                      |                                |                                      |                                         |
|                                |                     |                                                      | Tipo de medición: desactivado  |                                      | $\blacktriangledown$                    |
|                                |                     | Rango de medición: desactivado                       |                                |                                      | $\overline{\phantom{a}}$                |
|                                |                     | Posición del adaptador del<br>rango de medición: [-] |                                |                                      | $\checkmark$<br>$\overline{\mathbf{v}}$ |

*Figura 59 Configuración del canal 2-3*

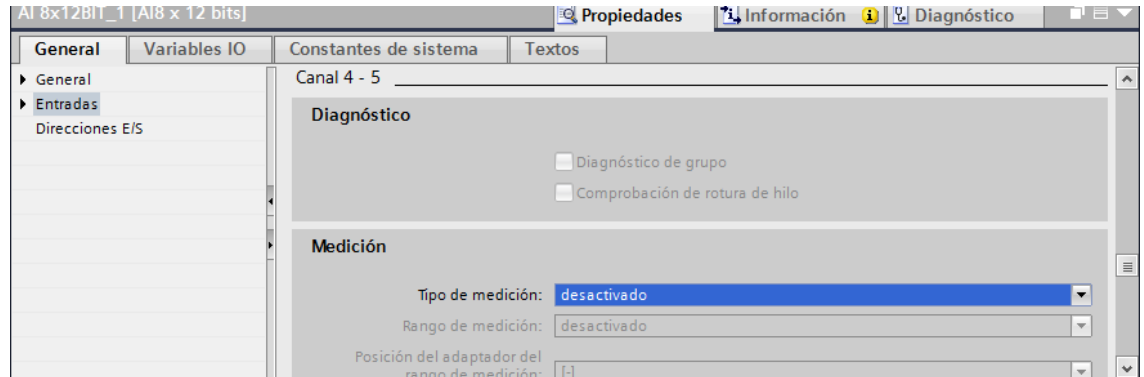

*Figura 60 Configuración del canal 4-5*

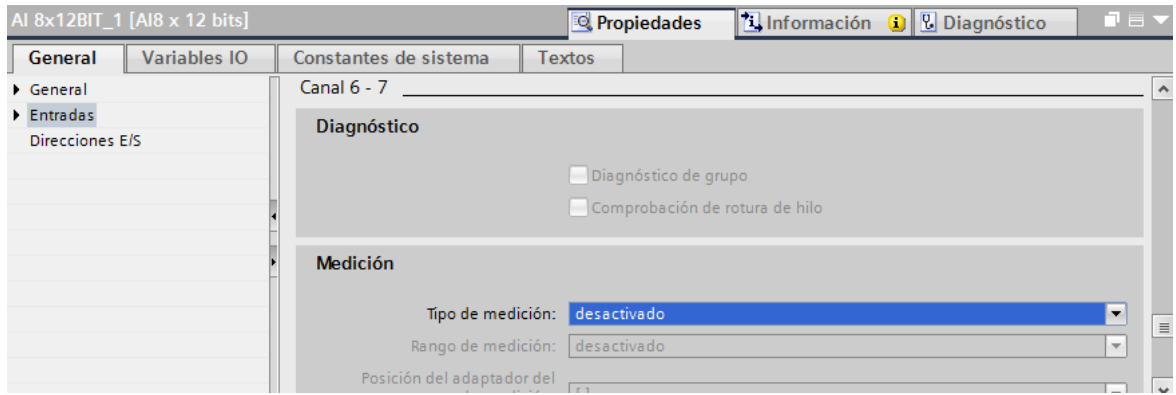

*Figura 61 Configuración del canal 6-7*

Para agregar la estación HMI, se selecciona en la ventana del proyecto, la opción de vista de redes. Actualmente solo se muestra el PLC que se agregó en pasos anteriores. Se busca en el catálogo de HMI, en la carpeta de SIMATIC Multi Panel, en la carpeta 370 Serie.

Para el proyecto se cuenta con una HMI MP 377 12"" Touch, por lo que se busca en esa carpeta la de referencia 6AV6 644-0AA01-2AX0.

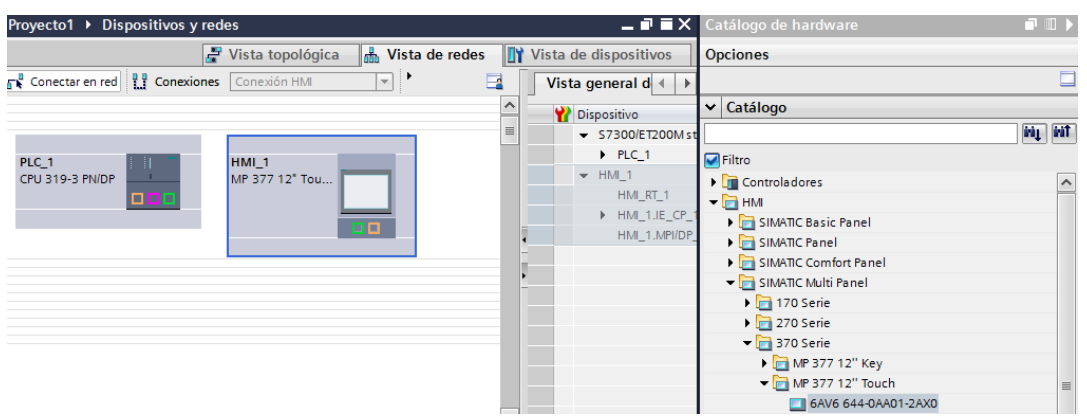

*Figura 62 HMI MP 377 12'' Touch*

Una vez agregada la pantalla con la referencia indicada, en vista de redes queda como se muestra en la figura 63. Cabe mencionar que se debe agregar tanto al PLC como a la HMI en la misma red profinet, indicada de color verde.
| Proyecto1 ▶ Dispositivos y redes                            |                                                           |  |  |
|-------------------------------------------------------------|-----------------------------------------------------------|--|--|
|                                                             | $\rightarrow$ Vista topológica<br><b>M</b> Vista de redes |  |  |
| <b>Fr</b> Conectar en red <b>PP</b> Conexiones Conexión HMI | ◆<br>$\overline{\phantom{a}}$                             |  |  |
|                                                             |                                                           |  |  |
|                                                             |                                                           |  |  |
| PLC 1                                                       | HMI <sub>1</sub>                                          |  |  |
| CPU 319-3 PN/DP<br>ool                                      | MP 377 12" Tou                                            |  |  |
|                                                             | ш                                                         |  |  |
|                                                             |                                                           |  |  |
| <b>PN/IE 1</b>                                              |                                                           |  |  |

*Figura 63 Vista de redes después de agregar HMI*

Para el correcto funcionamiento, se debe agregar la dirección IP de la estación HMI, para lo cual se selecciona, en la ventana de propiedades, la opción de Interfaz PROFINET [X1] , en la sección de Protocolo IP, en donde se asigna la dirección 192.168.0.21. En máscara subred se asigna 255.255.255.0 como se muestra en la figura 64

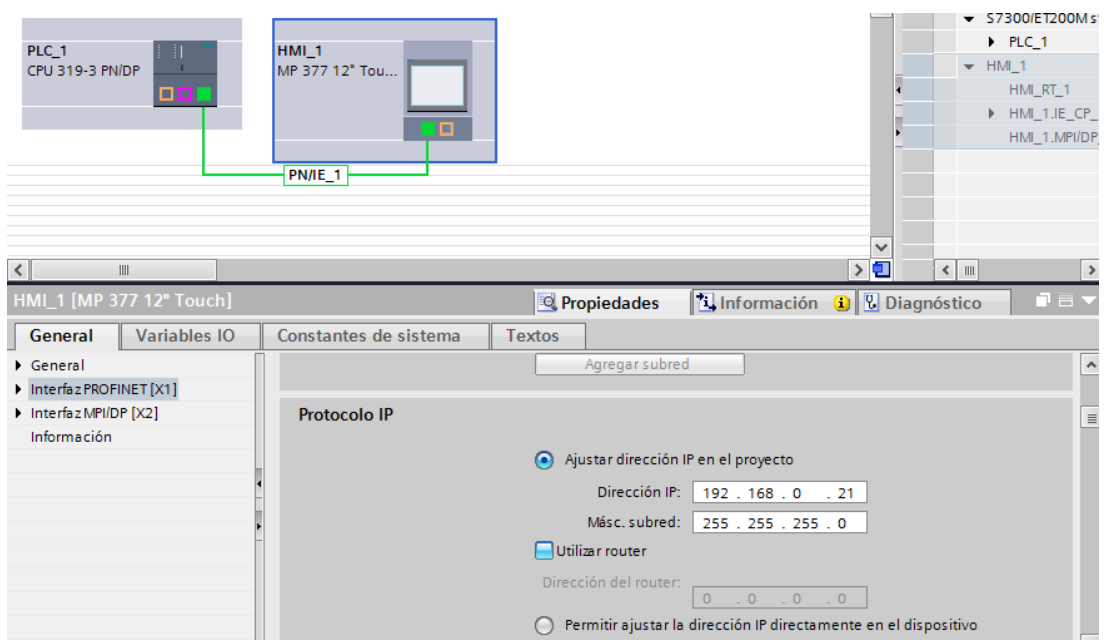

*Figura 64 Asignación de dirección IP a HMI*

### **CONFIGURACIÓN DE MATRIKON OPC**

Para realizar la configuración del OPC Matrikon, se debe de buscar la aplicación MatrikonOPC SiemensPLC Server

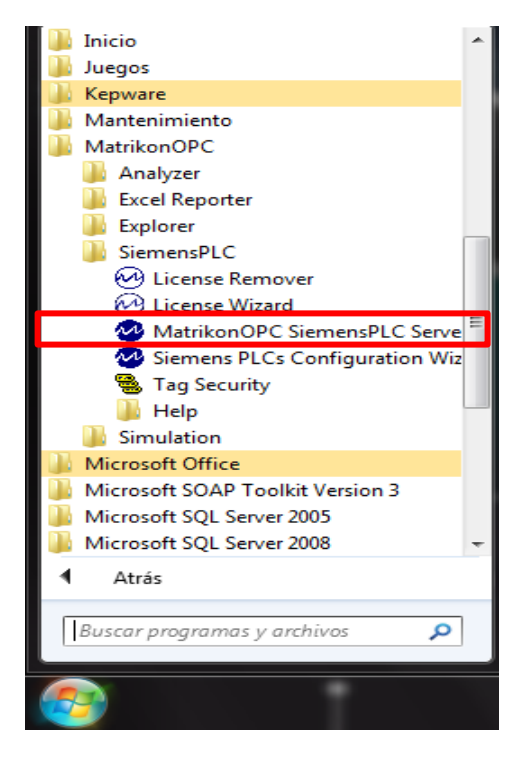

*Figura 65 Aplicación MatrikonOPC SiemensPLC Server*

Se habilita la siguiente ventana, en la cual se va a configurar el canal de comunicación y las etiquetas (tags) a utilizar. El primer paso a realizar es hacer clic derecho sobre la opción Server Configuration.

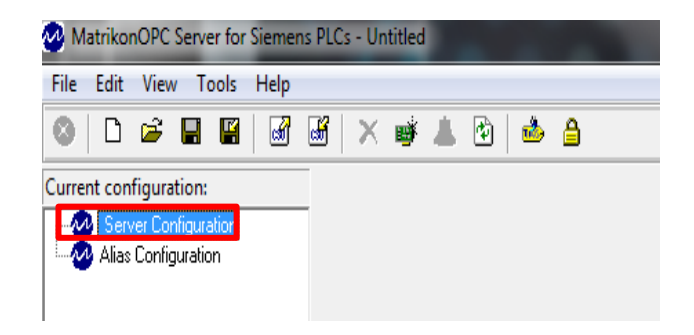

*Figura 66 Ventana principal de MatrikonOPC Server for Siemens PLCs*

Al hacer clic con el botón derecho del mouse sobre la opción Server Configuration aparece una ventana con la opción de Define New habilitada, la cual se selecciona.

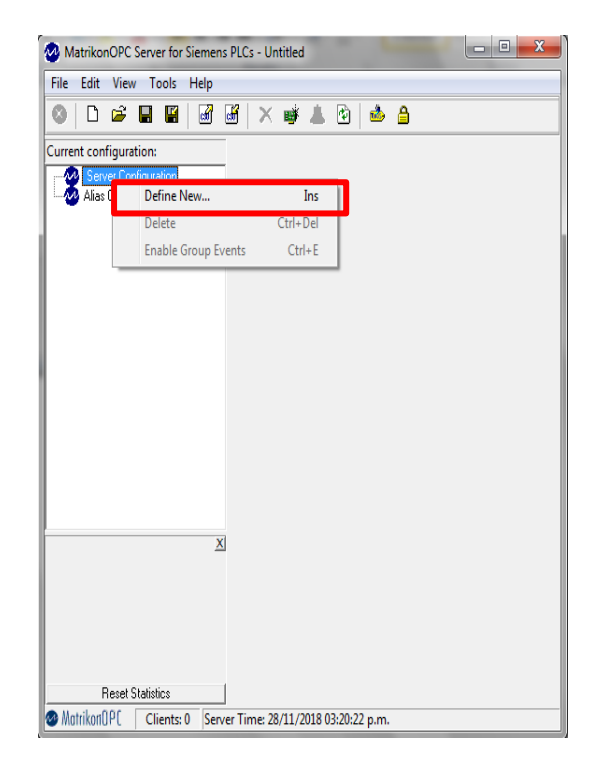

*Figura 67 Server Configuration*

Una vez seleccionada la opción Define New emerge una ventana como se muestra en la siguiente figura.

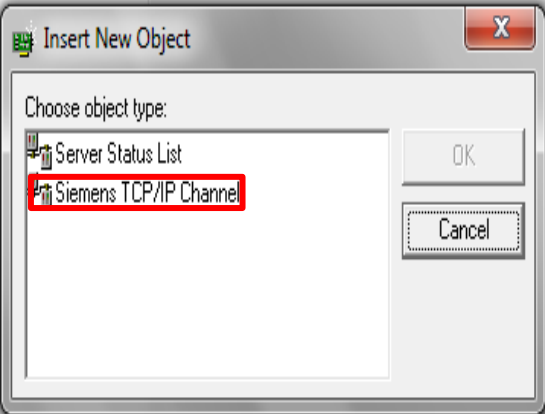

*Figura 68 Define New*

En esta nueva ventana se presentan dos opciones, como el protocolo de comunicación es TCP/IP seleccionar esa opción. Una vez configurado esto aparece una ventana como el de la figura 1.7. Aquí se agrega el nombre, descripcion (opcional). Se debe de activar la casilla de Enabled. Los siguientes parametros solicitados son Inter Connect Delay, que se debe de configurar a 1000 milisegundos, para evitar que los datos se pierdan. El timeout por default es 3000 milisegundos. La casilla de Discover NetLink adapters se debe de desactivar para que se pueda tener conexión con el PLC. Cuando no se tiene acceso al plc, se activa la casilla de Do not have acces to PLC Enable offline Mode. Configurado esto, seleccionar el botón OK.

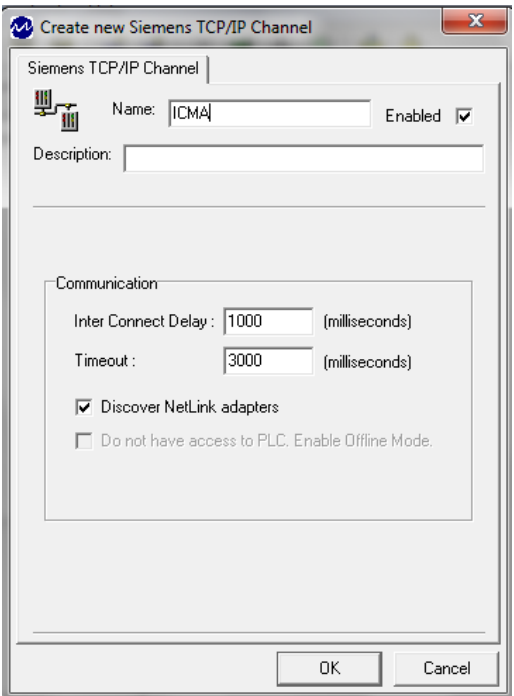

*Figura 69 Creación del canal TCP/IP*

Una vez configurado el canal TCP/IP se va a definir un nuevo objeto, en donde se agregará la dirección ip del PLC disponible. Para ello dar clic derecho sobre el canal creado con el nombre de ICMA, después en la opción de Define New, y en automático se activa una ventana como se muestra en la figura 71, en la cual se elige la opción de S7 ISO on TCP (RFC 1006) Connection

-

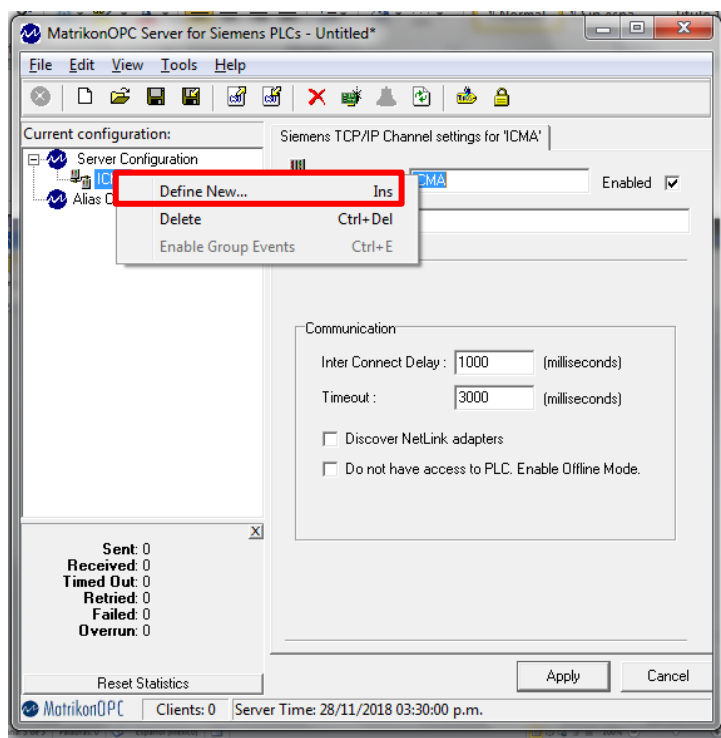

*Figura 70 Agregar nuevo objeto*

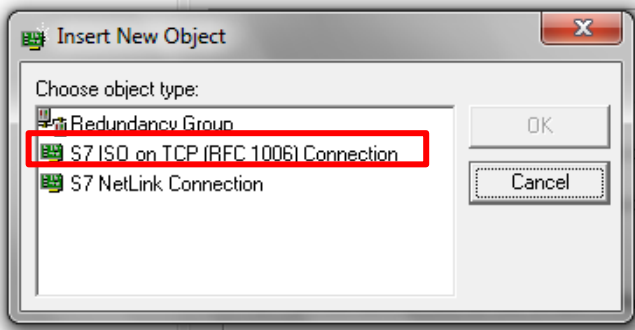

*Figura 71 Selección del tipo del nuevo objeto*

Después de seleccionar el tipo del objeto se habilita la configuración del nuevo objeto, lo primero que se tiene que agregar es el nombre y verificar que se encuentre marcada la opción de Enabled. En la pestaña de general se configura la fuente de donde se van a obtener las variables, el rack y slot donde se encuentra el CPU con el que se está trabajando.

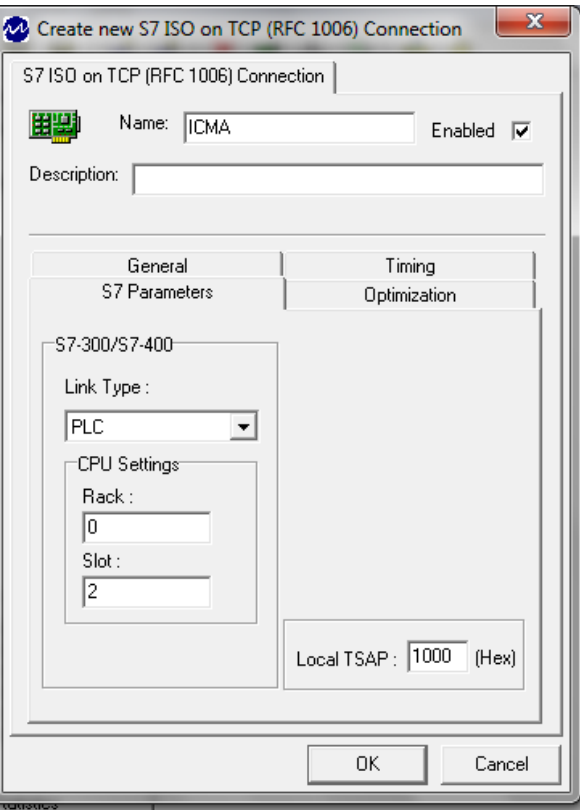

*Figura 72 Pestaña General*

En la pestaña de *S7 Parameters* se configura el modelo del PLC, la dirección IP, el port number y si se requiere, se importan los símbolos.

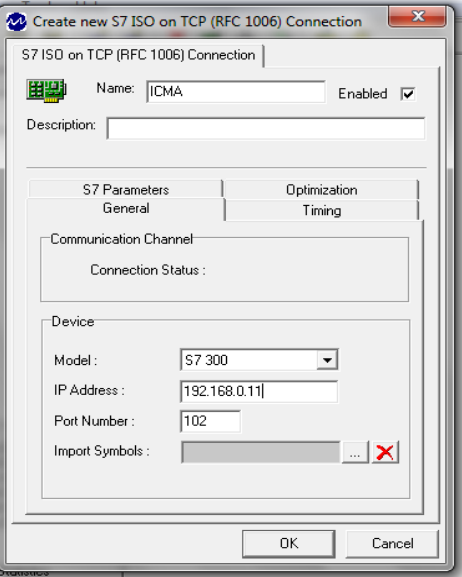

*Figura 73 S7 Parameters*

El siguiente paso es agregar las tags a utilizar, ya sea por grupos o individuales. Para ello dar clic sobre la opción de Alias configuration para agregar las tags en la opción de Insert New Alias Group. Después en el recuadro del contenido del grupo de alias, dar clic derecho y luego en la opción de Insert New Alias. Una vez hecho este paso, aparece una imagen como se muestra en la figura 75.

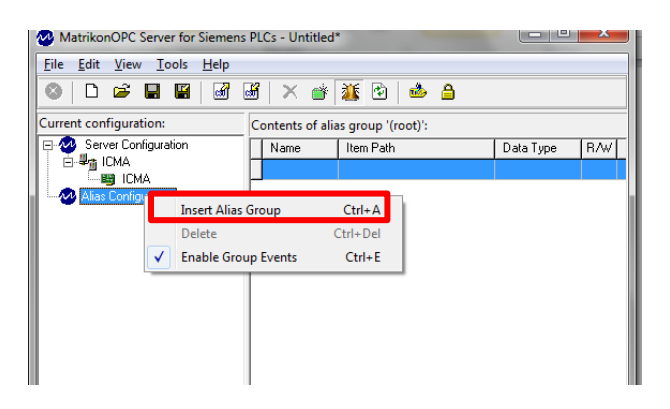

*Figura 74 Insertar un nuevo grupo de Alias*

| Titualou<br>Chlormal Cinnen<br>$\mathbf{x}$<br>$\Box$<br>MatrikonOPC Server for Siemens PLCs - Untitled* |                                        |                         |  |  |  |
|----------------------------------------------------------------------------------------------------|----------------------------------------|-------------------------|--|--|--|
| File<br>Help<br><b>View</b><br>Tools<br>Edit<br>D 序 图 图 图 图 X 字 菜 的                                      | 128 合                                  |                         |  |  |  |
| Current configuration:                                                                                   | Contents of alias group 'New Alias 1': |                         |  |  |  |
| Server Configuration<br>冃                                                                                | Item Path<br>Name                      | <b>RAV</b><br>Data Type |  |  |  |
| <b>ERS</b> ICMA<br>Alias Configuration<br>Ė                                                              | <b>Edit Alias</b>                      |                         |  |  |  |
| Mew Alias 1                                                                                              | <b>Insert New Alias</b><br>Ins         |                         |  |  |  |
|                                                                                                    | Del<br>Delete Alias                    |                         |  |  |  |
|                                                                                                    |                                        |                         |  |  |  |

*Figura 75 Insertar nueva Alias*

En esta nueva ventana se agrega el nombre con el que se desea visualizar la tag. En el ejemplo se colocó el nombre de Dato1. Después de esto seleccionar el tipo de tag que se va a utilizar, para esto seleccionar Browse en la casilla de Item Path.

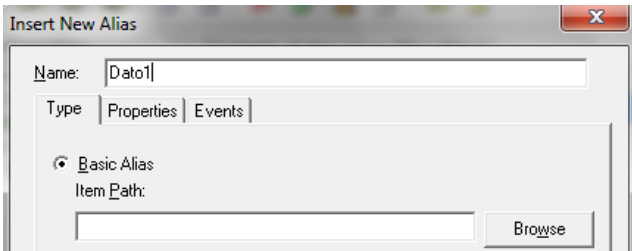

*Figura 76 Configuración de nueva alias*

En el Item Path Browser seleccionar el canal y el objeto creado, para después seleccionar el tipo de tag que se va a usar.

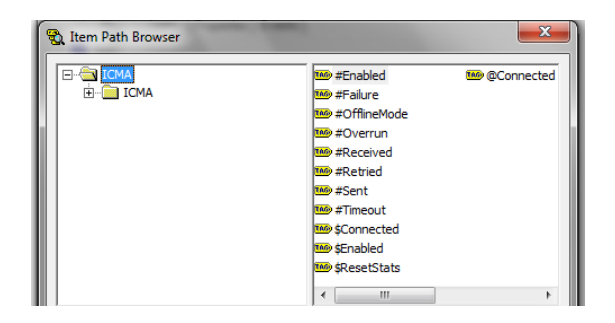

*Figura 77 Item Path Browser*

En este ejemplo es una de tipo Word la cual se encuentra en la carpeta de Internal Memory.

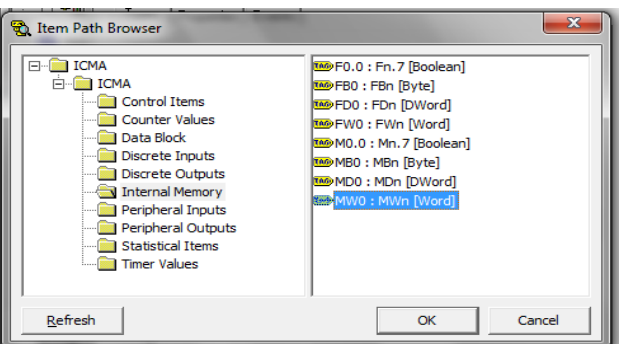

*Figura 78 Selección del tipo de dato a usar*

Ya que se agregó el tipo de tag a usar, se debe borrar todo lo que se encuentra desde los dos puntos (:Mwn[Word]), ya que si se deja de esta manera al validar las tags marcará un error en la sintaxis

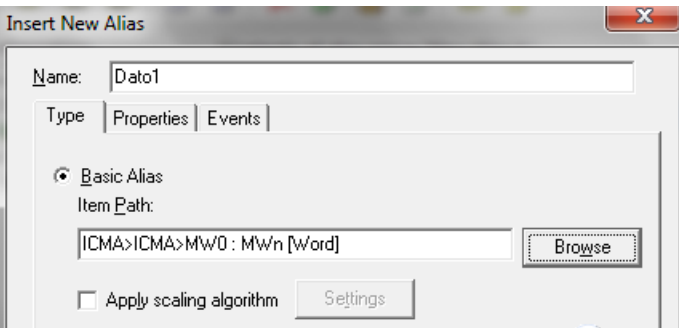

*Figura 79 Corrección de sintaxis*

Para guardar la configuración de la tag se tienen dos opciones, Save y Save & Create New. En Save creará la tag y nos regresará al contenido del grupo alias. La opción de Save & Create New, guardará la tag y dará la opción de crear una nueva.

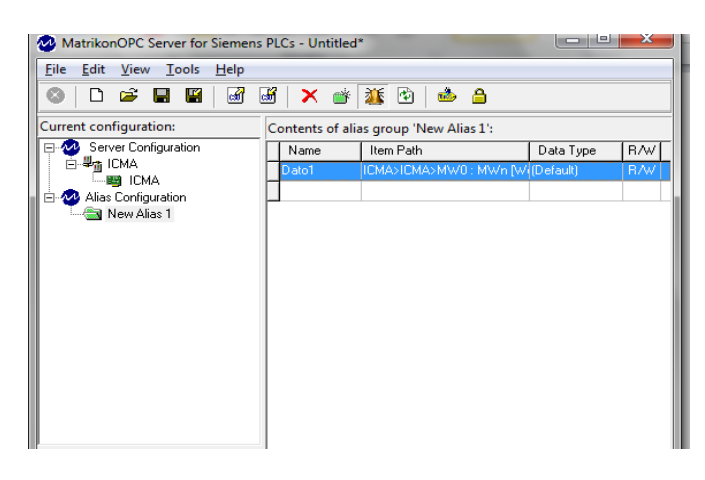

*Figura 80 Creación de alias Dato1*

Para este ejemplo se creará un nuevo alias con el nombre de KM1, la cual será una salida boolena, para ello se repiten los pasos desde el Item path Browse, y se configura desde la carpeta de Discrete Outputs.

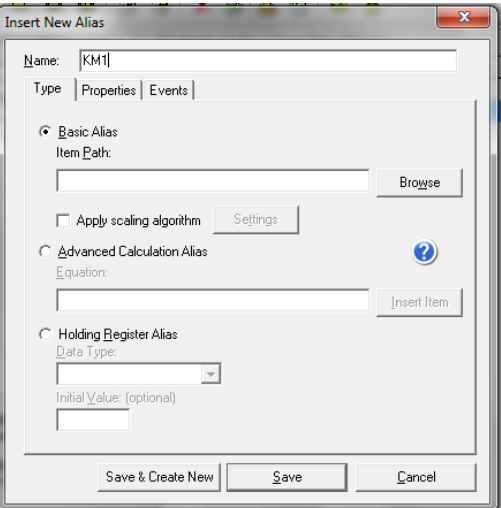

*Figura 81 Creación de alias KM1*

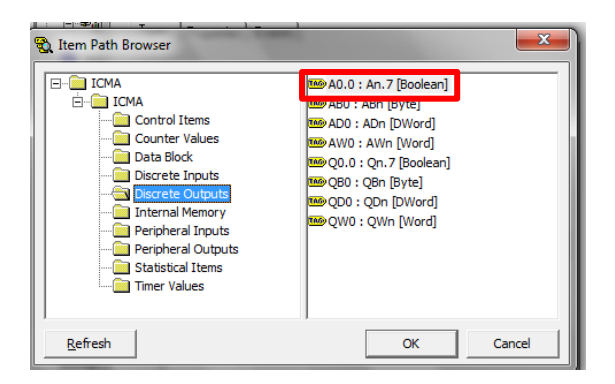

*Figura 82 Configuración del tipo de dato para KM1*

Después de agregar las dos alias, en el contenido del grupo alias deberá aparecer como se muestra en la figura 83, con Dato1 y KM1 creados.

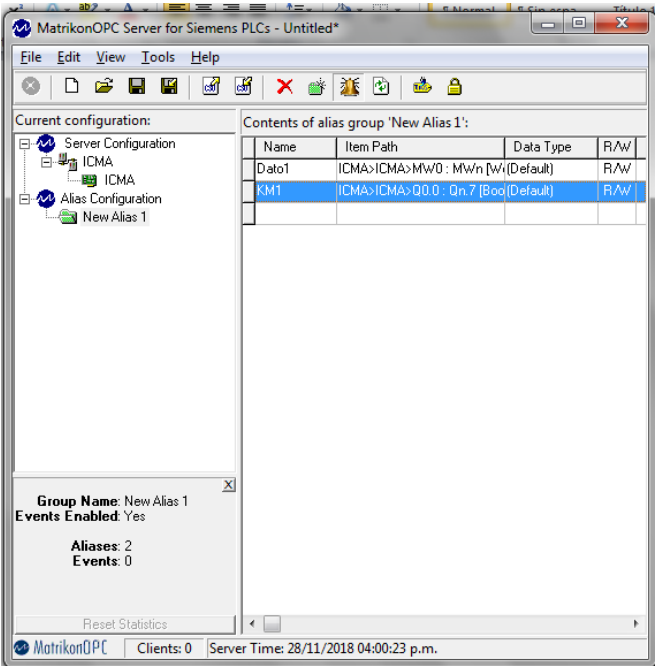

*Figura 83 Creación de Dato1 y KM1*

El siguiente paso es abrir la aplicación con el nombre de MatrikonOPC Explorer. Al seleccionar esta aplicación se abrirá una ventana como se muestra en la figura 84. En esta nueva ventana seleccionar la opción de Matrikon.OPC.SiemensPLC.1. Una vez seleccionado el servidor, presionar el botón de Connect para hacer el enlace entre con el PLC.

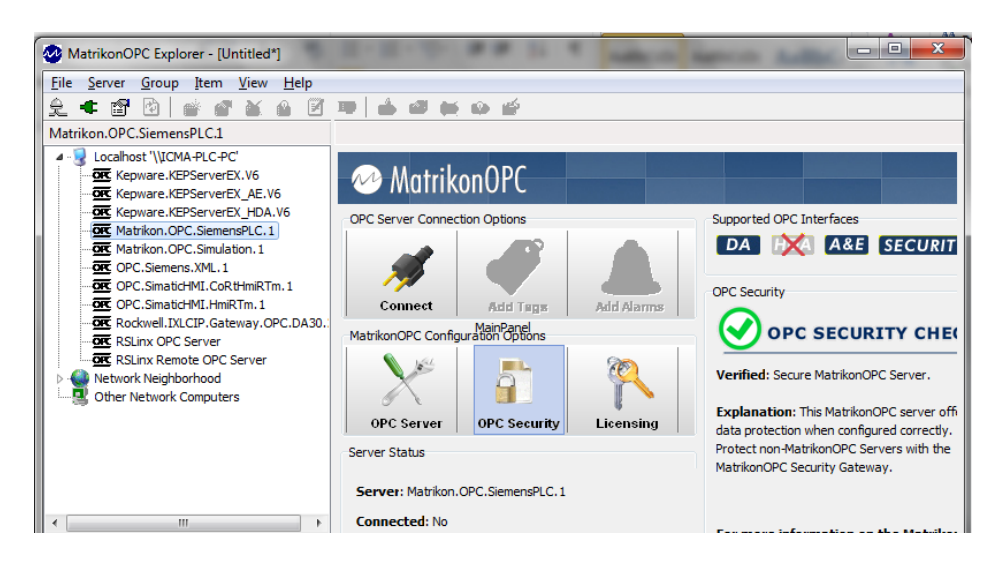

*Figura 84 Pantalla Inicial de MatrikonOPC Explorer*

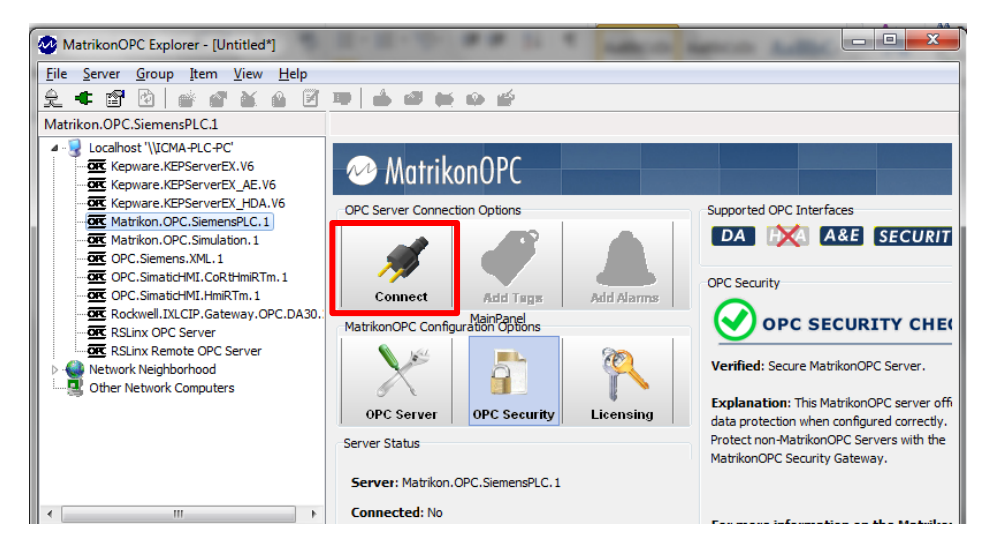

*Figura 85 Conectar servidor Matrikon OPC SiemensPLC.1*

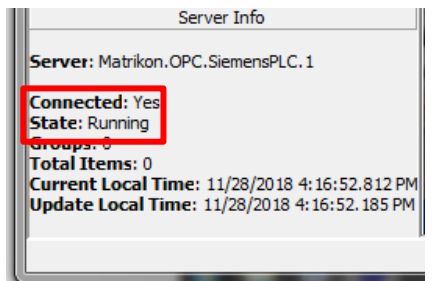

*Figura 86 Información sobre el estado de la conexión*

Lo siguiente a realizar es agregar las tags. Para ello seleccionar el botón que lleva el nombre de Add Tags. Después de activar este botón aparece una ventana como la de la figura 87, en donde se debe de seleccionar los alias a agregar.

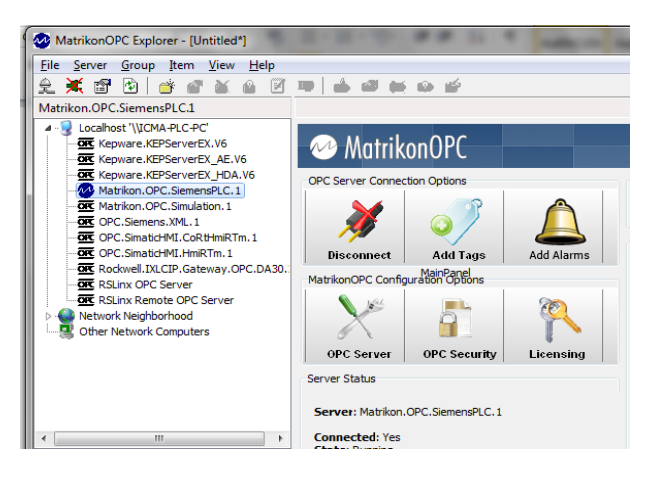

*Figura 87 Add Tags*

Para poder agregar los alias configurados, seleccionar la carpeta con el nombre de Configured Alias, en caso de haber creado un grupo de alias, seleccionar ese grupo, y en la sección de available tags aparecen todos los alias configuradas, en este ejemplo son Dato1 y KM1.

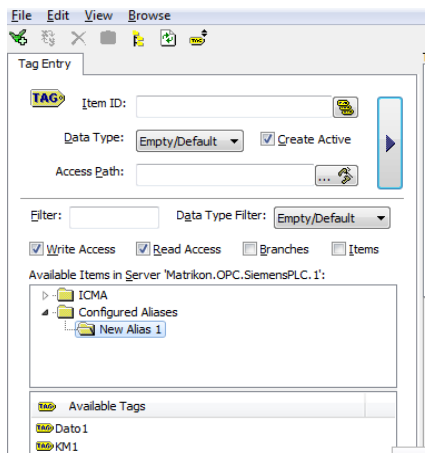

*Figura 88 Agregar alias configuradas*

Se eligen las variables que se quieren visualizar y se agregan en Tags to be added con el botón que se encuentra marcado en la figura 89

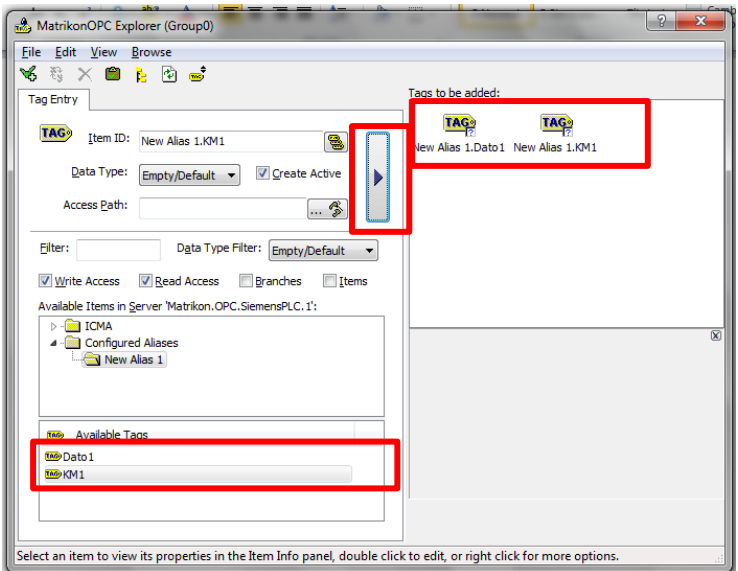

*Figura 89 Tags para añadir*

Se deben de validar las tags, es decir, comprobar que la sintaxis usada es la correcta. Lo primero que se debe hacer es elegir la herramienta de validar tags, que se encuentra en la parte superior de la pantalla. Cuando se usa la sintaxis correcta se muestra como en la figura 90. Ya que se validaron estas tags se selecciona la herramienta de agregar

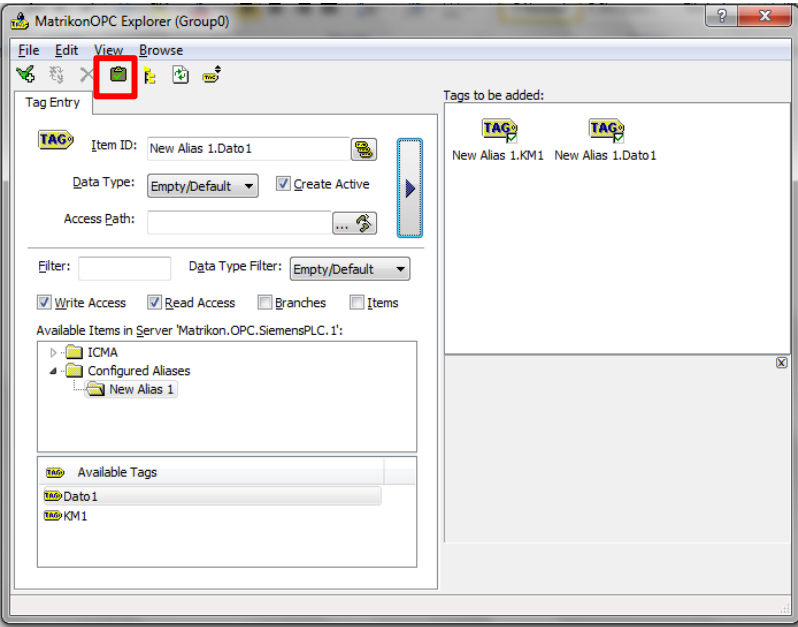

*Figura 90 Validación de Tags*

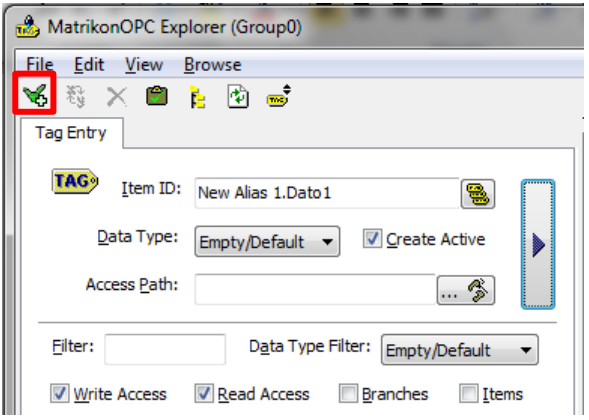

*Figura 91 Agregar tags validadas*

Una vez agregadas las tags en la ventana de Contents of "Group0" se añaden las tags creadas, en Quality con la etiqueta de Good, en Value el valor que esta recibiendo, TimeStamp la fecha y hora en que se recibió ese dato y en Status la etiqueta de Active.

En la parte de Server Info se modificaron dos valores: Groups y Total Items. El primero es el número de grupos que se agregaron y en el segundo las tags que están añadidas. En Current Local Time manda el valor de la hora local actual y en Update Local Time la ultima actualización de la hora local.

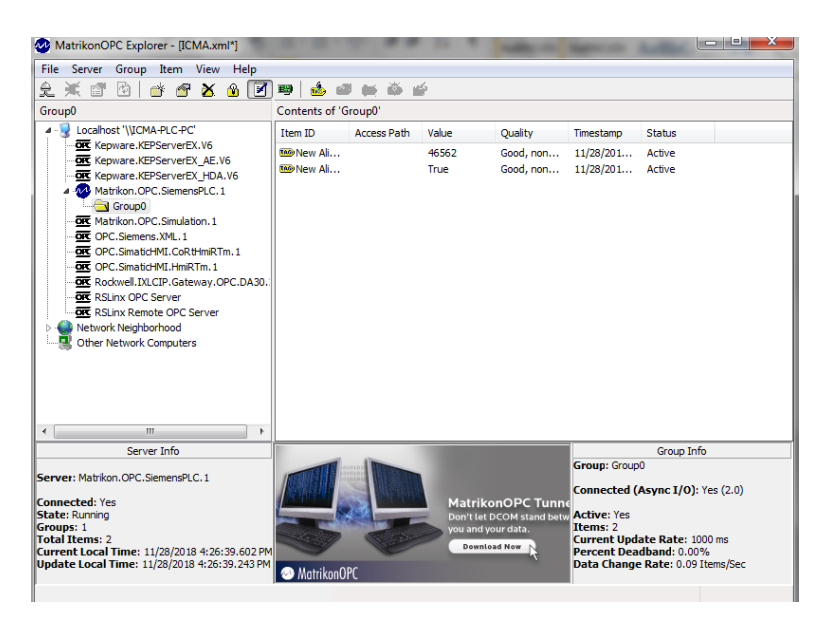

*Figura 92 Ventana de MatrikonOPC Explorer con tags agregadas*

Para poder realizar la comunicación del plc con excel se usa el complemento de excel llamado Excel Reporter. Se puede visualizar en la pestaña de complementos. Para obtener los valores actuales, se selecciona la opción de Current Values,

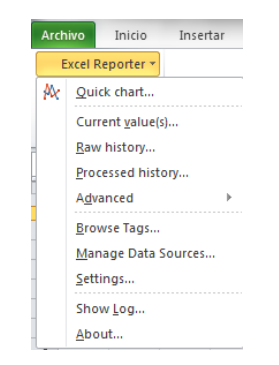

*Figura 93 Current Values (valores actuales)*

En la nueva ventana habilitada lo primero que se debe configurar es el servidor, seleccionando el botón que se encuentra a un costado de la casilla Server. Al buscar el servidor aparecerán todos los servidores instalados en la computadora.

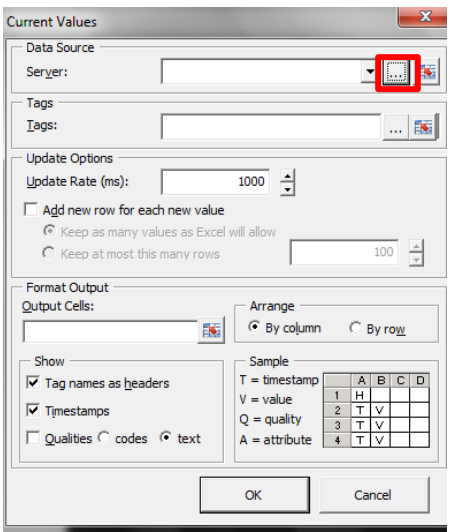

*Figura 94 Agregar el servidor*

De acuerdo a la configuración realizada en los pasos anteriores el servidor es Matrikon.OPC.SiemensPLC.1 (DA).

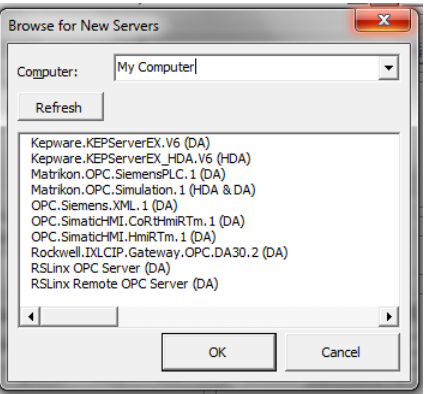

*Figura 95 Selección del Servidor*

Después de seleccionar el servidor de Matrikon.OPC, se habilita la ventana de Brose Tags. En el árbol de navegación (Browse Tree), seleccionar primero la carpeta de Root, después de esto se habilita la carpeta canal TCP (TCP Channel) la cual habilita la carpeta de alias configurados (Configured Aliases), que al mismo habilita el grupo de alias creado en la configuración del servidor. Al seleccionar esta carpeta, en la ventana de nombre de la etiqueta (Tag Name) aparecen las tags Dato1 y KM1.

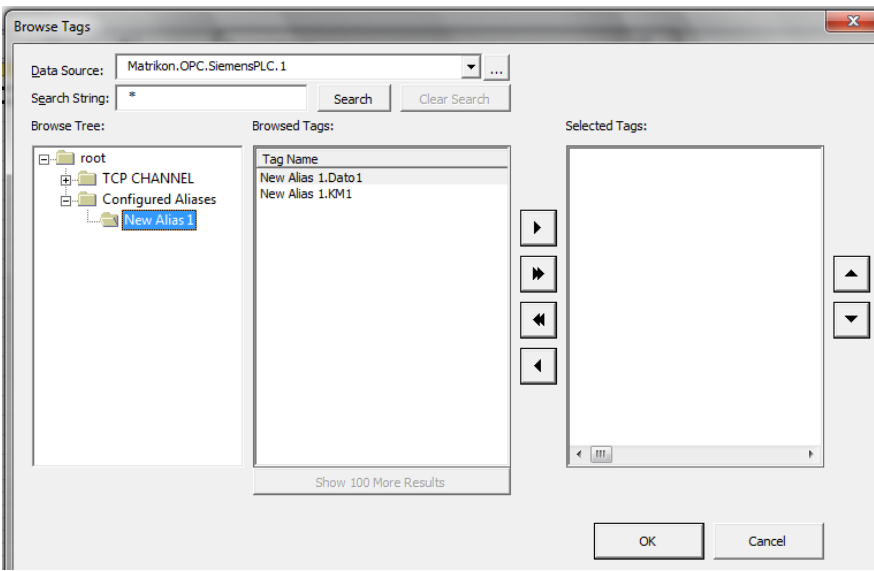

*Figura 96 Bowse Tags*

Para agregar las tags Dato1 y KM1 seleccionamos el botón que se encuentra marcado en la figura 97.

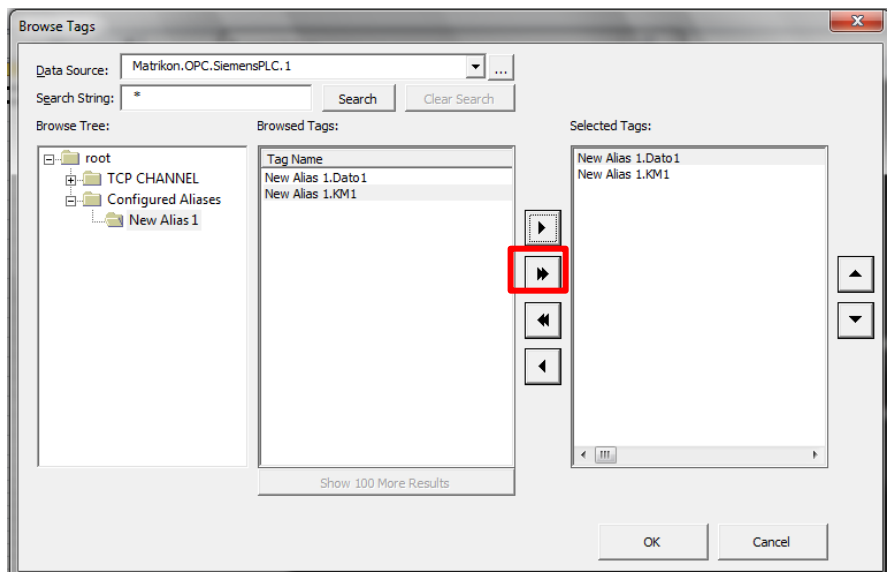

*Figura 97 Agregar Tags Dato1 y KM1*

Una vez agregadas todas las tags regresa al menú principal de Current Values, donde se puede visualizar el servidor y las tags que se agregaron. Otro de los parámetros a configurar es la frecuencia de actualización (Update Rate) en milisegundos. Se puede habilitar la opción de agregar una nueva fila por cada valor nuevo. Si se desea delimitar el número de filas que abarcará, se habilita la opción de Keep at most this many rows. En la opción de Output Cells seleccionamos la celda en la que se comenzará a ingresar los datos. Se pueden mostrar el nombre como encabezado o el tiempo en que se esta ingresando ese dato. En caso de no querer visualizar estos datos se desactivan las casillas que se encuentran a un lado de cada opción.

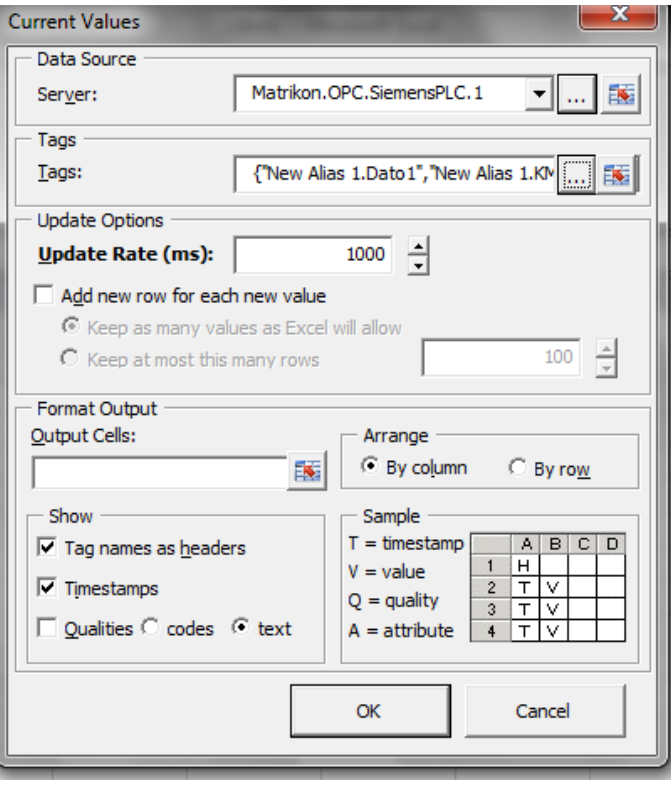

*Figura 98 Menú de configuración para valores actuales*

# **CAPÍTULO V**

#### **5.1 Resultados**

Como resultado del diseño mecánico en CATIA V5 se obtuvo el siguiente Assembly design presentado en diferentes vistas, en base al cual se realizó el sistema didáctico de entrenamiento, con todos los módulos y dispositivos.

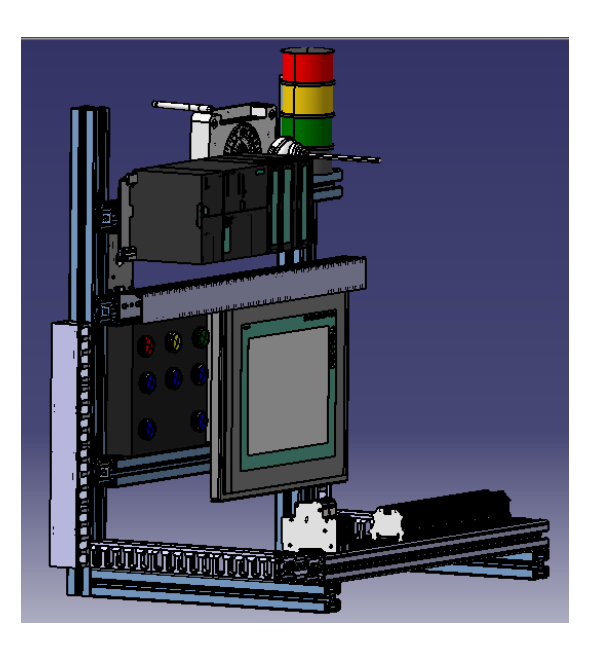

*Figura 99 Vista isométrica del diseño del sistema didáctico*

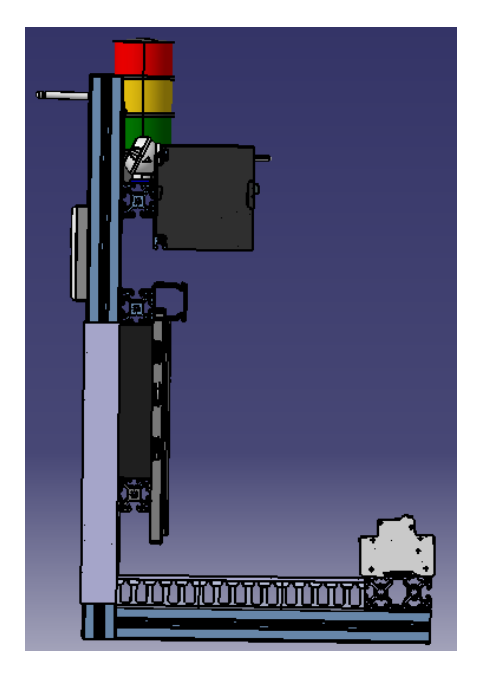

*Figura 100 Vista lateral del diseño del sistema didáctico*

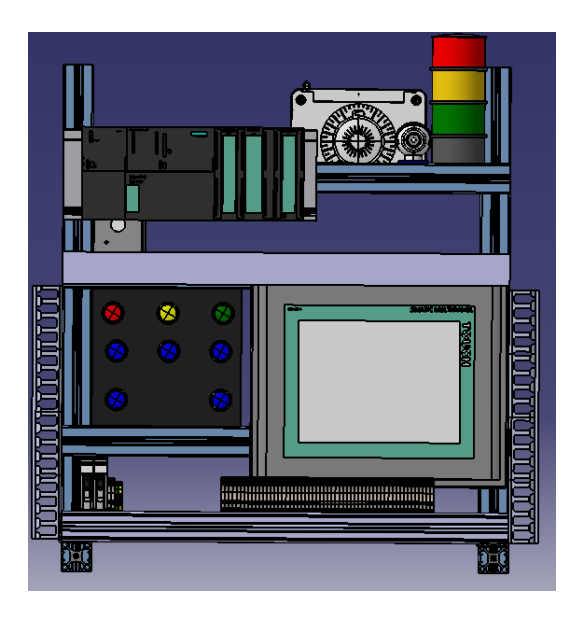

*Figura 101 Vista frontal del diseño del sistema didáctico*

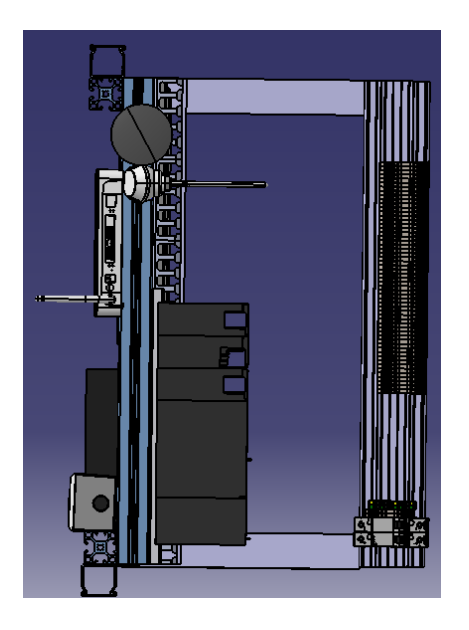

*Figura 102 Vista Superior del diseño del sistema didáctico*

En la sección de anexo se agregan uno por uno el diseño de los dispositivos y módulo que conforman todo el sistema.

El diseño eléctrico se realizó en el software AutoCAD, quedando como se muestra en la siguiente figura. La simbología utilizada se encuentra en la sección de anexo al final del documento.

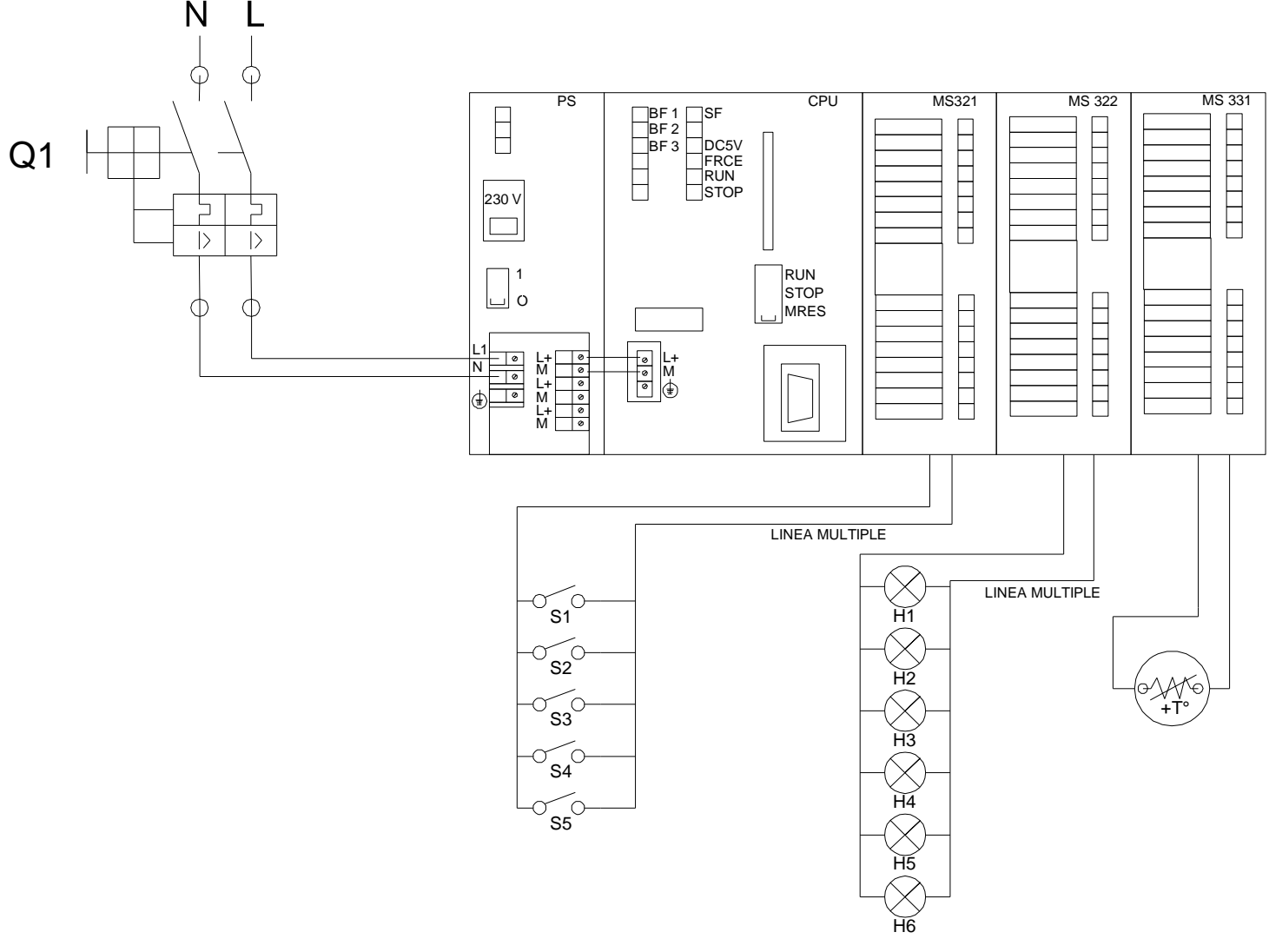

*Figura 103 Diseño Eléctrico*

Uno de los objetivos planteados previo a la elaboración del sistema es el diseño neumático, sin embargo, esta parte no fue elaborada debido a que en las clases del curso SIEMENS II no se menciona el tema de neumática, por lo que no se cuenta con el material necesario para incluir en el sistema didáctico

Como muestra de los resultados de la comunicación entre el PLC y Excel mediante el OPC Matrikon se obtuvieron valores de lectura del sensor RTD en un intervalo de tiempo. Gracias a la amplia gama de datos que maneja el OPC Matrikon se puede obtener prácticamente cualquiera de ellos.

|   | А                   | B                 |
|---|---------------------|-------------------|
| 1 |                     | New Alias 1.Dato1 |
| 2 | 2018-12-12 20:12:34 | 22.5              |
| 3 | 2018-12-12 20:13:02 | 22.7              |
| 4 | 2018-12-12 20:13:23 | 22.8              |
| 5 | 2018-12-12 20:13:42 | 23.0              |
| 6 | 2018-12-12 20:13:49 | 23.1              |
| 7 | 2018-12-12 20:14:07 | 23.0              |
| 8 | 2018-12-12 20:14:33 | 22.8              |
| 9 | 2018-12-12 20:15:11 |                   |
|   |                     |                   |

*Figura 104 Valores obtenidos del sensor RTD*

Lo principal es establecer comunicación entre Excel y el PLC. A esta información se le puede aplicar diferentes funciones, por ejemplo, graficar en Excel los datos obtenidos, en tiempo real.

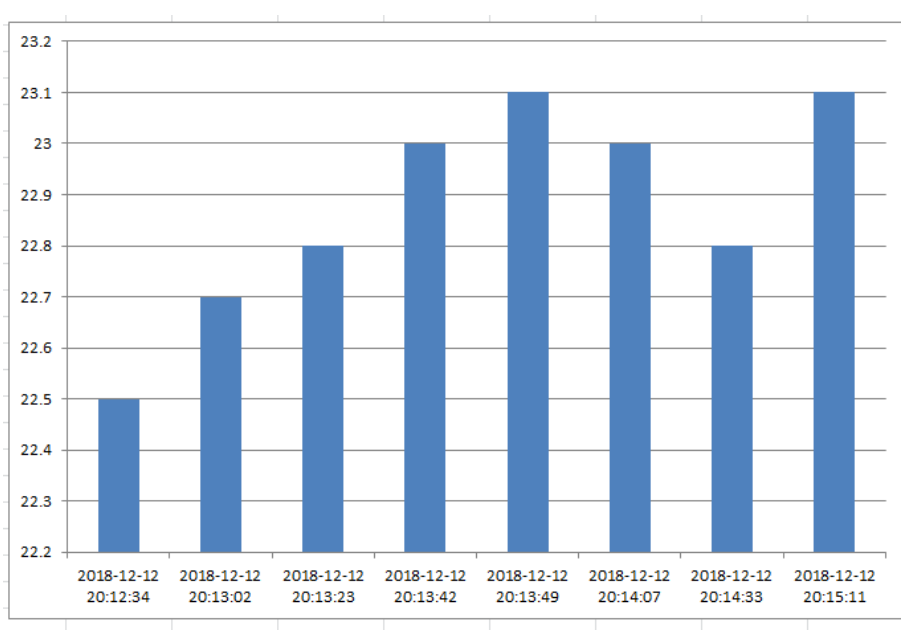

*Figura 105 Gráfica de sensor RTD*

Con el uso de macros se pudo realizar la programación para que el archivo en Excel se cierre a una hora programada. También se obtuvo como resultado la solicitud de una contraseña y nombre de usuario, previamente programadas, Ambos códigos se encuentran en la sección de anexo.

Otra de las aplicaciones logradas es un medidor gauge con una celda para establecer el valor máximo. La siguiente celda es en la que se vincula la variable leída en el PLC y que se quiere visualizar en el medidor. En la celda con etiqueta de avance, representa el porcentaje del valor de lectura con respecto al valor máximo que se establece.

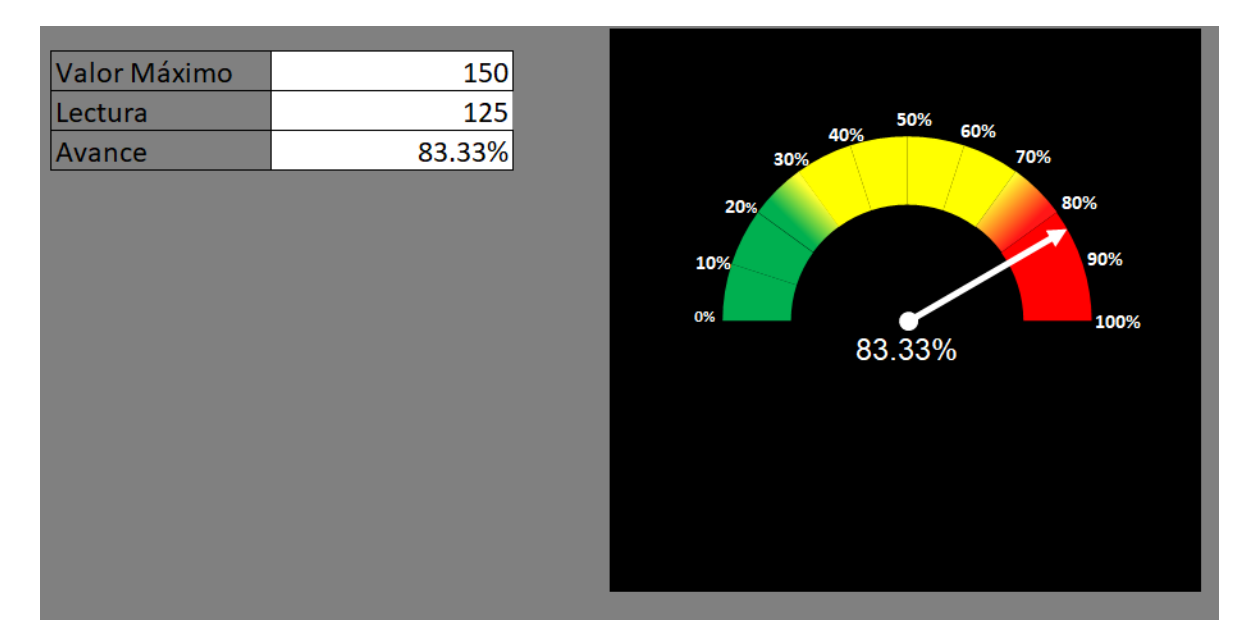

*Figura 106 Medidor Gauge*

#### **5.2 Conclusiones y Recomendaciones**

La culminación del sistema didáctico de entrenamiento se considera positiva debido a que se logró cumplir en tiempo y forma los objetivos planteados. Se logró realizar el diseño mecánico del sistema didáctico de entrenamiento en CATIA V5. También se cumplió la construcción de la estructura del tablero con perfil de aluminio, capaz de soportar los módulos y dispositivos que contiene el sistema. Se distribuyó e instalalaron los sensores, actuadores y módulos con los que cuenta la empresa. Se instaló la red industrial Profinet logrando la comunicación del PLC y la pantalla HMI. Cabe mencionar que se logró elaborar de tal manera que se puede mover de manera fácil para clases y prácticas fuera del salón de PLC, conforme se requiera. Dado que la instalación eléctrica ya está hecha, resulta más fácil experimentar con los programas, debido a que cuenta con cinco entradas y seis salidas digitales. En caso de querer agregar más entradas o salidas, con el uso de clemas la conexión se realiza de manera más rápida.

Se puede concluir que el sistema didáctico de entrenamiento puede ser acoplado, sin ningún problema, al curso que ofrece la empresa ICMA. El proyecto cumple satisfactoriamente con las necesidades de la empresa respecto al curso de SIEMENS II en plataforma TIA Portal, sumando a esto, el desarrollo de la comunicación mediante OPC de PLC Siemens y Excel, logrando generar bases de datos de las variables deseadas, por ejemplo, las lecturas del sensor RTD en un intervalo de tiempo.

Como recomendaciones se puede agregar la instalación, en un futuro, de otra CPU de la marca siemens para realizar comunicación entre dos PLC´s. Dentro de las CPUs a recomendar son, SIMATIC S7-1200 o S7-1500, ya que éstos cuentan con el uso de contadores rápidos y encoders, la opción de servidor web, funcionalidad que permite la monitorización y control de las páginas web por defecto y de las páginas web definidas por el usuario en un dispositivo móvil así como en un PC, es decir, a través de un ordenador remoto y la modificación del programa en cualquier parte del mundo.

96

La realización de la residencia profesional me permitió tener un acercamiento al entorno laboral relacionado con mi profesión. Durante el tiempo que realicé el proyecto pude fortalecer los conocimientos en temas relacionados con la automatización, debido a que ICMA ofrece diferentes cursos de capacitación en automatización.

Una de las habilidades desarrolladas durante la residencia profesional fue el autoaprendizaje, debido a que se presentaron problemas reales, en donde existía la necesidad de proponer soluciones. Aunado a esto, para el desarrollo del proyecto, era mi responsabilidad buscar la información necesaria y el asesor brindo apoyo resolviendo dudas que iban surgiendo con el transcurso de la investigación

Dentro de las experiencias que tuve durante este proceso puedo mencionar la necesidad de adaptarse a un horario de trabajo, como también poner en práctica valores sociales como responsabilidad, trabajo en equipo y capacidad de comunicación.

### **REFERENCIAS**

- [1] R. Chávez Castillo, «Aplicación del software AutoCAD en el diseño dimensional de elementos de máquinas,» Tesis de Maestría en Ciencias, Universidad Autónoma de Nuevo León, Nuevo León, México, 2010.
- [2] M. Sánchez Sánchez, «El ordenador en la didáctica del dibujo técnico,» Tesis Doctoral, Universidad Politécnica de Valencia, Valencia, España, Noviembre, 2003.
- [3] S. Cárdenas Vega, «Aplicación del software AutoCAD sobre el aprendizaje de la expresión gráfica en dibujo técnico de los estudiantes del primer ciclo de ingeniería industrial de la universidad Ricardo Palma,» Tesis Doctoral, Universidad Nacional de Educación Guzmán y Valle, Lima, Perú, Agosto, 2014.
- [4] R. M. Rodríguez Campos, «Los PLC en la automatización industrial,» XXXVIII Congreso internacional de ingeniería electrónica, Chihuahua, Chihuahua, Mexico, 2016.
- [5] J. Jaraba Sierra, «Diseño de un manual práctico para la programación y configuración del PLC S7-300 de Siemens,» Memoria de título, Ing. Eléctrica, Corporación Universitaria Tecnológica de Bolívar, Cartagena, Colombia, 2003.
- [6] D. A. Lucena Pacheco, «Programación Mediante CATIA V5 del centro de mecanizado EMCO VMC-200,» Memoria de título, Ing. Aeronáutica, Universidad de Sevilla, Sevilla, España, 2013.
- [7] NEMA, «Programmable-Controllers-Part-1-General-Information,» 26 06 2016. [En línea]. Available: https://www.nema.org/Standards/Pages /Programmable-Controllers-Part-1-General-Information.aspx.
- [8] IEC, «IEC» 26 06 2016. [En línea]. Available: http://www.iec.ch/.
- [9] A. Canchila Anaya, «Diseño e implementación de un módulo de entrenamiento de automatización utilizando PLC Controllino, para actividades prácticas en los laboratorios de electrónica de la universidad cooperativa de Colombia,» Memoria de título, Ing. Electrónica, Universidad Cooperativa de Colombia, Santa Marta, Colombia, 2017.
- [10] J. de J. Camposano Rivera, «Tablero para el aprendizaje de comunicaciones industriales con equipos Siemens,» Memoria de título, Ing. En Electricidad, Escuela Superior Politécnica del Litoral, Guayaquil, Ecuador, 2016.
- [11] J. C. Villajulca Hernández, «Configuraciones de PLC: compactos y modulares,» XXXVIII Congreso internacional de ingeniería electrónica, Chihuahua, Chihuahua, México, 2016.
- [12] D. A. Sánchez Díaz, «Tablero de prácticas para Controladores Lógicos Programables (PLC),» Memoria de título, Técnico en máquinas con sistemas automatizados, Instituto Politécnico Nacional, D.F, México 2017.
- [13] Administración de proyectos de mecatrónica, «Los PLC en la automatización industrial,» Puerto Burriana, Castellon, España, 2014.
- [14] Siemens AG, « STEP 7 Basic V12.0,» 18 10 2018[En línea]. Available: http://www.Siemens.com/.
- [15] A. Guzmán, « Tablero didáctico de PLC,» Memoria de título, Tecnólogo en mantenimiento industrial, Escuela Politécnica Nacional, Quito, Ecuador, 2007.
- [16] F. Candía García, «Tablero de PLC para capacitación en el trabajo,» Instituto Tecnológico de Celaya, Guanajuato, México. 2016.
- [17] I. Del Villar Fernández «Creación y configuración de un OPC Server para control de dispositivos PLC Siemens S7-200,» Memoria de título, Ing. Electrónica, Universidad Pública de Navarra, Navarra, España, 2012.
- [18] Siemens AG. «SIMATIC HMI Panels,» 23 11 2018[En línea]. Available: http://www.Siemens.com/.
- [19] Industria Química, « Baliza de señalización,» 16 11 2018[En línea] Available:https://www.industriaquimica.es/productos/20180116/balizasenalizacion#.XDJ08FxKjIV.
- [20] Siemens AG «Totally Integrated Automation Portal,» 03 09 2018[En línea]. Available: https://w5.siemens.com/.

### **ANEXO Diseño eléctrico**

### SIMBOLOGIA PARA EL DISEÑO ELÉCTRICO

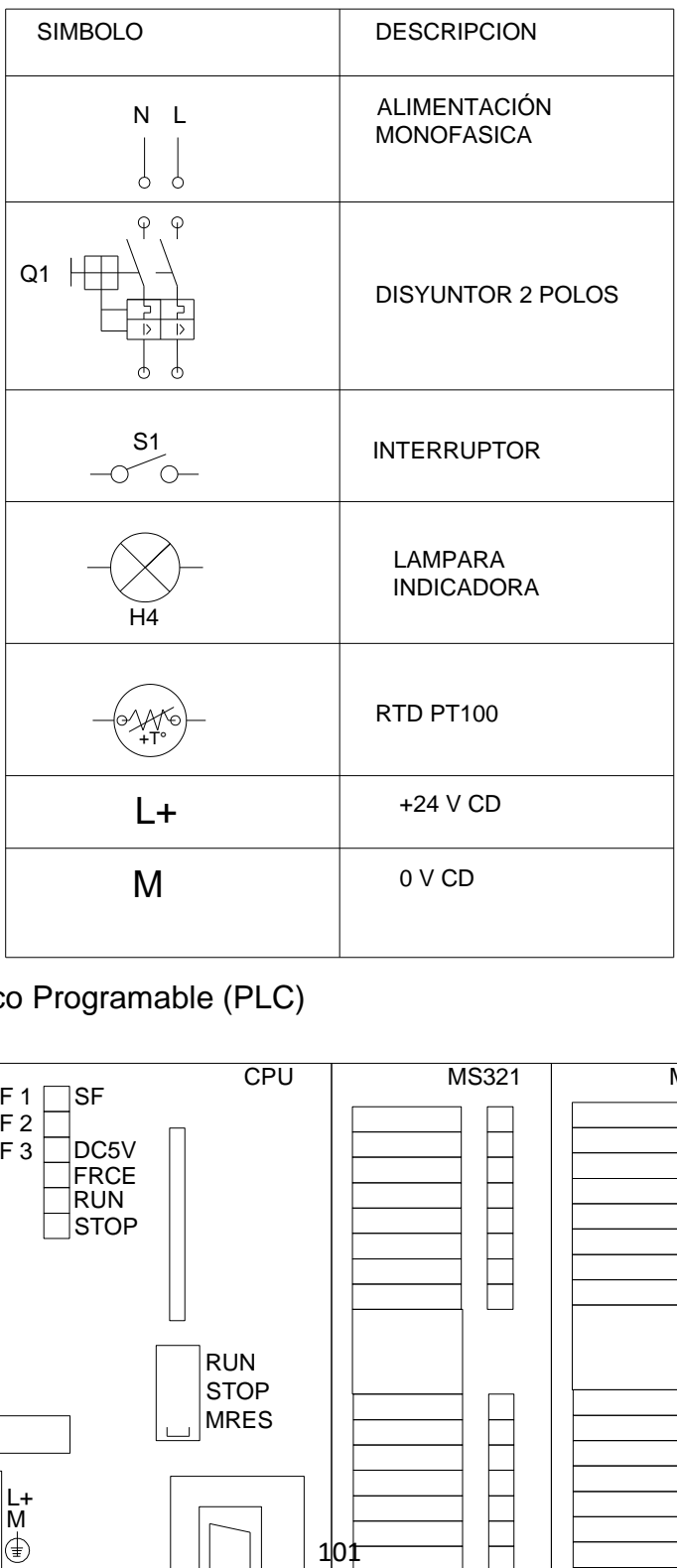

### Controlador Lógico Programable (PLC)

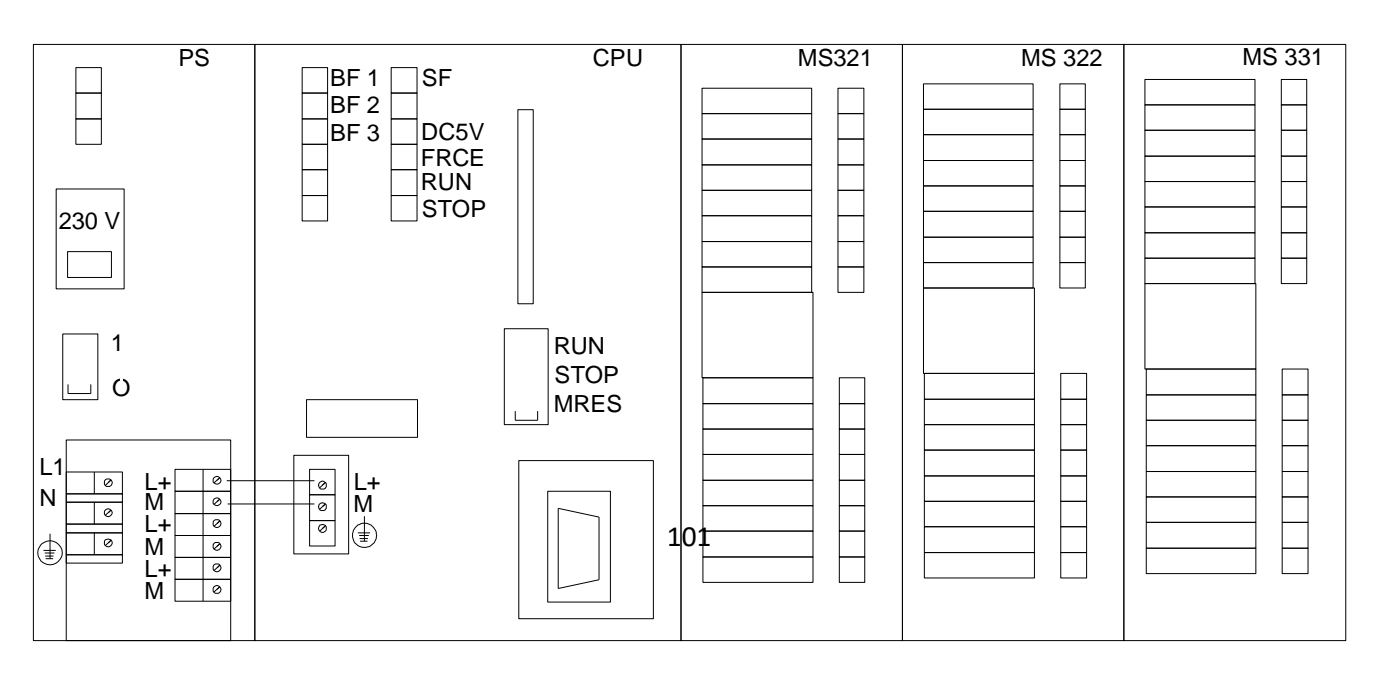

#### **Diseño eléctrico**

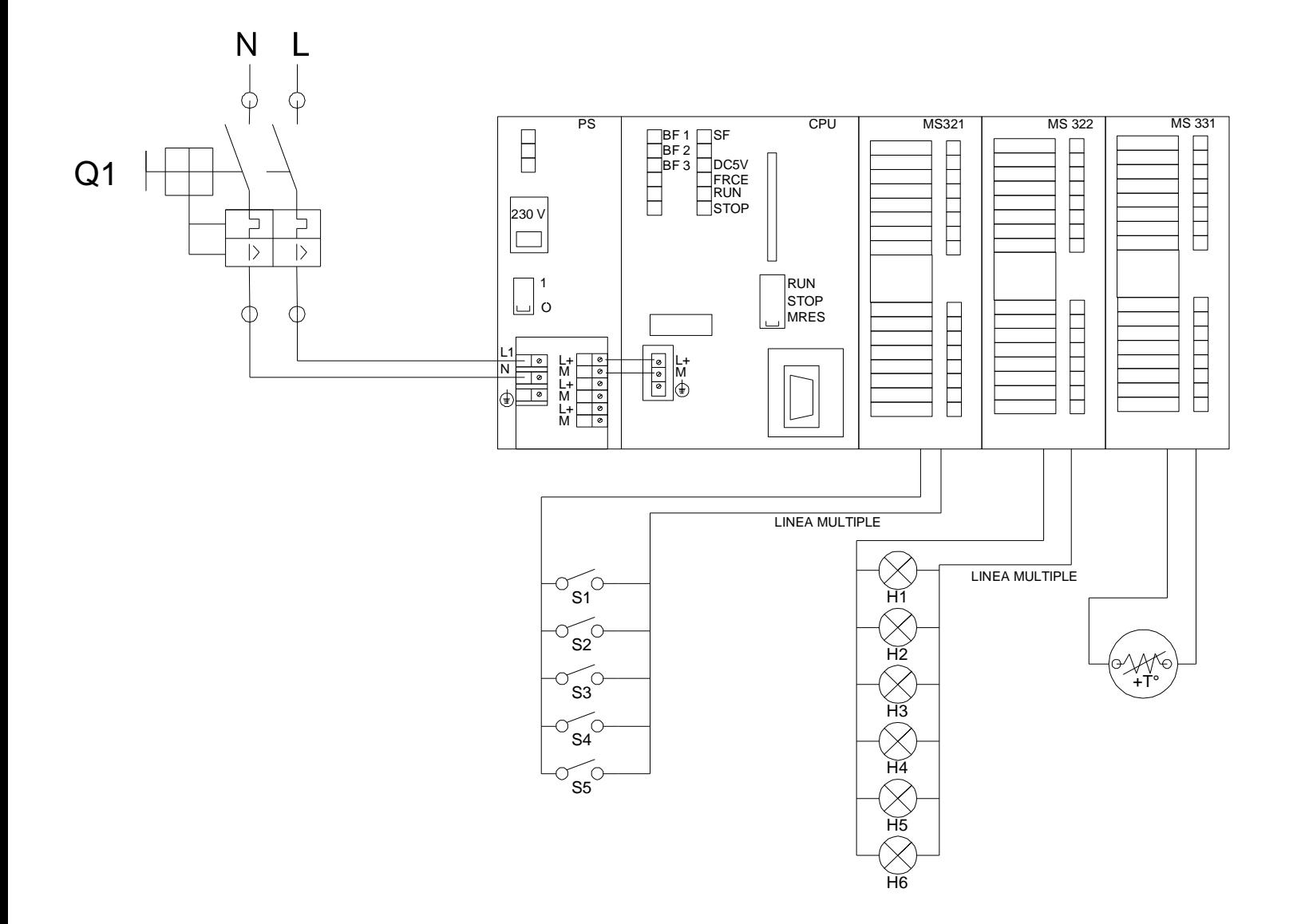

## **Diseño mecánico**

Torreta de señalización

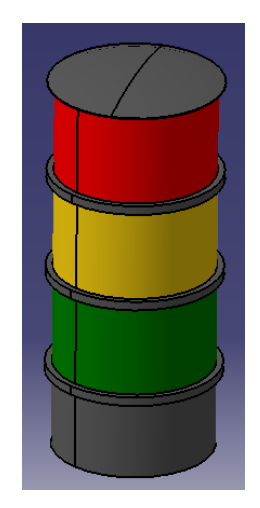

### Botonera

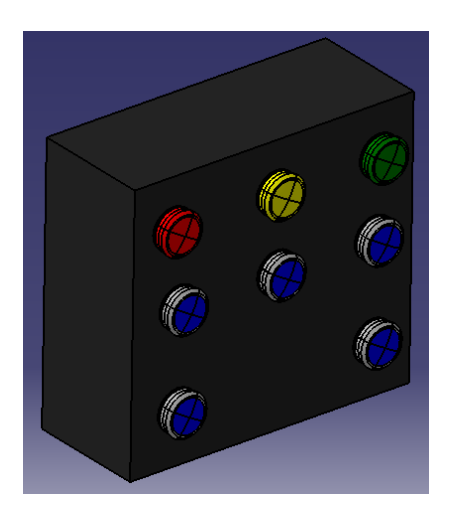

Botón Pulsador

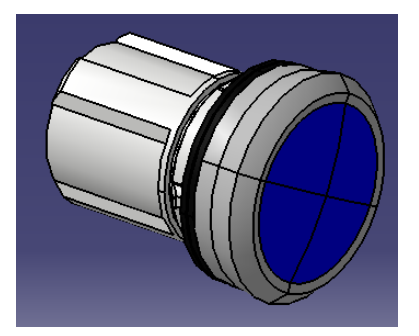

### Canaleta ranura

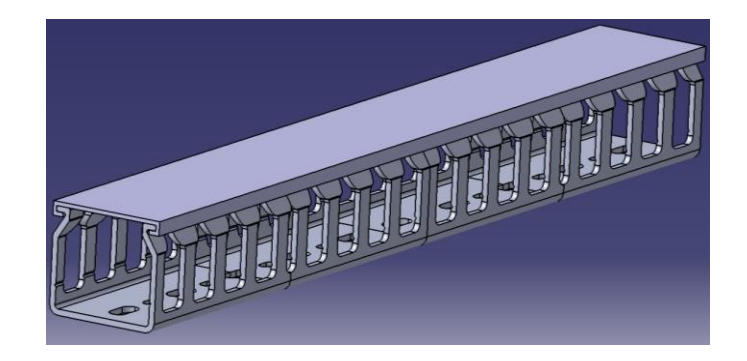

Clema

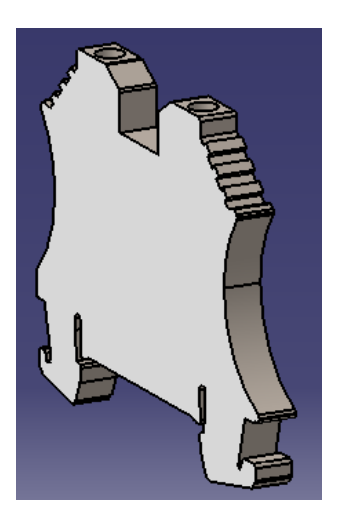

Clema con referencia a tierra

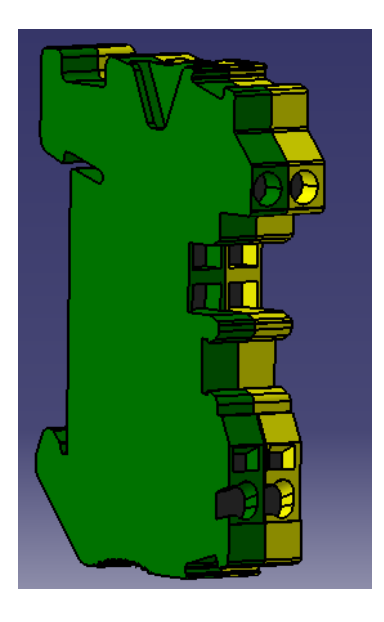

Clemas con riel DIN

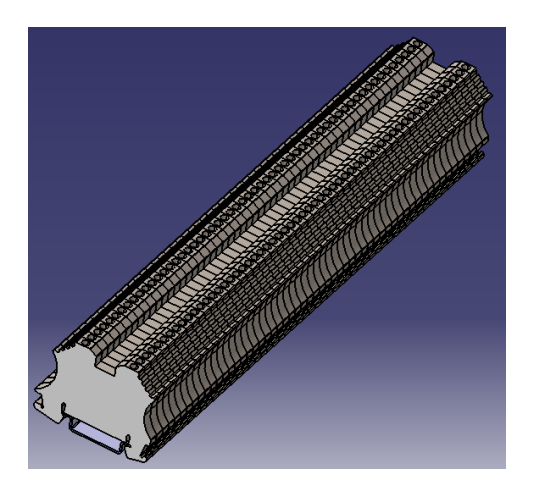

Conector IEC C14

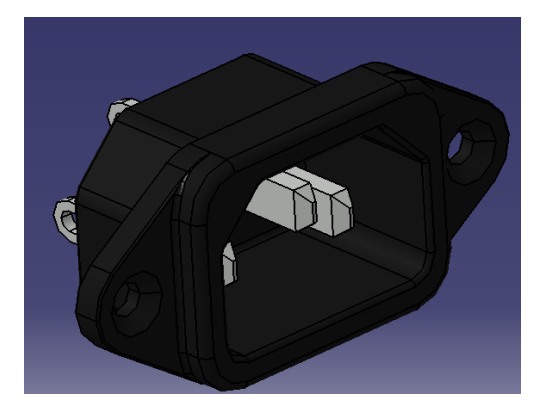

CPU 319 3 PN/DP (referencia 6E27 318- 3EL00-0AB0).

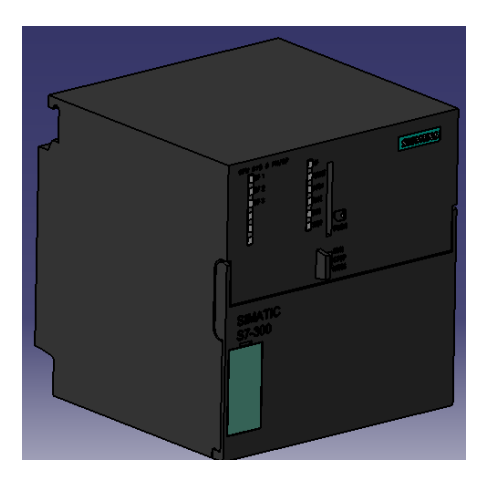

Disyuntor Bipolar

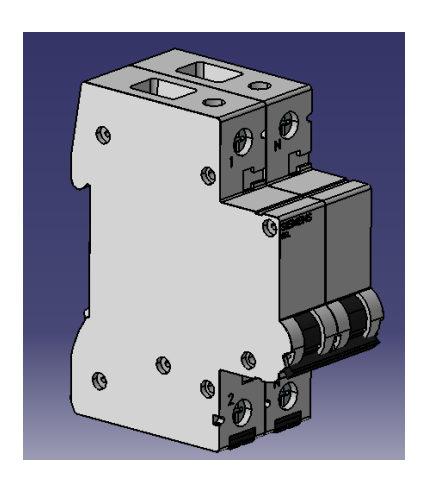

Estación HMI

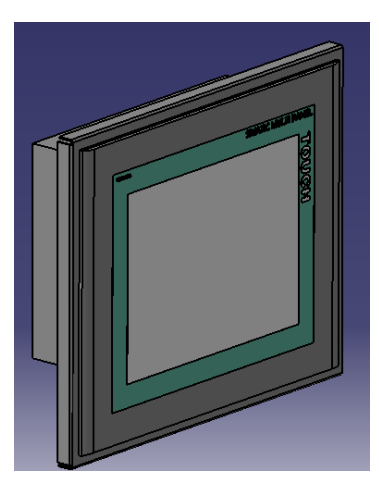

Fuente de alimentación PS 307 (referencia 6ES7307-1KA02-0AA0).

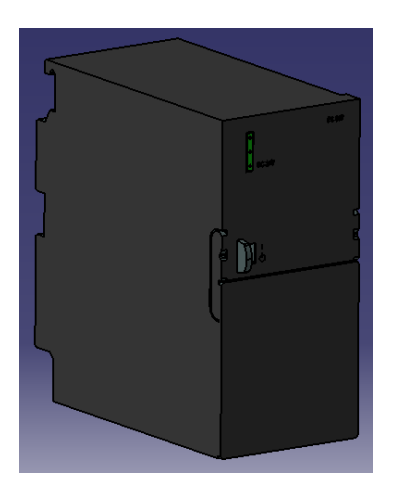

Impresión 3D para indicadoras y botones

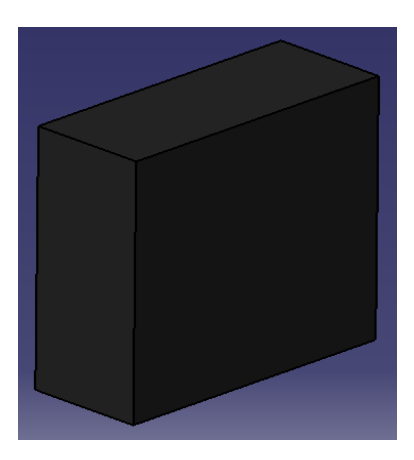

Indicadora led amarilla

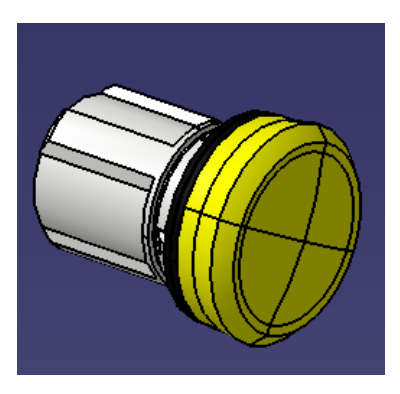

Indicadora led roja

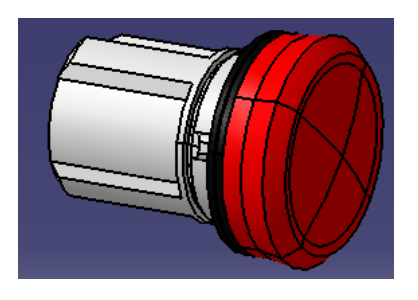

Indicadora led verde

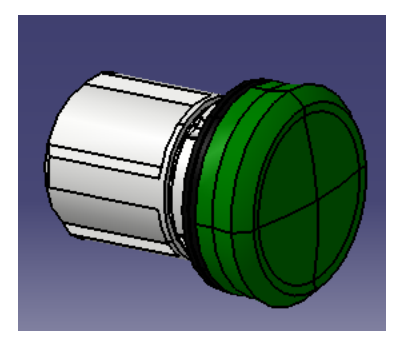

Módulo de entradas analógica AI 8X12BIT (referencia 6ES7 331-7KF02-0AB0).

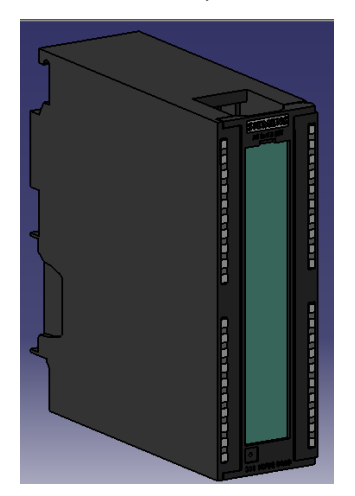

Módulo de 16 entradas digitales a 24 volts DC (referencia 6ES7 321-1BH02- 0AA0).

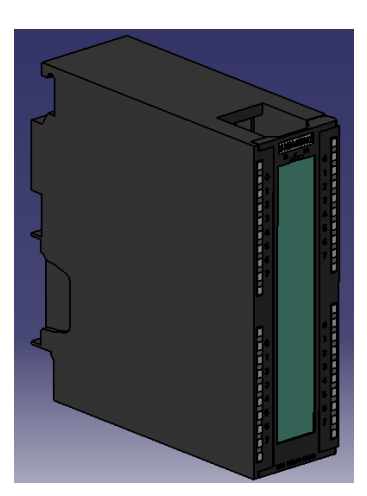

Módulo de 16 salidas digitales a 24 volts DC a 0.5 A (referencia 6ES7 322-1BH01- 0AA0).

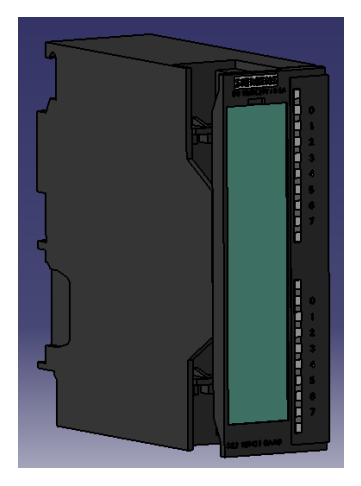
Outlet Electric con conector IEC C14

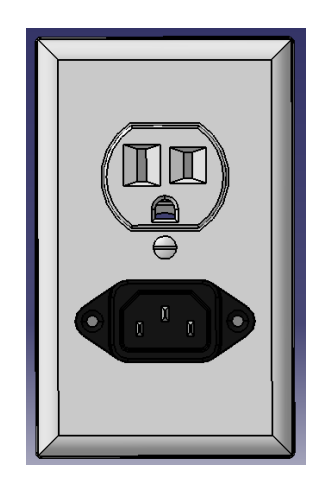

Perfil de aluminio (Item) 40X40X600mm

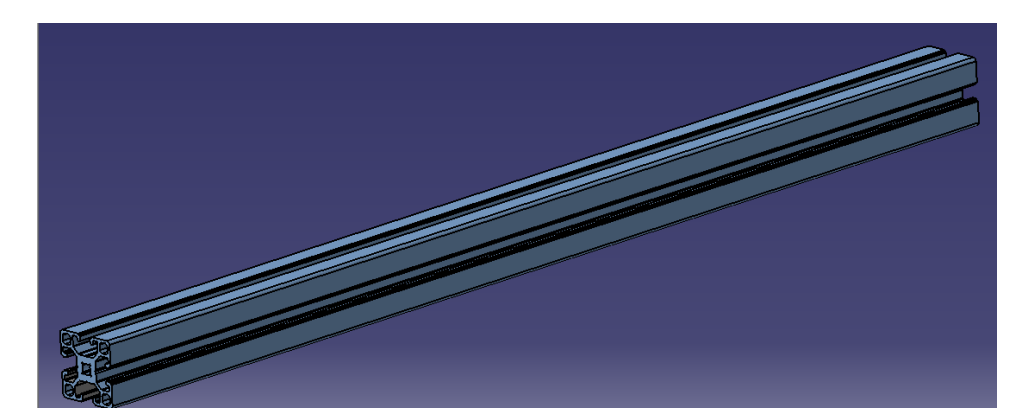

Perfil de aluminio (Item) 40X80X600mm

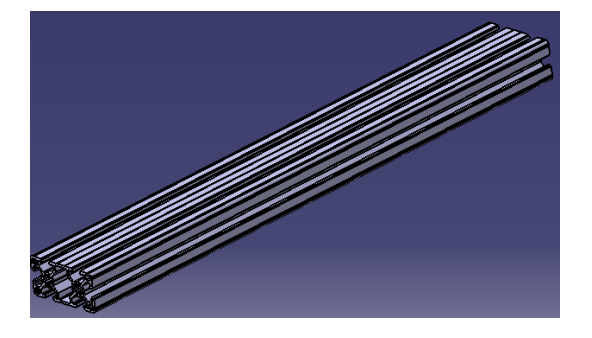

## Perfil soporte 6ES7 390-1AB60-0AA0

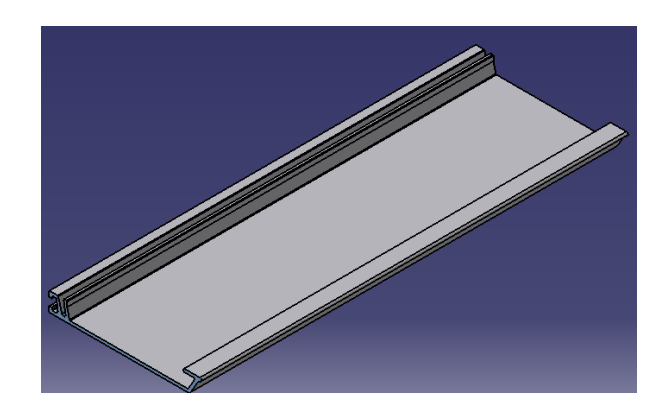

## **Riel DIN**

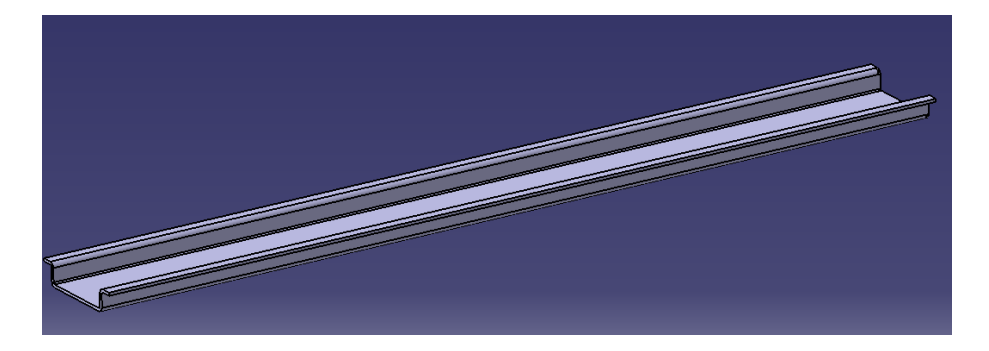

Router

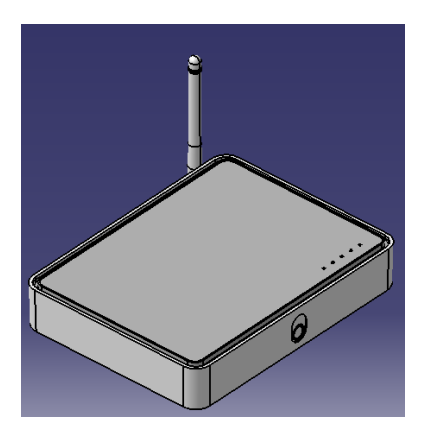

Sensor RTD con para soporte impreso en 3D

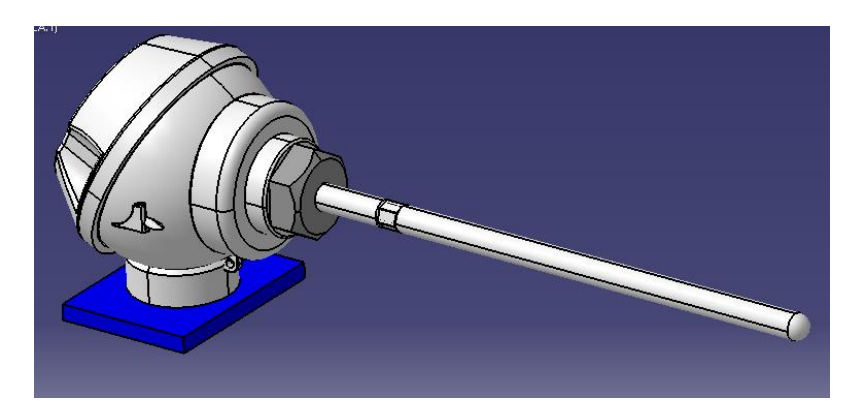

**Código para cerrar la aplicación a una hora determinada** 

## **Workbook**

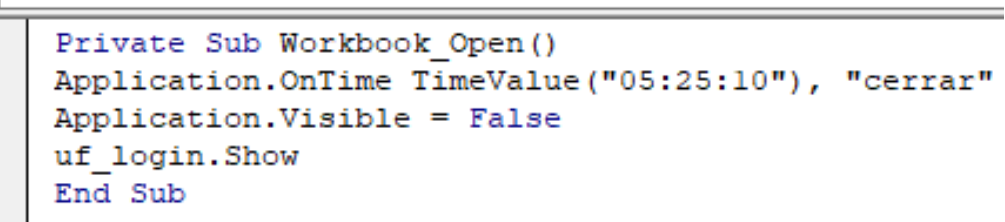

(General)

Sub cerrar () ThisWorkbook.Save Application.Quit End Sub

**Código para solicitud de usuario y contraseña al abrir el archivo de Excel**

## Workbook

Open

 $\ddot{\phantom{0}}$ 

```
Private Sub Workbook_Open()
Application.Visible = False
uf login. Show
End Sub
```

```
CommandButton2
```
**Click** 

 $\checkmark$ 

```
Private Sub CommandButton1 Click()
If Trim(txtUser.Text) = ""ThenMsgBox "Ingrese usuario", vbExclamation, "Alerta"
    txtUser.SetFocus
    Exit Sub
End If
If Trim(txtPass.Text) = "" ThenMsgBox "Ingrese contraseña", vbExclamation, "Alerta"
    txtPass.SetFocus
    Exit Sub
End If
If Trim(txtUser.Text) = "ICMA" And Trim(txtPass.Text) = "ICMAPLC" Then
    MsgBox "Acceso Permitido", vbInformation, "Información Correcto"
    Application. Visible = True
    End
Else
    MsgBox "Los datos ingresados no son correctos, intentelo de nuevo", vbExclamation, "Alerta"
    ThisWorkbook.Save
    Application.DisplayAlerts = False
    Application.Quit
End
End If
End Sub
Private Sub CommandButton2 Click()
ThisWorkbook.Save
    Application.DisplayAlerts = False
    Application.Quit
End
End Sub
```